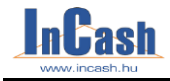

## **TARTALOMJEGYZÉK**

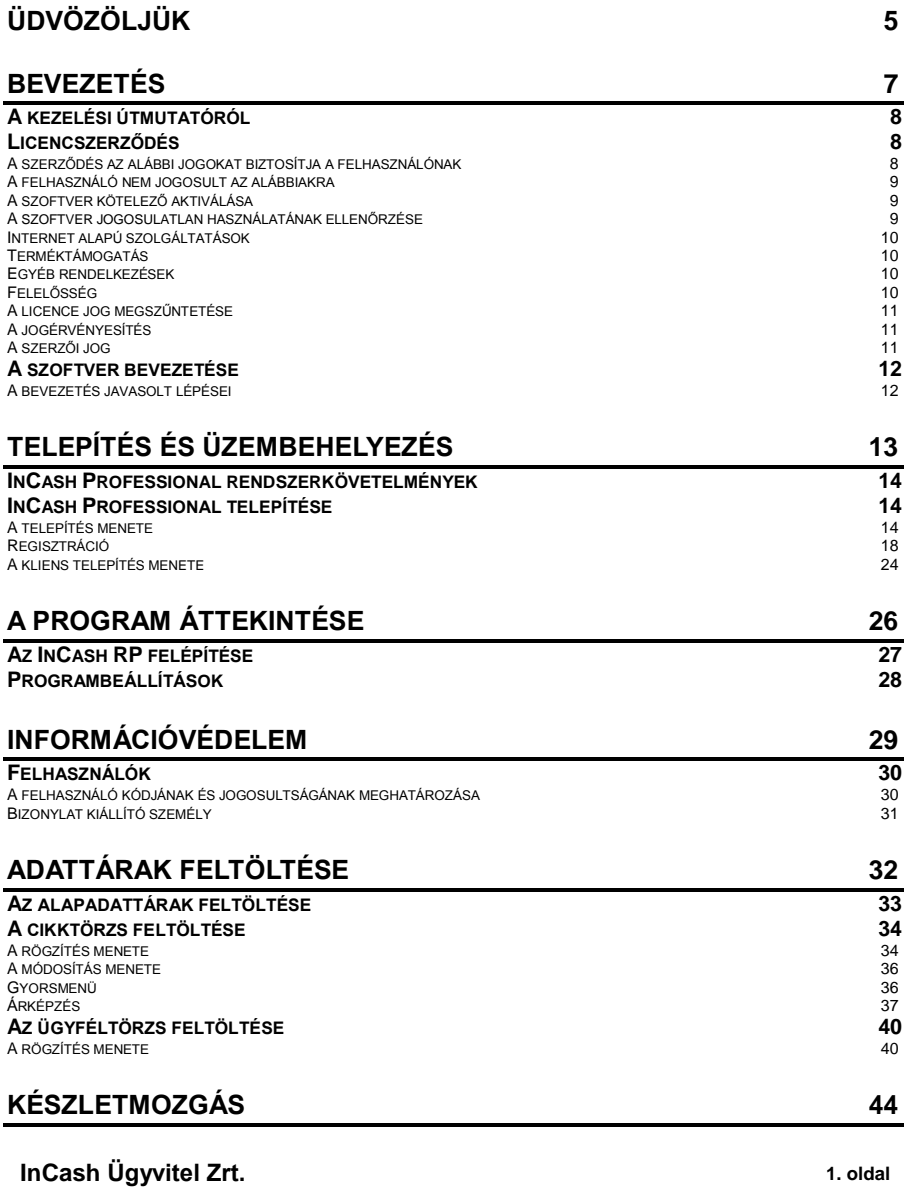

1139 Budapest, Forgách u. 19. Tel: (+36-1) 238-0814, WEB: www.incash.hu, e-mail: incash@incash.hu

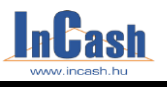

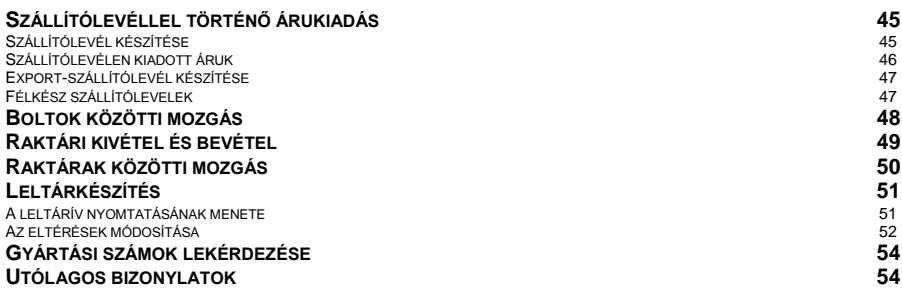

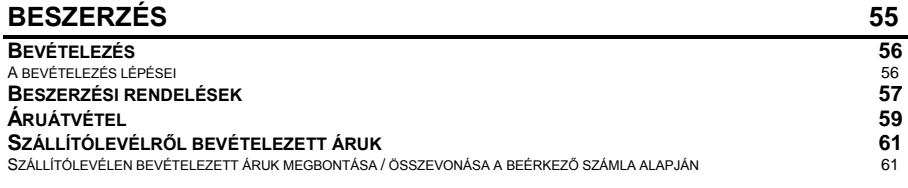

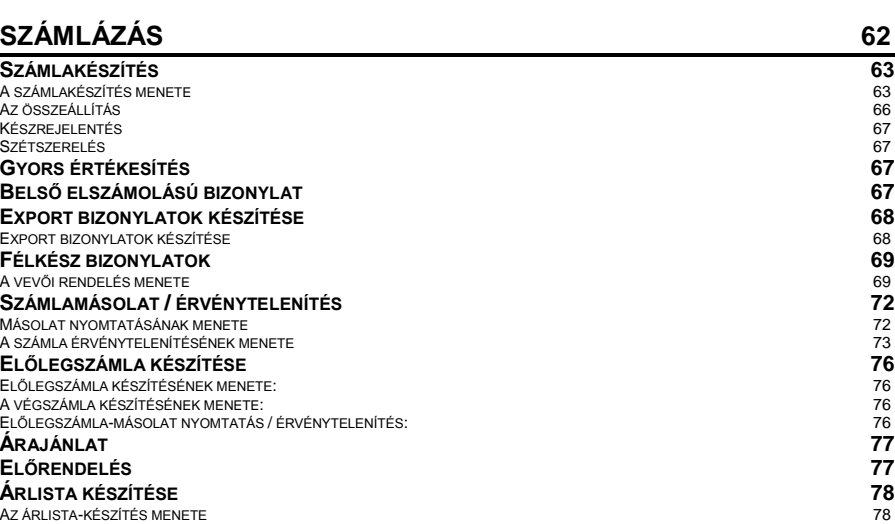

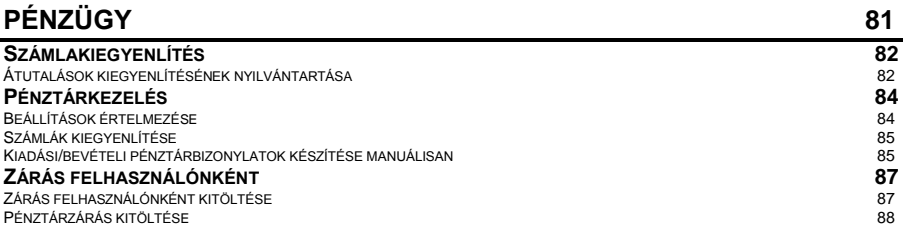

#### **2. oldal InCash Ügyvitel Zrt.**

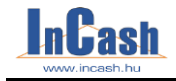

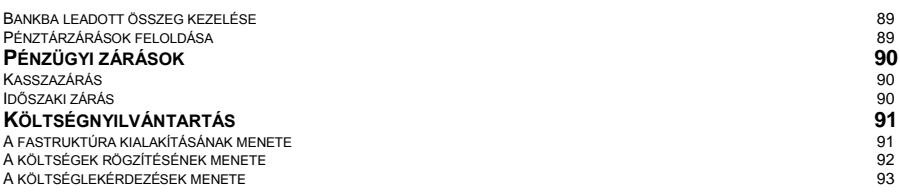

#### **[SZERVIZ](#page-93-0) 94**

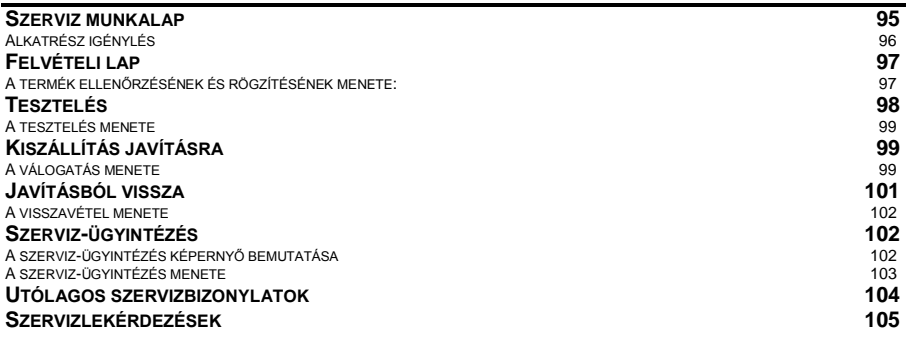

## **[LEKÉRDEZÉSEK](#page-105-0) 106**

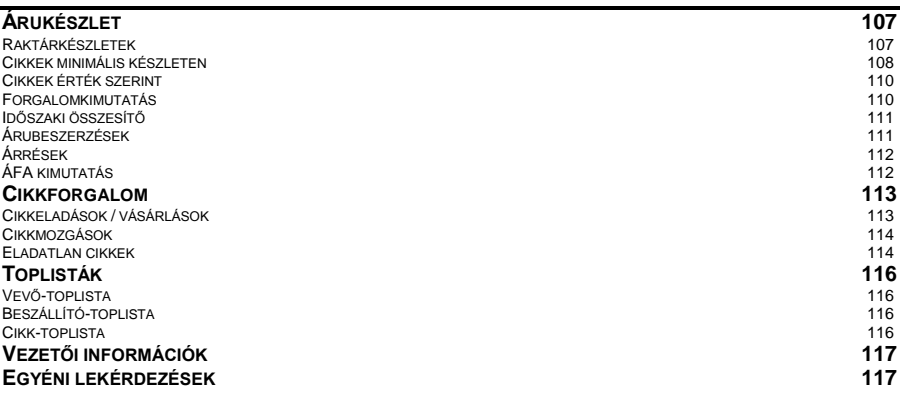

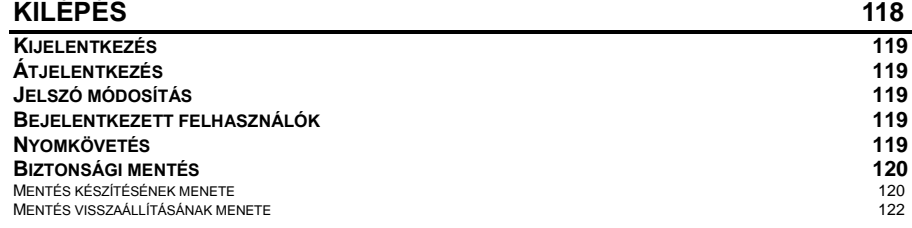

#### **InCash Ügyvitel Zrt. 3. oldal**

1139 Budapest, Forgách u. 19. Tel: (+36-1) 238-0814, WEB: www.incash.hu, e-mail: incash@incash.hu

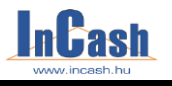

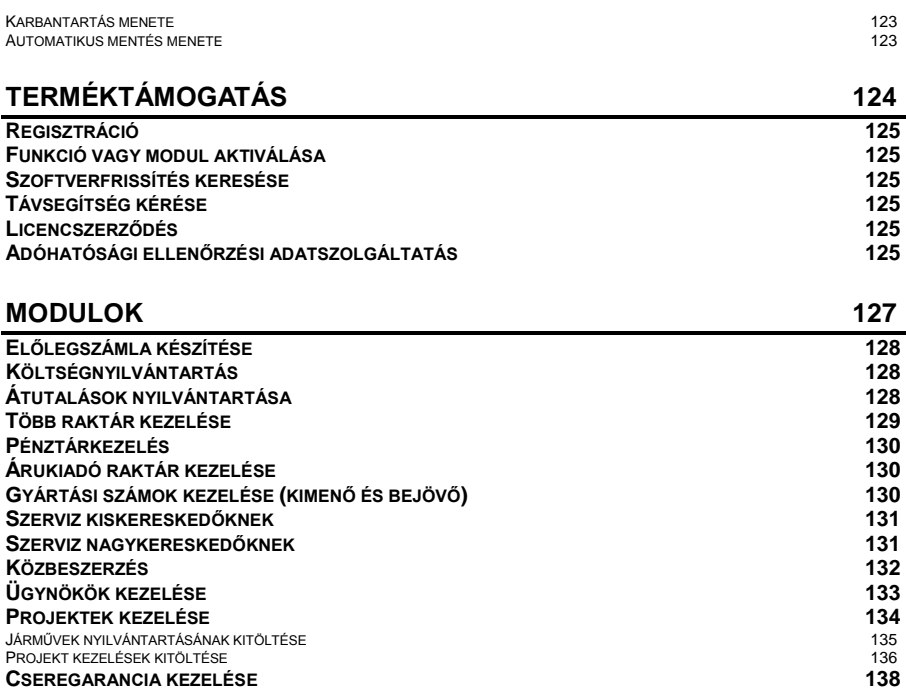

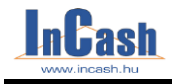

## **ÜDVÖZÖLJÜK**

<span id="page-4-0"></span>Üdvözöljük az "InCash Kereskedelmi Számlázó és Készletnyilvántartó Rendszer" felhasználói körében! Megtiszteltetés számunkra, hogy munkájához termékünket választotta.

Az Ön által vásárolt szoftver egy 1998-óta tartó fejlesztés eredménye.

Célunk egy olyan szoftver kifejlesztése volt, ami megoldja egy kis- és közép vállalkozás napi ügyintézésének számlázási, készletgazdálkodási, nyilvántartási gondjait, továbbá kiszolgálja az értékesítés, a pénzgazdálkodás és a marketing tevékenység információ-igényét.

A szoftver alapgondolata: minden adatot csak egyszer dolgozzunk fel, a lehető legegyszerűbben jelenítsük meg, és tegyünk lekérdezhetővé minden fontos információt.

A szoftvert ajánljuk azoknak a cégeknek, akik már kidolgozták működési rendszerüket, de ügyvitelük még nem egységes számítástechnikai alapon nyugszik, és ajánljuk azoknak a cégvezetőknek, akik még most formálják, építgetik cégüket, mert ez a szoftver egy kész, működőképes vezetési, elszámoltatási és irányítási rendszert ad a kezükbe.

A rendszerfejlesztés folyamán egy számítástechnikai kiskereskedelmi üzlet és egy nagykereskedelmi vállalkozás szolgált alapul. A szoftvernek vannak speciálisan a számítástechnikában használt elemei, a leírt példák is számítástechnikával kapcsolatosak, de bízunk abban, hogy ennek ellenére mindenki számára érthetőek.

A fejlesztés folyamán igyekeztünk a szoftvert úgy kialakítani, hogy beállításai és megvásárolható menüi révén minél szélesebb körnek megfeleljen.

A program folyamatos fejlesztés alatt áll, így Ön a program megvásárlásával egy mindig megújuló, egyre bővülő, korszerű programcsaládhoz jut.

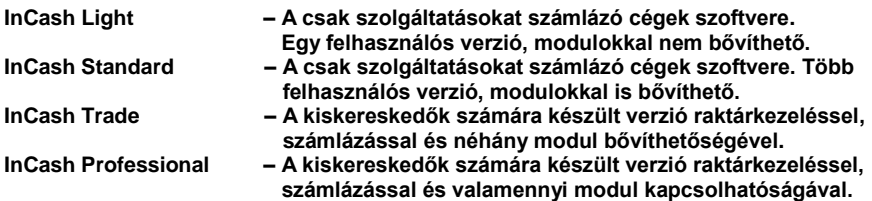

#### **InCash Ügyvitel Zrt. 5. oldal**

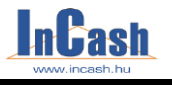

<span id="page-6-0"></span>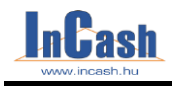

## **BEVEZETÉS**

## **[A kezelési útmutatóról](#page-7-0)**

## **[Licencszerződés](#page-7-1)**

A licenc felhasználása A szoftver kötelező aktiválása Internet-alapú szolgáltatásokat nyújtó összetevők Egyéb rendelkezések A használati jog megszűnése Exportkorlátozások Szerzői jog (copyright)

### **A szoftver [bevezetése](#page-7-3)**

A bevezetés javasolt lépései

#### **InCash Ügyvitel Zrt. 7. oldal**

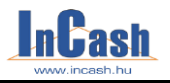

<span id="page-7-0"></span>**A kezelési útmutatóról**

A kezelési útmutató összefoglaló jelleggel bemutatja az InCash számlázó szoftverének Professional verzióját. Ismerteti a telepítés és üzembe helyezés menetét, bemutatja a beállítási lehetőségeket, a munkafolyamatok feldolgozásának lépéseit, a lekérdezéseket stb. A kezelési útmutató összefoglaló jellege miatt nem tudja részletezni a program valamennyi sajátosságát és funkcióját.

### <span id="page-7-1"></span>**Licencszerződés**

használia.

<span id="page-7-3"></span>**FONTOS**: Kérjük, hogy a szoftver használata előtt **figyelmesen olvassa el** az alábbi licencszerződés feltételeit. Az InCash Ügyvitel Zrt. által készített szoftver megvásárlásával és a licencszerződés elfogadásával a programot megvásárló (továbbiakban) Felhasználó jogot kap arra, hogy a szoftvert telepítse és az alább felsorolt jogok és kötelezettségek figyelembevételével

A szoftver megvásárlásával sem a szoftver szerzői jogai sem pedig a vagyoni jogai nem kerülnek a Felhasználóhoz!

A Felhasználónak az InCash szoftver installálása közben módja van elolvasni, majd áttanulmányozás után elfogadni jelen licencszerződést. Az elfogadás hiányában a telepítés megszakad a szoftver nem telepíthető és nem használható. A licencszerződés a szoftveren belül a Regisztráció menüpont alatt található, bármikor elolvasható.

A Felhasználó elfogadja, hogy a licencszerződés a jogszabályi környezet és a technikai fejlődés következtében változhat! A megváltozott licencszerződést minden változás alkalmával a szoftver használata közben ismételten el kell fogadnia. Amennyiben a változások kapcsán a Felhasználónak kérdése, észrevétele lenne, azt az ügyfélszolgálatunkon keresztül megteheti.

#### <span id="page-7-2"></span>**A szerződés az alábbi jogokat biztosítja a felhasználónak**

- A megvásárolt InCash szoftvert az adatbázis kivételével korlátlan számú számítógépre telepíteni és a megvásárolt aktív felhasználók száma szerint egy időben használni.
- A szoftvert a számítógép merevlemezére másolni és az eredeti példányt biztonsági célból megőrizni. A jelen licencszerződésben kifejezetten engedélyezetten kívül nem készíthet másolatot!
- A megvásárolt programban rögzített regisztrációs adatainak megváltoztatását kérni az InCash Ügyvitel Zrt.-től:
	- cégnév vagy címadatok változása esetén
	- jogutóddal történő megszűnés esetén

Mindkét esetben a változtatás kezdeményezésének elengedhetetlen feltétele a változásokat igazoló érvényes cégbírósági végzés bemutatása. A Felhasználót

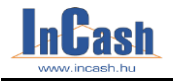

módosítási költség terheli, amely tekintetében az InCash Ügyvitel Zrt.. díjtáblázata az irányadó. A változtatásokat csak az élő terméktámogatással rendelkező Felhasználók kérhetik.

#### <span id="page-8-0"></span>**A felhasználó nem jogosult az alábbiakra**

- A szoftvert vagy bármely részét továbbértékesíteni, bérbe adni, a szoftvert vagy adatbázisát részeire bontani, módosítani, visszaalakítani, lefordítani, a szoftver forráskódjának visszafejtésére bárminemű kísérletet tenni, vagy a szoftverből más szoftvert származtatni.
- A frissített változat kézhezvétele után a szoftver korábbi változatát használni. A szoftver frissítése után a korábbi változatokat meg kell semmisíteni.
- A szoftvert a jelen szerződésben nem engedélyezett módon vagy a kezelési útmutatóban leírtaktól eltérő módon használni, a szoftverhez tartozó dokumentációról másolatot készíteni.
- Használni a szoftvert, amennyiben pénzügyi tartozása áll fenn az InCash Ügyvitel Zrt felé, származzon ez az alap szoftver vételárából, vagy bármikor egy fejlesztésből vagy modul vásárlásából esetleg kiegészítő szolgáltatás igénybevételéből. A Felhasználó tudomásul veszi és elfogadja, hogy az InCash korlátozhatja, vagy megszüntetheti a szoftver használati jogát, letilthatja a szoftvert vagy egyes szolgáltatásait, amíg a tartozás fennáll!

#### <span id="page-8-1"></span>**A szoftver kötelező aktiválása**

A jelen licencszerződés által biztosított licencjogok a szoftver első telepítését követő tizenöt (15) napra korlátozódnak, amennyiben a Felhasználó a szoftvert nem aktiválja a kezelési útmutatóban leírtaknak megfelelően!

Az aktiválás történhet interneten vagy e-mailben, melynek esetleges költségei a Felhasználót terhelik.

Az aktiváláshoz szükséges kulcsot az InCash akkor bocsájtja a Felhasználó rendelkezésére, amikor a vételi ár teljes mértékben kiegyenlítésre került.

Előfordulhat, hogy amennyiben a számítógépe vagy az InCash szoftver konfigurációjában jelentős változás áll be, az aktiválást újra el kell végezni.

#### <span id="page-8-2"></span>**A szoftver jogosulatlan használatának ellenőrzése**

Az InCash Szoftver tartalmaz, olyan műszaki megoldásokat, melyek rendeltetése az, hogy a szoftver licenc nélküli, illetve jogosulatlan használatát megakadályozza.

Amennyiben a Felhasználó a szoftvert nem megvásárolt példányát, vagy a megvásárolt példányt nem a megvásárolt kiépítésben használja vagy a licenc használatára egyéb okok miatt nem jogosult, akkor az InCash Ügyvitel Zrt. fenntartja magának a jogot, hogy a jogosulatlan szoftverhasználatot megakadályozza. A Felhasználónak ezek után nem lesz lehetősége a szoftver használatára és a hozzákapcsolódó szolgáltatások igénybevételére.

Az ilyen ellenőrzési eljárás során az InCash Ügyvitel Zrt. nem gyűjt a munkaállomásáról személyi azonosításra alkalmas információkat.

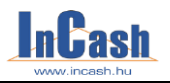

#### <span id="page-9-0"></span>**Internet alapú szolgáltatások**

A szoftver tartalmaz olyan összetevőket, amelyek lehetővé teszik, illetve megkönnyítik bizonyos Internet-alapú szolgáltatások használatát. Ön elfogadja és egyetért vele, hogy az InCash Ügyvitel Zrt. automatikusan ellenőrizheti az Ön által használt szoftver és alkotóelemei verzióját, és a szoftver frissítését vagy hibajavítását az ön munkaállomására történő automatikus letöltéssel biztosíthatja.

A licencszerződés elfogadásával Ön hozzájárul ahhoz, hogy az InCash Ügyvitel Zrt. a rendelkezésére bocsátott elérhetőségeken az Ön részére információkat küldjön a megvásárolt termékhez kapcsolódó szolgáltatásairól és akcióiról, míg Ön ezen információk lemondásáról írásban nem rendelkezik.

#### <span id="page-9-1"></span>**Terméktámogatás**

Az InCash Ügyvitel Zrt. a Felhasználó által megvásárolt szoftverhez 1 éves időtartamú térítésmentes terméktámogatást ad.

A terméktámogatás – alapesetben - az alábbi szolgáltatásokat tartalmazza:

- ügyfélszolgálat telefonon és e-mailen
- szoftverfrissítések automatikus letöltése (szoftverfejlesztések, hibajavítás),
- új verziók letöltése (nem egészszámú verzióváltás esetén),
- iogszabálykövetés
- számlázó szoftverek esetében NAV gyártói nyilatkozat (az egy éves időtartamra),
- a regisztrációs adatok megváltoztatásának lehetősége

A vásárlástól számított egy év letelte után a terméktámogatást meg kell hosszabbítani, az előbb említett szolgáltatások eléréséhez, melyre a Felhasználónak térítés ellenében van lehetősége.

A terméktámogatás díjszámításának alapja az InCash szoftverek aktuális hivatalos árlistája.

Amennyiben a terméktámogatás időszakát a Felhasználó nem hosszabbítja meg, úgy a termék-támogatáshoz tartozó szolgáltatások a továbbiakban már nem lesznek elérhetők a számára.

#### <span id="page-9-2"></span>**Egyéb rendelkezések**

A jelen licencszerződés hatálya kiterjed a szoftver minden olyan frissítésére, bővítésére, kiegészítő komponensére vagy internet-alapú szolgáltatást nyújtó összetevőjére, melyet a szoftver kezdeti példányának megszerzését követően az InCash Ügyvitel Zrt.. biztosít, illetve elérhetővé tesz Önnek, kivéve, ha az ilyen frissítéssel, bővítéssel, kiegészítő komponensével vagy internet-alapú szolgáltatást nyújtó összetevőjével más előírásokat bocsátunk ki.

Az InCash Ügyvitel Zrt.. fenntartja magának a jogot a szoftver által a Felhasználónak nyújtott vagy elérhetővé tett internet-alapú szolgáltatások leállítására.

#### <span id="page-9-3"></span>**Felelősség**

Az InCash Ügyvitel Zrt. nem vállal felelősséget semmilyen közvetett vagy közvetlen kárért (pl. de nem kizárólagosan, gazdasági- üzleti tevékenység félbeszakadása, üzleti haszon

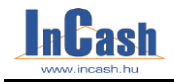

elmaradása, egyéb erkölcsi vagy anyagi veszteség, adatvesztés stb.), melyek a szoftver használatából vagy korlátozott működéséből eredhetnek.

A Felhasználó vásárlás előtt köteles meggyőződni arról, hogy az InCash szoftver a céljainak megfelel. Az InCash Ügyvitel Zrt. jelen szerződéssel nem garantálja, hogy a szoftver mindenben megfelel a Felhasználó igényeinek, ennek számonkérése nem lehetséges. Az InCash Ügyvitel Zrt. felelőssége jelen szerződésben foglaltakra korlátozódik.

#### <span id="page-10-0"></span>**A licence jog megszűntetése**

- Az InCash Ügyvitel Zrt. a licencjogokat a Felhasználótól megvonhatja, egyéb jogok fenntartása mellett-, amennyiben a licencszerződésben foglaltakat megszegi. Ebben az esetben a felhasználó elveszíti jogosultságát a szoftver használatára és a hozzákapcsolódó szolgáltatások igénybe-vételére.
- A Felhasználó megszüntetheti a licencjogot, amennyiben a szoftvert és valamennyi másolatát megsemmisíti.

#### <span id="page-10-1"></span>**A jogérvényesítés**

Felhasználó a szoftver használatával kapcsolatos észrevételeit, panaszait az InCash Ügyfélszolgálatán teheti meg személyesen, telefonon vagy e-mailen, esetleg levélben. Az ügyfélszolgálat elérhetősége: InCash Ügyvitel Zrt., 1139 Budapest Forgách u. 19. Tel.: (+36-1) 238-0814, incash@incash.hu, www.incash.hu

Az InCash Ügyvitel Zrt. a lehető leghamarabb válaszol a Felhasználó észrevételeire, lehetőségeihez mérten 48 órán belül.

#### <span id="page-10-2"></span>**A szerzői jog**

Az InCash szoftverekben felhasznált, illetve az ahhoz kapcsolódó anyagok tartalma és szellemi tulajdonjoga, beleértve a szoftverben szereplő megvalósításokat és ötleteket, az InCash Ügyvitel Zrt.. tulajdona, amelyet a hatályos szerzői jog vagy a szellemi alkotásokra vonatkozó egyéb jogszabályok és nemzetközi egyezmények védenek. Ezek megsértése közjegyző által hitelesített anyagok és dokumentumok alapján bírósági peres eljárás indítását vonhatja maga után.

Az összes, a jelen licencszerződésben kifejezetten nem átengedett jogot az InCash Ügyvitel Zrt.. magának fenntartja.

A jelen szoftver licencszerződésre a Magyar Köztársaság jogszabályai és az ide vonatkozó nemzetközi szerződések az irányadók.

#### **InCash Ügyvitel Zrt. 11. oldal**

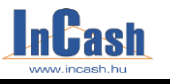

## <span id="page-11-0"></span>**A szoftver bevezetése**

Tisztelt Partnerünk! A szoftver megvásárlásával Ön kinyilvánította változtatási vagy cégépítési szándékát, de tudnia kell, hogy az Ön szándékai csak akkor lesznek eredményesek, ha a szoftver bevezetésében végig kitartó marad.

A szoftver rendszeres, következetes és pontos feladatokat ró minden használójára.

Folyamatos tanulást kíván a felhasználóktól és azt, hogy az eddig megszokott feladataikat másképpen lássák el. A változás gyakran ellenállást vált ki az alkalmazottakból.

Amennyiben problémák jelentkeznek a bevezetés során, az alábbiakat ajánljuk segítségül:

- o Bízzon a szoftverben. Az alkalmazottak gyakran hárítják át hibáikat a szoftverre. A szoftver évek óta használatban van több mint 3000 cégnél, soha egyetlen esetben sem számolt rosszul, könyvelt rossz helyre vagy módosított készletet ok nélkül stb.
- o Értesse meg dolgozóival, hogy a szoftver használatával munkájuk kiegyensúlyozott, átlátható lesz, a hibázások lehetősége csökkenni fog és elkerülhetővé teszi az esetleges gyanúsítgatásokat.
- o A bevezetés előtt jelöljön ki egy személyt, aki megtanulja a szoftver kezelését és aki segíteni tud a többi dolgozónak a tanulásban.
- o Amennyiben nem boldogul a bevezetéssel, bízza külső cégre. Egy külső cég, érzelmi érdekellentétek hiányában mindig hatékonyabban tudja képviselni a kitűzött célokat.

#### <span id="page-11-1"></span>**A bevezetés javasolt lépései**

- o Válasszon ki egy alkalmazottat, aki megtanulja a szoftver kezelését és a kapcsolatot tartja a szoftver forgalmazójával. Amíg a kapcsolattartó személy nem ismeri a szoftver kezelését ne próbálja bevezetni a szoftvert.
- o Tartson tanfolyamot a dolgozóknak a szoftver használatáról. Minden dolgozóval csak az általa használandó részt kell megtanítani.
- o Alakítson ki egy szigorú bizonylati rendet és tárolási útvonalat, ami tartalmazza a bizonylatok kezelésének sorrendjét és útját. Célszerű a bizonylaton jelölni, hogy a bizonylat a feldolgozás során milyen fázisokon esett már át. A bizonylatok kezelésére és feldolgozására jelöljön ki felelősöket, akiken a feladatok elvégzését számon kérheti.
- o Az átállás időpontja előtt a dolgozók töltsék fel az adattárakat. A feltöltéssel is tanulják a szoftver használatát.
- o Alakítsa ki a jogosultsági szinteket. Legyen szigorú, a jogosultságok legyenek személyre és munkakörre szabottak. Csak olyan jogosultságokat engedélyezzen, amire a munkavégzés során dolgozójának szüksége lesz. A jogosultságok beállítását és megváltoztatását ne engedélyezze másnak, sőt helyes, ha erre egy külön rendszergazda-jelszót hoz létre. Ezzel elkerülhető, ha Ön ottfelejti kijelentkezés nélkül a gépét, más visszaéljen a helyzettel. A lekérdezések használata a vezetők privilégiuma, számukra is csak a szükséges

lekérdezéseket engedélyezze. o Az átállás ideje alatt le kell állítsa a tranzakciókat (adás-vétel), vagy az átállást

ütemezze pl. hétvégére. o Tudnia kell, amennyiben pontos lekérdezési adatokat, összegeket vár el a szoftvertől, ehhez pontos alapadatokra van szükség.

Amennyiben a szoftver bevezetése sikerült, sok sikert kívánunk Önnek és cégének, amennyiben a bevezetés nem volt sikeres, keresse meg cégünket, hogy a bevezetésben szerzett tapasztalatainkkal segítsünk Önnek.

<span id="page-12-0"></span>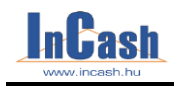

## **TELEPÍTÉS ÉS ÜZEMBEHELYEZÉS**

## **InCash Professional [rendszerkövetelmények](#page-13-0)**

## **[InCash Professional](#page-13-3) telepítése**

A telepítés menete Telepítési típusok

**InCash Ügyvitel Zrt. 13. oldal**

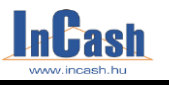

*Rendszerkövetelmények - Telepítés lépései* 

### <span id="page-13-0"></span>**InCash Professional rendszerkövetelmények**

A program telepítéséhez és üzemeltetéséhez legalább a következő jellemzőkkel rendelkező konfiguráció (és hálózat) szükséges:

- o Windows 10 | Windows 8 | Windows 7 | Vista | XP | 2012 | 2008 | 2003 operációs rendszer (32 vagy 64 bit)
- o 2 GHz-es vagy gyorsabb processzor
- o 200 MB szabad hely a merevlemezen
- o 1366\*768 pixel vagy nagyobb képernyőfelbontás

## <span id="page-13-1"></span>**InCash Professional telepítése**

#### <span id="page-13-2"></span>**A telepítés menete**

<span id="page-13-3"></span>.

Figyelem! A program telepítéséhez alapvető számítástechnikai ismeretek szükségesek. Amennyiben nem rendelkezik ezzel, akkor bízza ezt a műveletet szakemberre!

Az InCash szoftver telepítését a telepítő CD behelyezésekor elinduló menüből, illetve kézi telepítés esetén a CD–n található **Telepítés** menü elindításával kezdeményezheti.

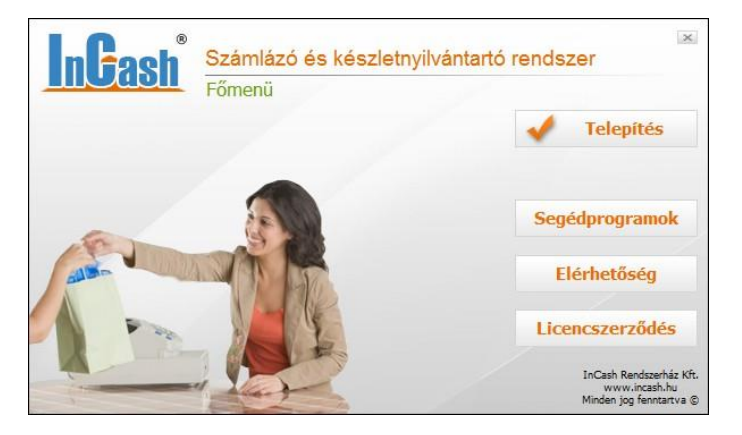

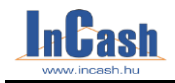

*Telepítés lépései* 

Válassza ki, hogy klienst vagy szervert szeretne telepíteni. (Amennyiben 1 gépen fut a rendszer a Teljes telepítést válassza.)

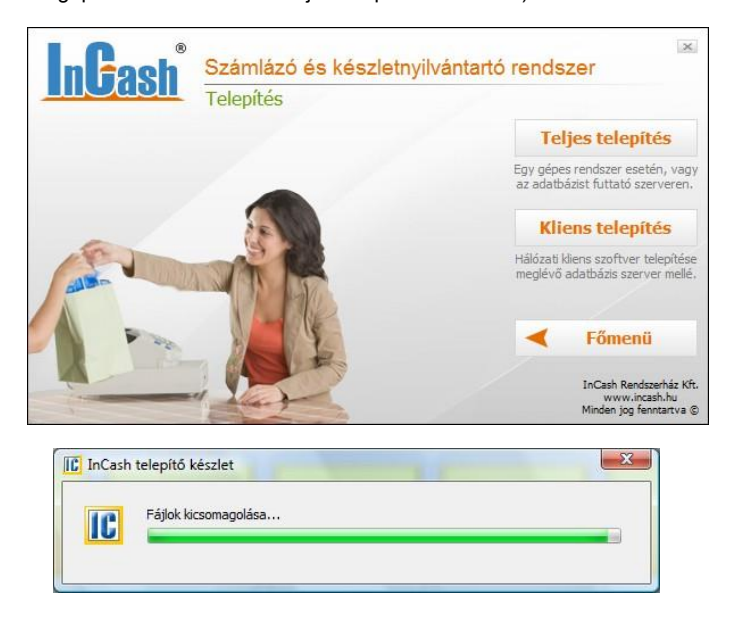

A licenc szerződésünket olvassa el figyelmesen, majd kattintson a **Tovább** gombra.

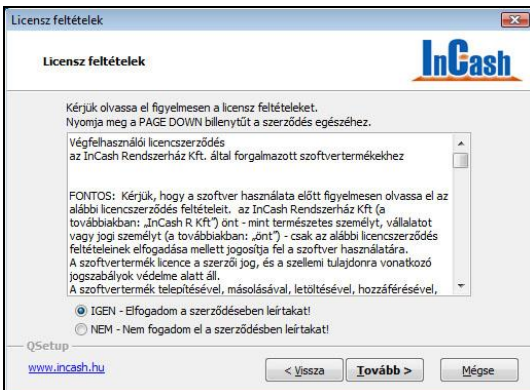

**InCash Ügyvitel Zrt. 15. oldal**

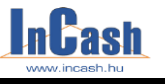

#### *Telepítés lépései*

Adja meg, hogy hova kívánja telepíteni az InCash szoftvert. Az alapértelmezett telepítési útvonal a C:\InCash lesz. Ezután kattintson a **Tovább** gombra.

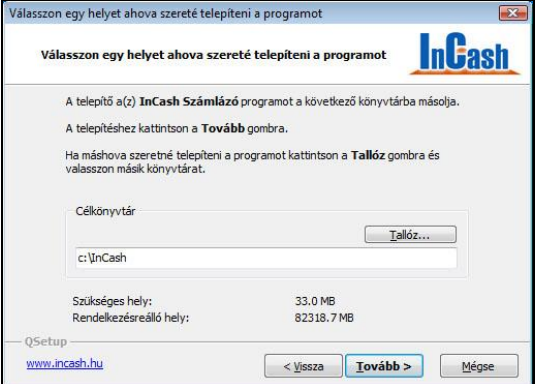

Alapértelmezettként az Asztalra, a Tálcára és a Start menübe helyez el parancsikonokat a telepítő. Itt lehet módosítani, hova ne kerüljön parancsikon. A **Tovább** gombra kattintva elindul a telepítés.

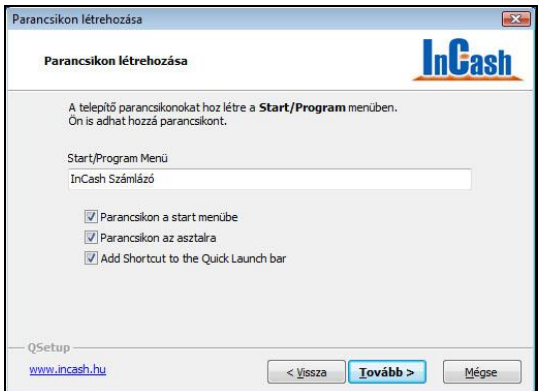

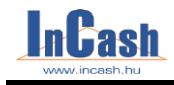

*Telepítés lépései* 

A következő képernyőn a telepítés folyamata látható.

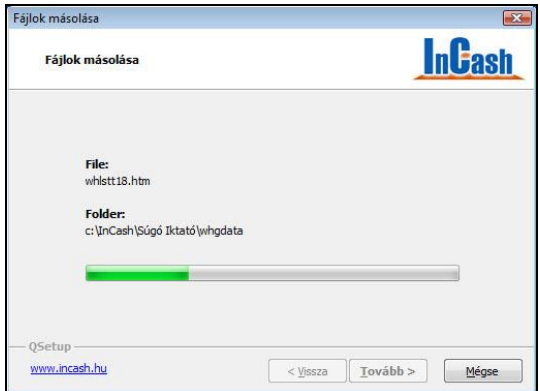

A telepítés befejezését követően ajánlott újraindítani a számítógépet, amit a program fel is kínál.

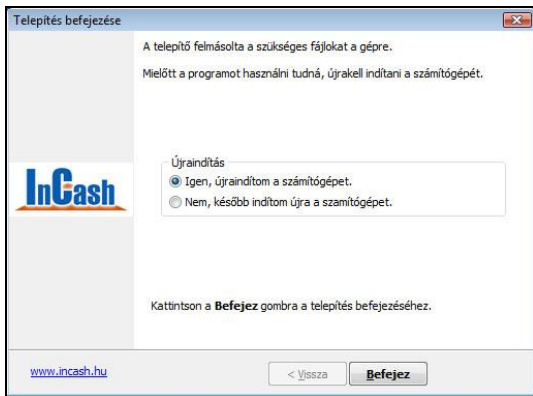

A telepítés befejezése után a képernyőn megjelenik az **InCash Számlázó (IC) és Iktató (IC)** indítóikonja. (Az iktató szoftverünk 30 napig kipróbálható a telepítéstől számítva! Külön vásárolható szoftver!)

#### **InCash Ügyvitel Zrt. 17. oldal**

# *<u>Lash</u>*

#### *Regisztráció*

#### <span id="page-17-0"></span>**Regisztráció**

Több módja is van a regisztrációnak:

- 1., 3x6 számjegyből álló azonosító kóddal és internetkapcsolattal is rendelkezik;
- 2., nem rendelkezik internetkapcsolattal és/vagy azonosító kóddal;
- 3., regisztrációs állománnyal rendelkezik, melyet cégünk küldött el Önnek e-mailben.

#### *1., Amennyiben 3\*6 számjegyből álló azonosító kóddal és internetkapcsolattal is rendelkezik lehetősége van az internetes regisztrációra.*

Ez esetben nem kell felvennie a kapcsolatot cégünkkel.

Kérjük válassza az első opciót: "Aktiválás interneten keresztül", majd kattintson a Tovább gombra:

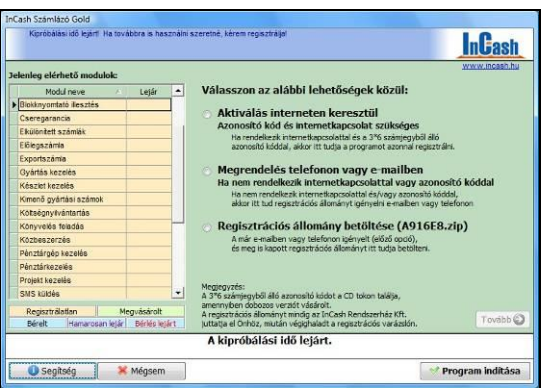

Töltse ki a cégadatokat pontosan! (Később nem tudja módosítani ha már beregisztrálta a rossz adattal! Egy aktiválási kód csak egyszer használható fel!) Kattintson a Tovább gombra:

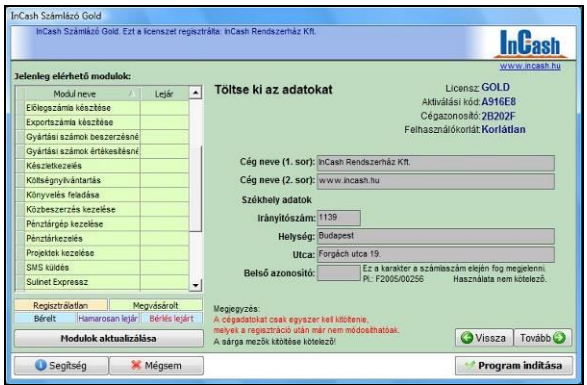

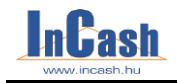

Írja be a CD tokon található 3x6 számjegyből álló azonosító kódot, majd kattintson a Tovább gombra:

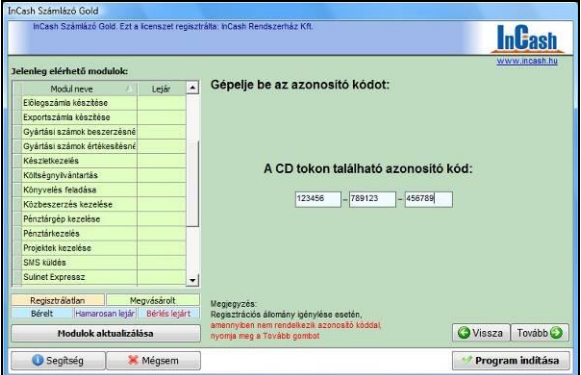

A regisztráció végén kattintson a Regisztráció Interneten gombra:

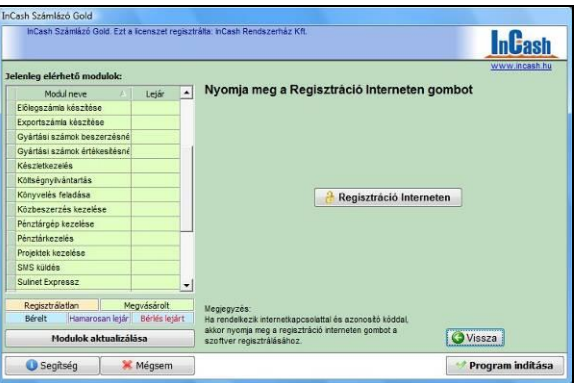

**InCash Ügyvitel Zrt. 19. oldal**

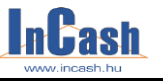

*2., Amennyiben nem rendelkezik azon a gépen internetkapcsolattal ahova telepítette a szoftvert és/vagy azonosító kóddal a cd tokon, válassza a második opciót: "Megrendelés telefonon vagy e-mailben", majd kattintson a Tovább gombra:*

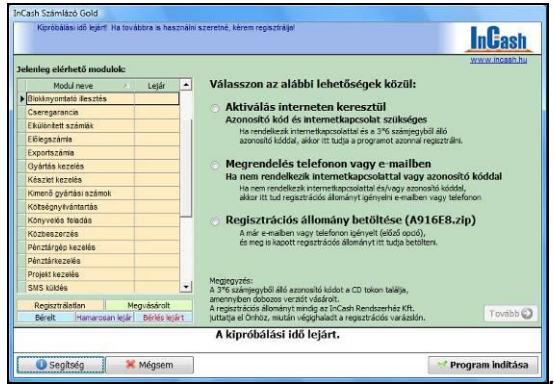

Töltse ki a cégadatokat pontosan (ha beregisztrálja rossz cégadatokkal később nem tudja módosítani), majd kattintson a Tovább gombra:

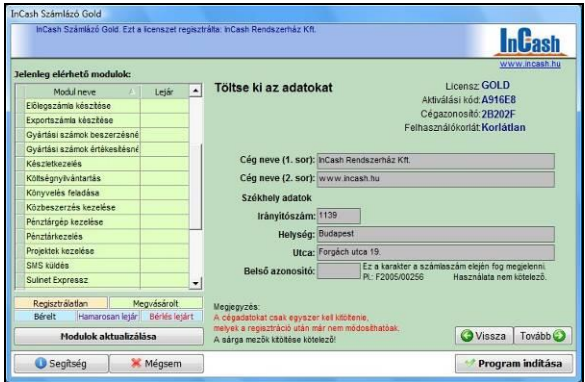

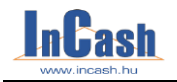

Írja be a CD tokon található 3x6 számjegyű azonosító kódot (ha rendelkezik vele) és kattintson a **Tovább gombra. Ha nem rendelkezik azonosító kóddal kattintson a Tovább gombra**:

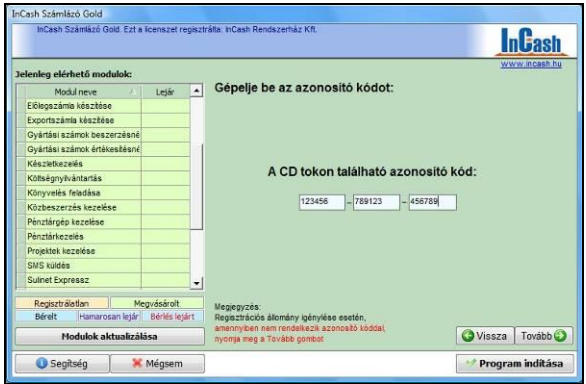

Majd válassza az **Igénylés e-mailben** menüpontot. Az e-mail beérkezik cégünkhöz, mely alapján elkészítjük a regisztrációs fájlt és elküldjük Önnek e-mailben. (Miután megkapja a zip fájlt a 3. pontban leírtak alapján kell beregisztrálnia a szoftvert.) Amennyiben nincs internet azon a gépen ahova a szoftvert telepítette, akkor másik számítógépről is elküldheti a szükséges adatokat cégünknek (cégnév, cím, zip fájl neve).

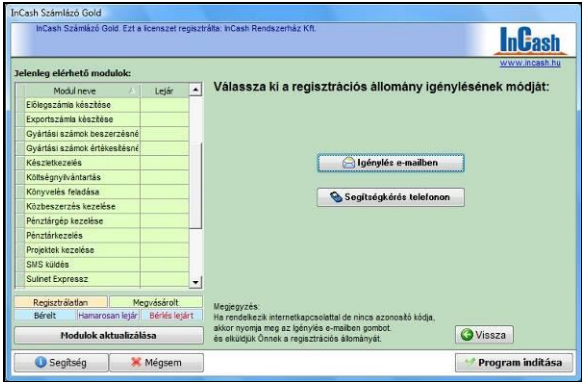

**InCash Ügyvitel Zrt. 21. oldal**

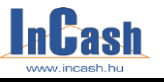

*3., Amennyiben regisztrációs állománnyal rendelkezik, melyet cégünk juttatott el Önhöz ( egy zip fájl! ) válassza a harmadik opciót: "Regisztrációs állomány betöltése", majd kattintson a Tovább gombra:*

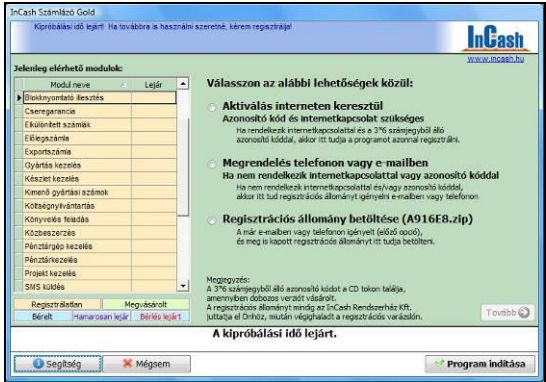

Kattintson a Regisztrációs állomány tallózása gombra:

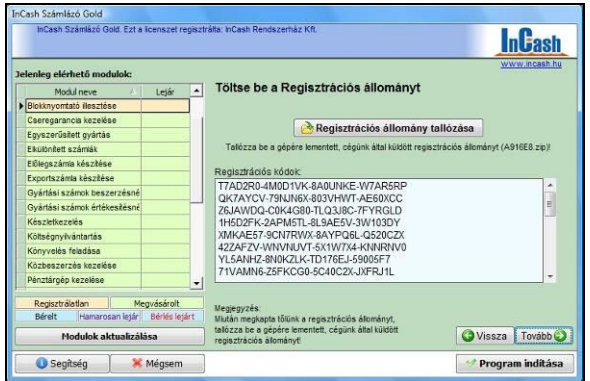

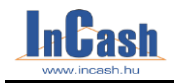

Megjelenik a Megnyitás ablak, ahol ki kell keresnie a lementett zip fájlt, majd a Megnyitás gombra kattintson és Tovább gombra:

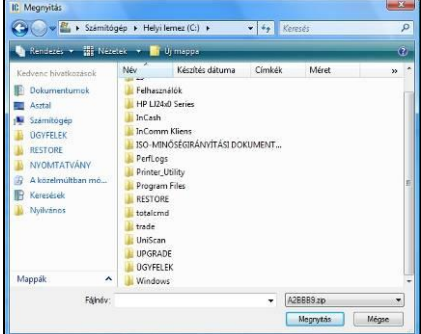

Ellenőrizze le a cégadatokat regisztrálás előtt, mivel később nem fogja tudni módosítani!

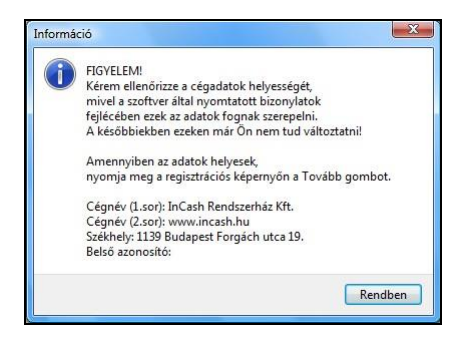

A legvégén kattintson a Regisztrálás gombra ha minden adat rendben van:

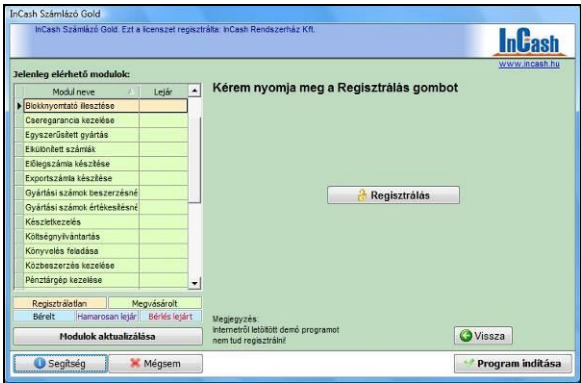

#### **InCash Ügyvitel Zrt. 23. oldal**

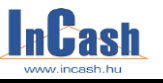

#### *Kliens telepítése*

A regisztrálást csak egyszer kell elvégeznie azon a gépen, aminek az aktiválási kódját eljuttatta hozzánk. FIGYELEM! A regisztrálás után a cégadatok véglegesen rögzítve lesznek, módosításra már nem lesz lehetősége. Ezek az adatok fognak minden a program által kibocsátott bizonylat fejlécében szerepelni, amik a regisztrált adatbázist használják. Amennyiben a jövőben módosítani kellene ezen adatokban azt csak cégünk tudja elvégezni rezsióra-díj táblázatunk alapján.

Felhívjuk figyelmét, hogy a kipróbálási lehetőség a rendszeridő módosítása, a program könyvtárából való fájltörlés (\*.avc, \*.avr), a rendszerleíró adatbázis módosítása, a program újratelepítése vagy a szoftveres védelem bármilyen manipulálása esetén megszűnhet.

#### <span id="page-23-0"></span>**A kliens telepítés menete**

Lehetőség van rá, hogy egy időben több felhasználó használhassa a programot. Ehhez szükség van a + aktív felhasználó megvásárlásához.

Figyelem! A program telepítéséhez alapvető számítástechnikai ismeretek szükségesek. Amennyiben nem rendelkezik ezzel, akkor bízza ezt a műveletet szakemberre!

**Ha rendelkezik eredeti InCash telepítő cd-vel,** helyezze be a számítógépébe. Ha nem jelenik meg automatikusan a telepítés főmenüje, akkor indítsa el a cd-n lévő Autorun.exe fájlt. Ezután nyomja meg a **Telepítés gomb**ot, majd a **Kliens telepítést**.

**Ha nem rendelkezik eredeti InCash telepítő cd-vel**, akkor indítsa el a telepítést a tőlünk kapott Kliens telepítő segítségével (ezt igényelnie kell e-mailben) .

#### **Az InCash Rendszercsomag programjainak első indítása**

- Ha a **szerveren** indítja a programokat és az **exe fájlokkal közös könyvtárban van az adatbázis**, akkor a programok elindulása után megadhat egy közös könyvtárat. Amennyiben nem él ezzel a lehetőséggel a közös könyvtár a futtatott exe fájl útvonala lesz.
- Ha a **szerveren** indítja a programokat, de az **exe fájlok és az adatbázis más könyvtárban vannak**, akkor "Az adatbázis a helyi számítógépen van?" kérdésre válassza az "Igen" gombot, majd válassza ki az adatbázis és a közös könyvtár helyét.

#### **Fontos**!

Ha nem szeretné, hogy a kliens gépekről az adatbázisfájlokhoz (incash.gdb, scan.gdb) hozzáférjenek, akkor az adatbázis könyvtárához ne adjon hálózati jogokat a klienseknek (ennek beállításairól tájékozódjon rendszergazdájától). Ebben az esetben a közös könyvtárnak egy másik (az adatbázis könyvtárán kívüli) könyvtárat kell választania, amihez már a klienseknek is van írási, olvasási joga. Mielőtt kliens programot indítana mindenképpen indítsa el legalább egyszer a szerver programot a konfigurációs fájlok létrehozása miatt!

További beállítások:

- 1. a szerver gépen a közös könyvtárat írhatóvá kell tenni a kliens gépek számára
- 2. a szerver gép tűzfalán engedélyezni kell a 3050 TCP Porton a kommunikációt a Vezérlőpultban.

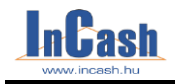

*Az InCash PR felépítése*

Windows XP esetében:

a **Vezérlőpult**ban nyissa meg a **Windows Tűzfal** ikont, majd kattintson a **Kivételek fül**re. Itt a **Port hozzáadása… gomb**ra, majd írja be a névhez: incash, a porthoz: 3050, majd **OK gomb**ra kattintson.

Windows Vista esetében:

a Vezérlőpultban kattintson a bal felső sarokban a "Program átengedése a **Windows tűzfalon",** majd kattintson a **Kivételek fül**re. Itt a **Port hozzáadása… gomb**ra, majd írja be a névhez: incash, a porthoz: 3050, majd **OK gomb**ra kattintson.

Ha a **kliens** gépen indítja a programot a következőket kell tennie:

"Az adatbázis a helyi számítógépen van?" kérdésre válassza a "Nem" gombot, majd válassza ki a szerver gépen megadott közös könyvtárat. Ezután a programnak el kell indulnia. Ha nem így történt lépjen kapcsolatba cégünkkel.

**InCash Ügyvitel Zrt. 25. oldal**

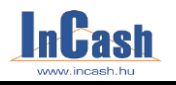

## <span id="page-25-0"></span>**A PROGRAM ÁTTEKINTÉSE**

**[Az InCash RP felépítése](#page-27-0)**

**[Programbeállítások](#page-27-0)**

Dolgozott már olyan számlázó programmal, amelyben egy munkafolyamat elvégzéséhez ablakok sorát kellett megnyitnia, ha elrontott valamit ki kellett lépnie a menüből és elveszett addigi munkája? Ha a válasza igen, akkor azon munkatársak közé fog a program használatával tartozni, akik nem érezhetik ezt a kellemetlen munkát.

Ez a szoftver Önnek, mint felhasználónak készült igényei figyelembe vételével.

Az adott munkafolyamat elvégzése egyszerű és könnyen átlátható. Az aktuális munka-képernyőn jeleníthetők meg azok az információk, melyekre szüksége lehet ahhoz, hogy vevőit ki tudja szolgálni

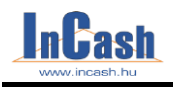

.

*Az InCash PR felépítése*

## <span id="page-26-0"></span>**Az InCash RP felépítése**

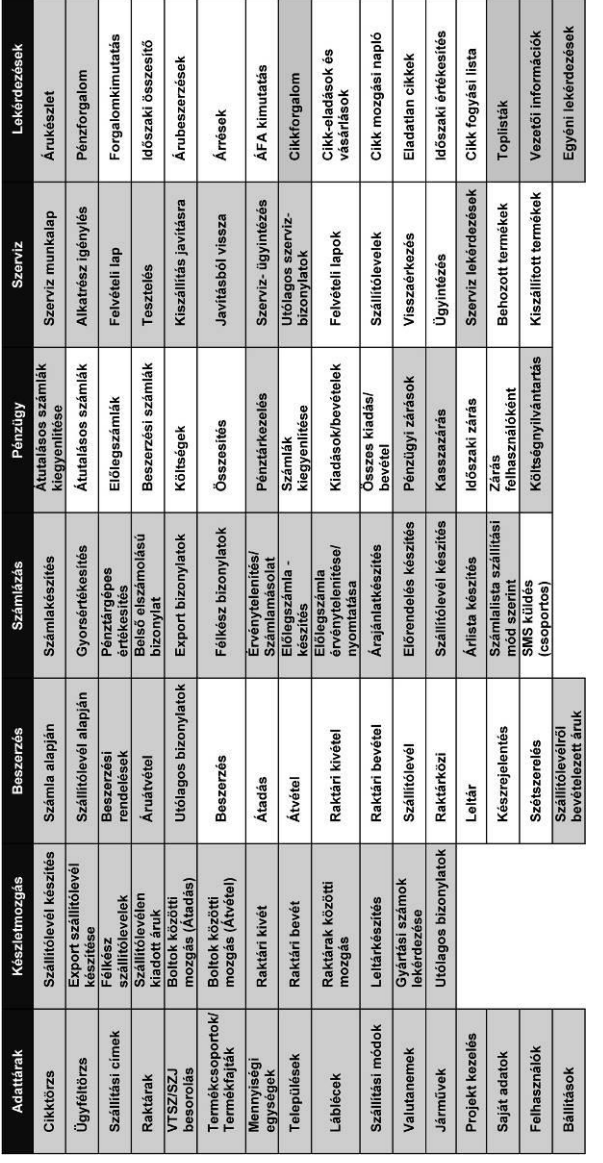

#### **InCash Ügyvitel Zrt. 27. oldal**

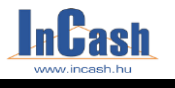

*Programbeállítások* 

## <span id="page-27-0"></span>**Programbeállítások**

Mielőtt bármilyen munkafolyamatot elkezdene, el kell döntenie, hogy milyen szervezeti felépítésben szeretne dolgozni. Ehhez a beállításokat kell végigvennie.

Nézze végig a lenyitható ablakokokat és végezze el a szükséges beállításokat.

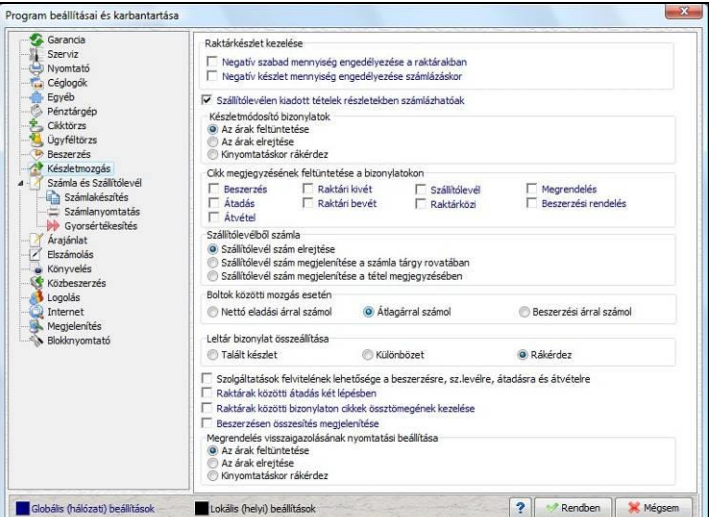

<span id="page-28-0"></span>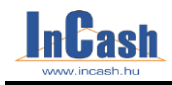

## **INFORMÁCIÓVÉDELEM**

## **[Felhasználók](#page-29-0)**

A felhasználó kódjának és jogosultságának meghatározása Bizonylat kiállító személy

Egy vállalkozás életében az információ a legértékesebb és legféltettebb kincs. Minden vállalkozó és tulajdonos rémálma, hogy alkalmazottain keresztül információ áramlik ki a konkurenciához vagy az alkalmazottait hozza vállalkozói helyzetbe.

A másik probléma, az amikor egy vállalkozás több alkalmazottat foglalkoztat probléma a felelősség kérdésének kiderítése, a rossz bizonylatolással, bizonylatkezeléssel komoly veszteségek érhetik a céget.

#### **InCash Ügyvitel Zrt. 29. oldal**

#### *Felhasználók*

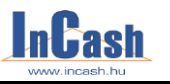

### <span id="page-29-0"></span>**Felhasználók**

Az információvédelem legegyszerűbb módja, hogy a felhasználók csak azokhoz az adatokhoz férhessenek hozzá ami a munkájukhoz szükséges.

A programba mindenki egy egyedi kóddal léphet be, melyhez egyedi jogosultságok társíthatók.

A felhasználók beállításánál betölthető fénykép is, ami megjelenik a szoftver bejelentkező oldalán is. Így látványossá válik, ha valaki nem a saját felhasználónevével dolgozik a szoftverben.

#### <span id="page-29-1"></span>**A felhasználó kódjának és jogosultságának meghatározása**

Lépjen be az ►**Adattárak ►Felhasználók** menübe. Itt meg kell adnia a belépési jelszavát.

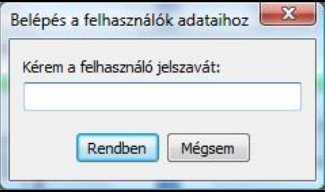

Hasznos funkció, mert a felhasználók felvitelére és módosítására minél kevesebb embernek lehet hozzáférése.

Új felhasználó felviteléhez nyomja meg az  $\Box$ Új felhasználó gombot.

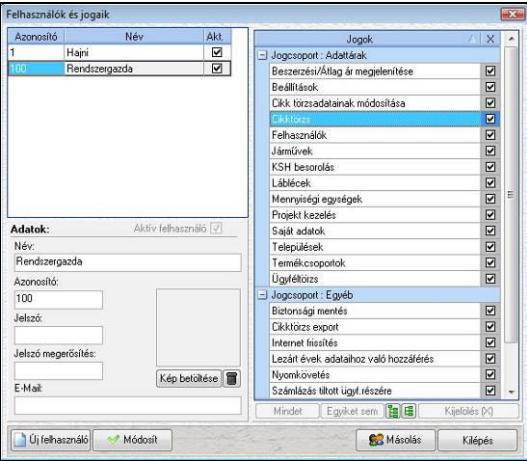

A jogosultságtáblában jelölje meg, hogy az új felhasználónak milyen jogosultságokat kíván adni. Ha mindenhez lesz joga, akkor a **Mindet gomb**ra kattintva kijelölheti az összes jogot.

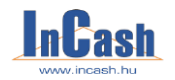

*Felhasználók* 

Ha már létezik azonos jogosultságokkal rendelkező felhasználó, akkor a **Másolás gomb**bal egy új felhasználót hozhat létre, aki a kijelölt felhasználóval azonos jogosultsággal rendelkezik majd.

A rögzítéshez nyomja meg a  $\blacksquare$  Felvesz gombot.

Ha módosítani szeretné a már meglévő felhasználó jogosultságait vagy jelszavát álljon rá a felhasználóra, végezze el a módosításokat, majd a **Módosít gomb**ra kattintson a rögzítéshez.

Ha egy meglévő felhasználót szeretne kivenni használatból, akkor a felhasználó nevére állva az **Aktív felhasználó**nál vegye ki a pipát, majd a **Módosít gomb**bal rögzítse.

#### <span id="page-30-0"></span>**Bizonylat kiállító személy**

Az a személy, akit a bejelentkező kódja alapján azonosít a szoftver. Ennek a személynek ráírja a nevét a bizonylatra, illetve a bizonylat adataival eltárolja azt. (pl. A számlamásolatoknál a számlakiállító neve megnézhető)

Ebből következik, hogy az alkalmazottaknak érdekük kijelentkezni a szoftverből, mert előfordulhat, hogy olyan bizonylatokért lesznek felelősek, melyeket nem ők készítettek.

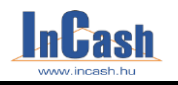

## <span id="page-31-0"></span>**ADATTÁRAK FELTÖLTÉSE**

**[Az alapadattárak feltöltése](#page-32-0)**

### **[A cikktörzs feltöltése](#page-33-2)**

A rögzítés menete Módosítás menete Árképzés

**[Az ügyféltörzs feltöltése](#page-39-2)**

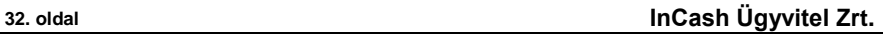

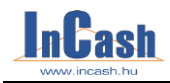

*Alapadattárak feltöltése*

## <span id="page-32-0"></span>**Az alapadattárak feltöltése**

- o **Ügyfél - csoportok** itt sorolhatja be, hogy ügyfele az Ön által létrehozott ügyfélcsoportok közül melyikbe tartozzon. Ez az Akciók kezelésénél lesz majd fontos, ha nem minden ügyfélkörének szeretné az adott akciót érvényesíteni. Feltöltése azonos a termékcsoport/termékfajta kitöltésével: Új gombra kattintva adja meg a Csoport illetve a Fajta nevét, majd a Felvesz gombbal rögzítheti. A jobb oldalt megjelenő ügyféllistából helyezze át az alsó ablakba a megadott csoport/fajtába tartázó ügyfeleit
- o **Szállítási címek** egy partnerhez több szállítási cím, a szállítási címekhez pedig több kapcsolattartó rendelhető. Ezt a címet és a kapcsolattartó adatait számlázásnál, szállítólevélnél, árajánlatnál vagy előrendelés készítésénel feltüntetheti a bizonylaton.
- o **Akciók** itt adhatja meg, hogy akcióit milyen időszakba és mely ügyfélcsoportjaira szeretné érvényesíteni adott termékcsoport/termékfajtára.
- o **Raktárak** alapban 2 raktár van a szoftverben: törzsraktár és szervizraktár.Ha ennél több raktárat szeretne kezelni, ahhoz több raktár kezelése modul szükséges.
- o **VTSZ/SZJ besorolás** a hatályos vámtarifaszámok és szolgáltatási jegyzékszámok listája, amit a számlán köteles szerepeltetni. Alapban nincs feltöltve.
- o **Üzletág/Termékcsoportok/Termékfajta** alakítsa ki a csoport felosztást fastruktúraszerűen úgy, ahogyan a lekérdezéseit szeretné csoportosítani, csoportos árváltozást végrehajtani illetve kedvezményt adni ügyfeleinek. A **Termék lista gomb**bal megnézheti mely termékeket és szolgáltatásokat sorolta adott termékcsoport/termékfajtába. Lehetősége van a Fogd és Ejtsd technikával áthelyezni másik csoportba is az adott terméket ill. szolgáltatást.
- o **Mennyiségi egységek** itt állíthatja be, hogy termékeit illetve szolgáltatásait milyen egységekben szeretné árusítani pl.: db, doboz, liter, hónap, nap stb. Tizedeseket is megadhat egységenként. Maximum négy tized állítható be.
- o **Települések** címlista, mely fel van töltve. Felvehet újjakat és módosíthatja a már meglévőket.
- o **Láblécek** a bizonylatok lábléceit és a számla megjegyzését tudja itt szerkeszteni. Megadható külön a készpénzes, az átutalásos, az utánvétes számla lábléce valamint az árajánlat, garanciajegy és szállítólevél stb lábléce is.
- o **Szállítási módok** futárszolgálattal, postai-, vagy egyéb úton történő szállítás esetén feltüntethető a bizonylaton. Alapból nincs feltöltve.
- o **Valutanemek** itt adhatja meg a valutanemeket, a valutákhoz rendelt bankszámlaszámot (IBAN), SWIFT kódot, és a napi árfolyamot valutánként. ( Export-import kezelése modul vásárlásakor használható menüpont. )

#### **InCash Ügyvitel Zrt. 33. oldal**

#### **ADATTÁRAK FELTÖLTÉSE**

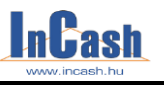

*Alapadattárak feltöltése – Cikktörzs feltöltése*

- o **Járművek** itt tarthatja nyilván gépjárműveit és vezetőit, melyekhez költségeket és feljegyzéseket rendelhet. (Projektek kezelése modul megvásárlásakor használható menüpont.)
- o **Projektkezelés –** projektek adatait, számláit és költségeit kezelő és tároló menüpont. (Projektek kezelése modul megvásárlásakor használható menüpont.)
- o **Saját adatok** cégadatai, melyek a bizonylatain megjelennek. A cég nevén és címén kívül bármely adatot módosíthatja.
- o **Felhasználók** a felhasználók felvitelére, jogosultságaik megadására szolgáló menüpont.
- <span id="page-33-2"></span>o **Beállítások** - a szoftver működésére vonatkozó testreszabások, beállítások itt adhatók meg.

## <span id="page-33-0"></span>**A cikktörzs feltöltése**

#### <span id="page-33-1"></span>**A rögzítés menete**

- o **Raktár kiválasztása:** a törzsraktárba felvitt cikktörzset használja a többi raktár is, ezért ezt a mezőt a feltöltéskor nem kell változtatni.
- o Nyomia le az  $\Box$  Új dkk [Ins] qombot az új termék adatainak kitöltéséhez.
- o **Árucikk/szolgáltatás:** meg kell jelölnie, hogy a rögzíteni kívánt termék árucikk vagy szolgáltatás. A szolgáltatás bejelölésénél értelmét veszítik a készletre és a garanciára vonatkozó adatok. (A szolgáltatásokat a későbbiekben nem kell bevételezni, mivel nincs készletfigyelés ezen cikkekre.)
- o A **Megnevezés:** rovatba gépelje be a cikk megnevezését. A gyors visszakereshetőség érdekében célszerű egy előtagot beírni a cikk neve elé. Pl.: AA – Abit alaplap; AS – Asus alaplap; W40 – 40GB-os Maxtor winchester; VIR – Riva …… videokártya. Így bármely bizonylat készítésekor az előtagok begépelésére a kurzor a cikkre közelít, amit ezután soronként könnyű megtalálni.
- o **Üzletág:** válassza ki az Ön által felépített struktúrából, hogy a rögzítendő cikket mely üzletágba sorolja.
- o **Termékcsoport:** válassza ki az Ön által felépített termékcsoport struktúrából, hogy a rögzítendő terméket mely termékcsoportba sorolja.
- o **Termékfajta:** válassza ki a termékcsoporton belüli termékfajtákból, hogy az adott cikket mely termékfajtába sorolja.
- o **VTSZ/SZJ szám:** a termékfajta kiválasztásával automatikusan kitöltődik.
- o **Mennyiségi egység:** válassza ki az értékesítésnek megfelelő egységet. Beállítható mennyiségi egységenként, hogy hány tizedes legyen az összeg.

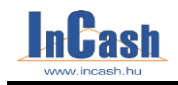

#### *Cikktörzs feltöltése*

- o **Vonalkód:** abban az esetben kell kitölteni, ha vonalkód alapján szeretne keresni termékei között. Ehhez be kell állítania az **Adattárak- Beállítások- Cikktörzs-Keresési beállítások**nál, hogy **Megnevezés és vonalkód,** valamint a **Kijelölt oszlop szerint** keressen rá a termékre. Ezután állítsa be a vonalkódok láthatóságát a cikktörzsben. A jobb oldalon lévő gyorsmenüben válassza ki a **Testreszabás** menüpontot, ahol be kell pipálni a Vonalkódot. **Generálás gomb**: automatikusan generál egy vonalkódot a termékhez, melynek szerepe az etikett nyomtatásnál van.
- o **Azonosító:** vonalkód generálásához tartozó menü.
- o **Csomagolási egységek:** lehetőség van megadni termékenként a csomagok mennyiségét, melyet beállítástól függően fel is tüntethet a bizonylatokon. Pl.: 1 krt =  $10$  db.
- o **Eladási limit**: beállítható egy maximum mennyiség, amennyit eladhatnak a termékből egy bizonylaton.
- o **Garancia**: hány hónapos garancia van a termékre eladáskor. Manuálisan is beírható a hónapok száma. (Gyártási számok kezelése értékesítésnél modul megvásárlásakor használható menüpont.)
- o **Cseregarancia:** megadható, hogy hány százalék legyen a cikk árához képest a cseregarancia értéke. Ügyféltörzsnél megadhatja, hogy mely ügyfelek szeretnének élni ezzel a lehetőséggel. Számlázáskor megkérdezi a program ezen ügyfeleknél, hogy szeretne-e élni a cseregaranciával. (Csregarancia kezelése modul megvásárlásakor használható.)
- o **Gyártási szám kötelező:** itt adhatja meg azokat a termékeket, melyekhez gyártási számot kell rendelni beszerzéskor illetve számlázáskor. (Gyártási számok kezelése modul vásárlásakor használható menüpont.)
- o **Késztermék - alapanyag:** több termékből egy termék összeállítása a késztermék. Az alapanyag normál termék, viszont ezzel a pipával jelezhető, hogy késztermékek elkészítéséhez használják.
- o **Használatban- árlistában:** a négyzetekben jelölje meg, hogy a cikk használatban és árlistában is megjelenjen-e. A "használatban" jelző bekapcsolásával a termék látható lesz a számlázók cikktörzsében. (Erre azért van szükség, hogy a régen nem használt, feleslegesen megjelenő cikkeket el lehessen távolítani a számlázó cikktörzséből, hogy ne zavarják a cikktörzsben a keresést.)
- o **Aktívak, Árlistások és Készlettel rendelkezők gomb: a** cikktörzsben a használatban és az árajánlatban lévő cikkek valamint készlettel rendelkezők az Aktívak Árlistások Készlettel rendelkezők gombokkal szűrhetők és megjeleníthetők.
- Felvitel [Ctrl+S] o Amennyiben minden szükséges adatot megadott aktívvá válik a gomb. E gomb megnyomásával rögzítheti a cikket a cikktörzsbe.

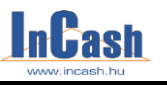

#### *Cikktörzs feltöltése*

#### **A sárga hátterű sorok kitöltése kötelező az adatok rögzítéséhez!**

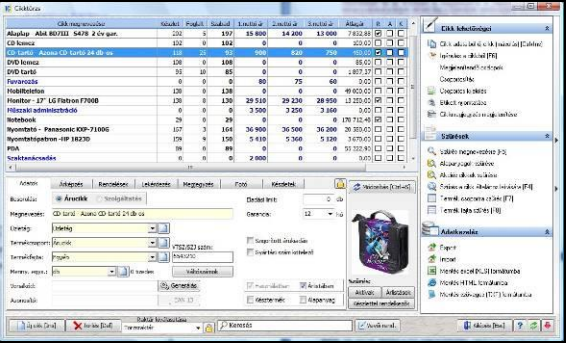

#### <span id="page-35-0"></span>**A módosítás menete**

Amennyiben egy felvitt cikk adatait módosítani szeretné, azt az alábbiak szerint teheti meg. **FONTOS** tudnia, hogy cikkadatokat csak abban az esetben érdemes módosítania, ha azzal a cikkel még tranzakció nem készült. A cikkadatok átírása a korábban elvégzett tranzakciók cikkadatait is megváltoztatja. A rögzített bizonylatokat azonban nem módosítja.

- o A cikktáblán álljon rá a kijelölő sorral a módosítani kívánt cikkre. Ekkor megjelenik a cikk minden adata az alsó adatmezőben.
- o Változtassa meg a kívánt adatot az adatmezőben.
- o A **Módosítás gomb**bal rögzítheti a módosított cikkadatokat.

#### <span id="page-35-1"></span>**Gyorsmenü**

A felsorolt cikkekre állva jobb egérgombbal kattintva illetve a képernyő jobb oldalán is megtalálható a gyorsmenü, ahol lehetőség van az alábbi funkciókra:

- **cikk adataiból új cikk (másolás):** ha hasonló terméket ill. szolgáltatást szeretne felvinni, mint amit egyszer már rögzített és nem szeretné újból begépelni az adatait, lehetőség van annak másolására. Jelölje ki a cikket aminek az adatait le szeretné másolni, majd nyomja le a "**Cikk adataiból új cikk felvitele**" gombot. A szoftver lemásolja az adatokat, Önnek csak módosítania kell és a Felvitel gombbal rögzítenie az új terméket.

- **igénylés a cikkből:** ha olyan termék után merül fel igény ami nincs készleten a felhasználók ide kattintva tudják gyűjteni, hogy pontosan mely termékekre mennyi igény lett volna adott időszakban. Ezen listát a Lekérdezések- Árukészlet- Cikkek minimális készéleten menüpontban lehet megtekinteni és kinullázni az Igénylés fül alatt.

- **megjelenítendő oszlopok:** beállíthatja milyen oszlopokat szeretne látni a cikktörzs ablakban.

- **oszlopok csoportosítása:** bármely oszlopot növekvő vagy csökkenő sorba rendezhet ha rákattint a szürke részen. A Fogd és Ejtsd technikával egymás alá is csoportosíthatja oszlopait. A jobb felső sarokban megjelenő lakattal zárolhatja a csoportosítást, hogy mindig így jelenjen meg Önnek a cikktörzs ha megnyitja.

- **csoportos kijelölés**: több termék egyidejű kijelölésére szolgál, hogy kimenthesse őket Ctrl+C-vel pl. XLS-be, TXT-be.

- **etikett nyomtatása:** meghatározott etikett nyomtatóval elkészítheti etiketteit termékeire.

**- cikkmegjegyzés megjelenítése:** megjegyzés a bizonylaton alatt felvitt információk megjelenítése termékenként.
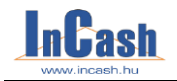

- **megnevezésre szűrés:** egy szöveg részletre szűrhet a cikk megnevezésében. Itt tudja kikapcsolni is a szűrést.

- **alapanyagokra szűrés**: bepipálható a Cikktörzs / Adatok fülön a jobb alsó sarokban, hogy alapanyag-e a termék. Ezzel a szűréssel csak azok a cikkek jelennek meg ahol ez be lett pipálva.

- **akciós cikkekre szűrése:** azoknak a cikkeknek a listája, melyekhez akciós ár van társítva és be is van pipálva az akciós ár kezelése.

- **szűrés a cikk általános leírására:** a Megjegyzés fül alatt lévő általános leírásban tud keresni.

- **termékcsoport szűrése**

#### - **termékfajta szűrése**

- e**xport-import:** amennyiben egy már feltöltött InCash cikktörzset szeretne beimportálni egy ugyanolyan verziójú szoftverbe, hogy ne kelljen mégegyszer felvinnie a termékeket, itt van lehetősége rá.

- **mentés:** xls, html és txt fájlba mentheti ki a cikktörzsablakban megjelenő adatokat.

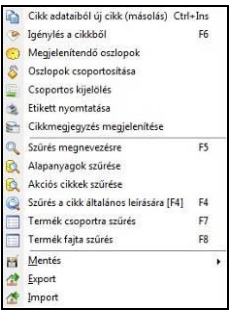

### **Árképzés**

#### **A termékek értékét súlyozott átlagáron tartja nyilván a szoftver!**

- o Nyissa le az <sup>Árképzés</sup> fület.
- o Az **Eladási árak** fülnél állítsa be az alkalmazni kívánt árrés alapján a különböző árkategóriákat.
- o Láthatja a nettó eladási árat vagy a bruttó eladási árat (beállítástól függően) és a haszon százalékát.

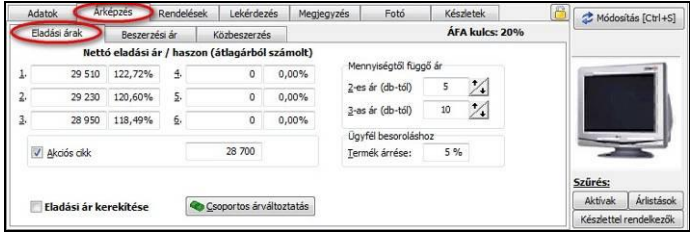

### **InCash Ügyvitel Zrt. 37. oldal**

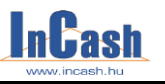

- o **Mennyiségtől függő ár**: amennyiben a különböző árak automatikus megjelenítését a számlázáskor a vásárolt darabszámhoz szeretné kötni az ügyfélnél, állítsa be, hogy a 2-es és 3-as árak mely darabszámoktól legyenek érvényesek. Professional verzióban alap esetben 3 db eladási ár adható meg.
- o **Termék árrés**énél megadható, hogy mely cikknél hány százalékos árrést rendeljen az átlagárhoz a szoftver, ha ez alapján állítja be az ügyfél árképzését.
- o **Csoportos árváltoztatás**nál üzletág / termékcsoport / termékfajtánként módosíthatók a termékek árai %-ban megadva az 1. eladási árhoz, beszerzési árhoz vagy átlagárhoz viszonyítva.
- o **Akciós termék**nél jelölhetők kedvezményes termékei, melyeket halvány színnel ki is színez a program a cikktörzsben információként illetve megadható egy kedvezményes ár is.
- o **Eladási ár kerekítése**: használja-e a szoftver vagy sem.

o **füll** Beszerzési ár fülnél átlagárat valamint az utolsó nettó és bruttó beszerzési árat nézheti meg. Az utolsó beszerzési ár módosítható cikkenként ha a készletük nulla.

- o **Alapértelmezett beszállító:** beállítható cikkenként, hogy tudja kitől rendelje meg a terméket.
- o **Minimális árrés:** termékenként beállítható. A program figyelmeztet, ha ez alatt értékesíti a cikket: pirosra színezi az eladási árat a bizonylat készítésekor.
- o A Rendelések fül a későbbiekben a rögzített rendelésekről ad tájékoztatást. Mi foglalhatja a készletet (vevői rendelés vagy félkész szállítólevél) illetve mikorra várható áru a termékből, van-e előrendelésben valamelyik ügyfélnél.

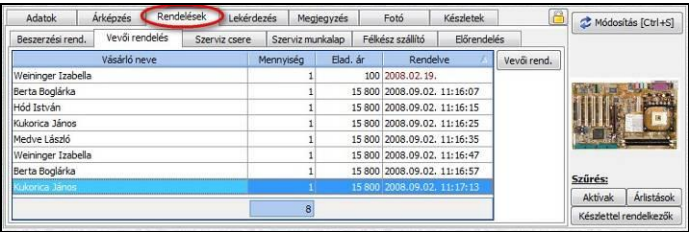

o A Lekérdezés fül a cikkforgalom gyors lekérdezéséhez nyújt segítséget. Megadott időszakra kérdezheti le a cikk adatait. Megmutatja az utolsó beszerzés, illetve az adott időszak eladásainak és beszerzéseinek részletesebb adatait is.

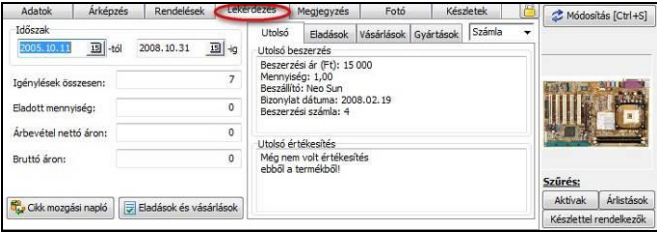

![](_page_38_Picture_1.jpeg)

o A Megjegyzés fül alatt az általános leírásnál a cikkről írhat termékleírást, ami segíti a számlázók vagy diszpécserek vevőtájékoztató munkáját. (Sehol máshol nem jelenik meg!)

![](_page_38_Picture_4.jpeg)

- o Itt fűzhet állandó megjegyzést a **Megjegyzés bizonylaton** fül alatt az adott termékhez, ami megjelenik a bizonylatokon a termék megnevezése alatti sorban.
- o **Megnevezés export számlán**: az adott termékhez idegen nyelvű megnevezést írhat, ami megjelenik az export bizonylatokon a termék megnevezése alatti sorban. (Export-import kezelése modul megvásárlásakor használható menüpont.)

#### o **Egyéb adatok**:

Méret mezőnél beírhatja a termék méretét, melyet a cikktörzsben információként láthat ha beállítja testreszabásnál.

Az Internet mezőbe pl. a termék gyártójának internetes elérhetőségét állíthatja be. Internetes kapcsolat megléte esetén egy gombnyomással felléphet a megadott honlapra.

Kategória, gyártó és szabványszám is megadható termékenként, mely csak a cikktörzsben jelenik meg.

A tömegnél beírhatja a termék tömegét, melyet a számlán is feltüntethet és össze is adathat a végén.

A polcszám mezőben beírhatia a termék pontos helyét raktáraiban, hogy könnyebben megtalálható legyen.

- o A Fotó fül alatt rögzítheti a termék fotóját, ezzel is segítve a diszpécserek termékismertetését.
	- gombbal tallózhat a winchesterén és kiválaszthatja a betölteni kívánt képet.
	- Beolvas gombbal beszkennelheti a fotót ha nincs a gépén a kép.
	- $\mathbb{R}^{\mathsf{M}}$ <sup>Mentés</sup> qombbal kimentheti a bevitt képet.
	- gombbal törölheti a cikkhez rögzített képet.
	- **Falmásol** gombbal teheti vágólapra képet.
	- A **lä** <sup>Beilleszt</sub> **de analygotta a kiválasztott termékhez**</sup> másolhatia a képet.
	- A vevő kérésére a <sup>Nyomtat</sup> gomb lenyomásával a diszpécser ki tudia nyomtatni a termék fényképét.

### **InCash Ügyvitel Zrt. 39. oldal**

![](_page_39_Picture_1.jpeg)

Minden elvégzett művelet (betöltés, beolvasás, beillesztés) után a Módosítás [Ctrl+S] gombra kattintson, hogy a szoftver rögzítse a változásokat a cikktörzsben.

![](_page_39_Picture_4.jpeg)

Készletek fül alatt látja raktáranként a készleteket a cikkből, illetve megadhatja a minimális és maximális készletmennyiséget az adott termékre vonatkozóan összes raktárra nézve. Így az alkalmazottak is tudják miből mennyit rendelhetnek.

Két féle minimális és maximális mennyiség adható meg. Az lesz az aktív, amelyiket a **Lekérdezések- Árukészlet- Cikkek minimális készleten** menüpontban a szűrési feltételeknél megad.

Ha a termék készlete minimum alá csökken, akkor a **Cikkek minimális készleten** menüpontban beteszi a program, ezzel is jelezve, hogy rendelni kell belőle.

![](_page_39_Picture_165.jpeg)

## **Az ügyféltörzs feltöltése**

Az ügyféltörzset a cikkfelvitelhez hasonlóan feltöltheti. Erre akkor lehet szükség, ha állandó vásárlói körrel rendelkezik. Ellenkező esetben a számlázáskor is felviheti az új vevőket.

### **A rögzítés menete**

- o Nyomja meg az **b**új ügyfél [Ins] qombot.
- o Állítsa be, hogy vevő, beszállító vagy költséghely törzsét szeretné-e feltölteni. (Amennyiben egy cég vásárló, beszállító és költséghely is egyszerre háromszor kell felvenni a törzsbe más-más besorolásokkal. Fontos, hogy ne pont ugyanazokkal az adatokkal rögzítse, mivel a szoftver érzékeli ha már rögzítve lett azonos adatokkal csak más besorolásban. Pl. u. helyett írja ki, hogy utca stb. )

### **ADATTÁRAK FELTÖLTÉSE**

![](_page_40_Picture_1.jpeg)

*Ügyféltörzs feltöltése*

![](_page_40_Figure_3.jpeg)

- o Vigye fel az ügyfél adatait. A név kitöltése kötelező egyedül. Ha nem elég a 40 karakter a **GU** Teljes név gombra kattintva beírhatja a cég teljes nevét, mely a bizonylatokon is megjelenik a cím és az adószám mellett. A többi információ csak az ügyféltörzsben látható.
- o Nyomia le a **+** Felvitel [Ctrl+S] gombot a bevitt adatok rögzítéséhez.
- o **Vásárló letiltása:** nem tud azokra az ügyfeleire számlát kiállítani a tiltás feloldásáig, melyeknél bepipálta ezt a rublikát. Jogosultsághoz köthető, hogy mely felhasználók számlázhatnak tiltott vevőre. Számlázáskor figyelmeztetést kap a tiltásról.

![](_page_40_Picture_136.jpeg)

Az ablak jobb oldalán találhatók egyéb funkciók is. Lehetőség van testreszabni, szűrni különböző feltételek szerint, csoportosítani és kimenteni az ügyfelek adatait ( xls, html és txt formátumba ). Működése azonos a cikktörzsnél bemutatottal.

![](_page_40_Picture_137.jpeg)

o Adja meg, hogy a vevő milyen árfeltételek szerint vásárolhat. 1-es árkategória: minden termék az 1-es áron kerül eladásra.

### **InCash Ügyvitel Zrt. 41. oldal**

 $\sim$   $\sim$   $\sim$ 

![](_page_41_Picture_1.jpeg)

#### *Ügyféltörzs feltöltése*

- 2-es (3-as) árkategória: minden termék a 2-es (3-as) áron kerül értékesítésre.
- Mennyiségtől függő: az árképzésnél beállított mennyiségek alapján kapja a 2-es és a 3-as árat az ügyfél.
- Cikknél szereplő árrés: a cikkeknél megadott árrés alapján számítódik ki az eladási ár.
- Vásárlói haszonkulcs: beállítható egy fix vásárlói haszonkulcs, így az ár a beszerzési átlagártól függ.
- Legkissebb ár figyelése: ha a beállított haszonkulcsnál is van kisebb ár 1-6 os árak között vagy az akciós árnál, akkor automatikusan azt teszi rá a bizonylatra, ha bepipálja ezt a funkciót.
- Egyéni haszonkulcsok: termékcsoport/termékfajtánként beállítható egyéni haszonkulcs az ügyfelekhez.
- Szerződéses ár: cikkenként egyedi árat adhat meg ügyfelenként. (Szerződéses ár kezelése modul vásárlása esetén használható)
- o Állítsa be az alapértelmezett fizetési módot és esetenként a napok számát.
- o Igényel-e cseregaranciát az ügyfél. (Cseregarancia kezelése modulnál látható menüpont.)
- o Beállítható vásárlónként az összes tartozás limit, az összes lejárt tartozás felső határa és a szállítólevélen kiadott termékek értékének maximális határa is. A tartozás limit átlépésekor figyelmeztetést kap a felhasználó. A szoftver nem enged bizonylatot készíteni ebben az esetben. (Átutalások nyilvántartása modul megvételekor használható menüpont.)
- o **A mennyiségi korlátra figyelmeztet** gomb csak Gold verzióban használható. A cikktörzsben megadott eladási limit figyelés kapcsolható ki vele.
- o A statisztika fülön forgalmi- és tartozásinformációkat kap a vásárlóról adott időszakra. Megnézheti mikor vásárolt utoljára az ügyfél, hányadik a toplistában és mikor rögzítették az ügyfelek közé (regisztráció dátum).

![](_page_41_Picture_223.jpeg)

o A Kedvezmény fülön termékcsoport/termékfajtánként vagy csak termékcsoportonként adhat kedvezményt az ügyfélnek. Lehetőség van a számla végösszegéből is akár csak készpénzes fizetés esetében kedvezményt adni. Minden (kp-s) számlakészítésnél megkérdezi a program, hogy akar- e élni ezzel a végösszeg kedvezménnyel.

### **ADATTÁRAK FELTÖLTÉSE**

![](_page_42_Picture_1.jpeg)

*Ügyféltörzs feltöltése*

![](_page_42_Picture_120.jpeg)

o Az Fülseb fülnél információkat, megyjegyzéseket fűzhet az ügyfélhez, mely mindig előjön, ha kiválasztja bizonylatok készítésekor a vásárlót. Képet szkennelhet be és egyedi számla láblécet állíthat be vevőnként.

Az ügynök fül alatt hozzárendelheti a vásárlót egy adott ügynökhöz. (Ügynökök kezelése modul megvételekor használható menüpont.)

![](_page_42_Picture_121.jpeg)

- 
- o Lekérdezések fül alatt különböző feltételek megadásával szűrhet ügyfeleire, ezzel is könnyítve a keresést. Lehetőség van kinyomtatni a feltételnek megfelelő adatokat melyeket ki is tud menteni jpg, bmp html vagy xls formátumba a nyomtatási képnél jobb felső sarokban.

![](_page_42_Picture_122.jpeg)

o **menüpontban** a valós és törlendő ügyfeleket tudja összefésülni. Erre akkor lehet szükség, ha egy cég többször lett rögzítve az adatbázisba azonos besorolásban. A tévedés kiküszöbölése végett öszefésülheti ezen ügyfeleit.

Ha lekérdezi a cég számláit visszamenőlegesen az összes kiállított számláit hozni fogja a szoftver. Ha a törölt ügyfélhez voltak rendelve szállítási címek és kapcsolattartók is, akkor a valós ügyfélhez átteszi azokat automatikusan a szoftver.

### **InCash Ügyvitel Zrt. 43. oldal**

![](_page_43_Picture_0.jpeg)

# **KÉSZLETMOZGÁS**

## **[Szállítólevéllel történő árukiadás](#page-43-0)**

Szállítólevél készítése Exportszállítólevél készítése Félkész szállítólevelek Szállítólevélen kiadott áruk

**Boltok [közötti mozgás](#page-46-0)**

**[Raktári](#page-49-0) kivét - bevét**

**[Raktárak közötti átadás](#page-49-0)** A raktárak közötti mozgás rögzítésének menete

## **[Készletmódosítás](#page-50-0)**

**[Leltárk](#page-50-0)észítés**

A leltárív nyomtatásának menete Az eltérések módosítása

## **[Gyártási](#page-50-0) számok lekérdezése**

**Utólagos bizonylatok**

<span id="page-43-0"></span>**44. oldal InCash Ügyvitel Zrt.**

![](_page_44_Picture_0.jpeg)

## **Szállítólevéllel történő árukiadás**

Bizományosi értékesítéskor és egyéb különleges esetekben előfordulhat, hogy a számlázást az árukiadás megelőzi. Az árumozgást ebben az esetben is pontosan dokumentálni<br>szükséges bogy a későbbi számlázásokat el tudia végezni. szükséges, hogy a későbbi számlázásokat el tudja végezni.

### **Szállítólevél készítése**

![](_page_44_Picture_169.jpeg)

- o Lépjen be a *►Készletmozgás ►Szállítólevél készítése* menüpontba.
- o Az **Ügyféltörzsből** a ikon lenyomása után válassza ki az átvevő ügyfelet. A keresendő mezőbe történő írással közelíthet a névre. Amennyiben új ügyfélről vij ügyfél [Ins] gomb lenyomásával rögzítse a vevő adatait.

- $\sigma$   $\sigma$   $\mathbb{R}$ <sup>t</sup> Cikk kiválasztása  $\sigma$  a comb lenyomásával lépjen be a cikktörzsbe.
- o Dupla kattintással vagy a **vé kiválaszt [Enter]** nyomógomb lenyomásával válassza ki a kiszállítandó terméket.
- o Adja meg a darabszámot és a bizonylaton szerepeltetni kívánt nettó árat ha nem egyezik a beállítottal. Beállítás függő, hogy az árakat feltüntesse-e szoftver a szállítóleveleken vagy elrejtse. Adhat cikk-kedvezményt is a termékből. Az **Enter** gomb leütésével a billentyűzeten vagy az **OK gomb** lenyomásával vigye fel a terméket a szállítólevélre.
- o Egy terméket kétszer is fel lehet vinni egy szállítólevélre. Másodszori kiválasztáskor a szoftver megkérdezi, hogy szeretné-e módosítani a már szereplő cikket. Ha igenre kattint, akkor a már felvitt cikken módosíthat. Ha nemre, akkor fel tudja vinni még egyszer más áron pl.
- o Lehetőség van a **Br** Cikk megjegyzés a számlán **gomb**bal a termékhez végtelen hosszú megiegyzést fűzni. A <sup>z Módosítás</sup> gomb visszateszi szerkesztésre a cikket, a Törlés gomb kitörli a rögzített tételek közül.
- o Lehetőség van beszerezni készletre azonnal és a láblécet szerkeszteni, módosítani.

**InCash Ügyvitel Zrt. 45. oldal**

### **KÉSZLETKEZELÉS**

![](_page_45_Picture_1.jpeg)

#### *Szállítólevél készítése*

- $\sigma$  Az  $\Box$  Egyéb [F2] fül alatt adhat végösszeg kedvezményt a szállítólevélből bruttó összegben vagy százalékban.
- o Szállítási címet is fel tud tüntetni a szállítólevélen a **füllő szállítási cím [F4]** fülnél kikeresve a vevőhöz tartozó több cím és kapcsolattartó közül.
- o Gyártási számok kezelése modul esetén a gyártási számokat felviheti a szállítólevélre illetve garanciajegyet tud nyomtatni hozzá.
- o A felsorolt cikkeken jobb egérgombbal egy gyorsmenü áll a rendelkezésére, mint a számlázásnál, illetve az ablak jobb oldalán is látható. Lehetősége van bizonylatok összevonására, ahol nem azonos név alatt lévő félkész szállítóleveleket is össze tud vonni egy szállítólevélre. Csak ki kell választani őket egyesével és megnyitni.( A többi funkció a számlázás fejezetben lesz leírva.)
- o A **Nyomtatás** vagy 0 nyomtatási példányszám beállítása esetén a **Rögzítés gomb**bal rögzítheti a szállítólevél adatait. Lehetőség van arra is ha még nem szertné lezárni a szállítólevelet, hogy eltárolja a félkész szállítólevelek közé. Csak kattintson az **Új szállító** gombra vagy a **Kilépés**re. A szoftver megkérdezi, hogy eltárolja-e a félkész szállítólevelet. Ha igenre kattint bekerül a **Készletmozgás – Félkész szállítólevelek menüpont**ba, ahol csak meg kell nyitni, majd tovább folytatni a bizonylatot vagy kinyomtatni befejezésként. Ha a nemet választja, akkor nyoma sem lesz a bizonylatnak, a termékeket pedig visszahelyezi készletre a szoftver.

#### **Szállítólevélen kiadott áruk**

A szállítólevélen kiadott áruk a ►*Készletmozgás* ► *Szállítólevélen kiadott áruk* menüpont alatt megtekinthetők, módosíthatók és kiszámlázhatók.

![](_page_45_Picture_201.jpeg)

**Egy partner egy szállítólevelének kiszámlázása:** egy szállítólevél esetén álljon rá a kiszámlázandó szállítólevélre. **Köllégesz** gombbal jelölje ki, majd kattintson a Számla készítése gombra. Ekkor átkerül **Vevői rendelések** közé félkész bizonylatként. A **Számlázás - Félkész bizonylatok - Megrendelések** menüpontban keresse ki az áthelyezett szállítólevelet, majd nyissa meg a **Megnyitás gomb**ra kattintva. Ezután mindent a **Számlázás** részben leírtak alapján végezzen el.

![](_page_46_Picture_0.jpeg)

![](_page_46_Picture_1.jpeg)

#### *Szállítólevél készítése*

**Egy partner több szállítólevelének kiszámlázása egy számlán:** ha egy ügyfélnek több szállítólevele is van de csak egy számlát szeretne róluk, akkor minden a neve alatt lévő szállítólevelet a **Wikijelölés** gombbal válasszon ki egyesével, majd a végén a Számla készítése gombra kattintson. A szállítóleveleket egy vevői rendelésbe teszi az ügyfél neve alatt. A további lépéseket a fent leírtak alapján végezze el. **Egy partner egy vagy több szállítólevelének mennyiségi megbontása és kiszámlázása**: álljon rá arra a cikkre amelyiket szeretné megbontani illetve szeretné kiszámlázni a többi termék közül. A **Számlázandó tételek** alatt a mennyiséget írja át a módosítottra ha szükséges, majd a **valu** számlázandó a gomb lenyomásával rögzítse a számlázandó tételek közé. Ha végzett a módosításokkal és számlát szeretne készíteni belőle kattintson a **belőteszütése la**gombra alul.<br>**Ha esetleg tévesen tett le tételt alulra akk Ha esetleg tévesen tett le tételt alulra akkor csak jelölje ki a tételt majd a**  Törlés gombra kattintson. Ezzel visszahelyezi a szoftver a felső táblába.

Egy partner összes szállítólevelének a tételeit a Füllenetek szerint fül alatt találja meg összesítve.

Amennyiben tételt vagy egész szállítólevelet töröl a szoftver felajánlja a minuszos bizonylat kinyomtatását. Ilyenkor a tételek visszakerülnek arra a raktárra, ahonnan levette.

#### **Export-szállítólevél készítése**

Kitöltése a szállítólevelekhez hasonlóan a fent leírtak alapján történik, csak meg kell adni, hogy milyen nyelven, valutanemben, árfolyamon és ÁFÁ-val vagy ÁFA nélkül szeretné elkészíteni. Ez a menüpont elindításakor fog megjelenni. (Export – import kezelése modul megvásárlásakor használható menüpont.)

### **Félkész szállítólevelek**

<span id="page-46-0"></span>Ide azok a szállítólevelek kerülnek, melyeket félbe kellett hagynia. A szállítólevélen lévő tételek foglalt készletbe kerülnek mindaddig amíg nem nyomtatja ki kész szállítólevélként vagy nem törli ki a félkész szállítólevelet.

#### *Boltok közötti mozgás*

## **Boltok közötti mozgás**

![](_page_47_Picture_184.jpeg)

Amennyiben saját boltjaiba árut szeretne belső bizonylattal átadni vagy saját boltjából árut szeretne átvenni, akkor ezt a menüpontot kell választania. Beállítás függő, hogy eladási áron vagy átlagáron szeretné átadni/átvenni a boltjának/boltjától a termékeket

#### **Átadás (Átvétel) menete:**

- o Lépjen be a *►Készletmozgás ►Boltok közötti átadás/átvétel* menüpontba.
- o Az **Ügyféltörzsből** a ikon lenyomása után válassza ki az átvevő/átadó ügyfelet. A keresendő mezőbe történő írással közelíthet a névre. Amennyiben új ügyfélről van szó az  $\Box$  Új ügyfél [Ins] gomb lenyomásával rögzítse a vevő adatait.
- o Az E<sup>cikk kiválasztása</sup> gomb lenyomásával lépien be a cikktörzsbe.
- o Dupla kattintással vagy a **v Kiválaszt [Enter]** nyomógomb lenyomásával válassza ki a kiszállítandó terméket.
- o Adja meg a darabszámot és a bizonylaton szerepeltetni kívánt nettó árat ha nem egyezik a beállítottal, majd kattintson a **v** Rendben qombra. Minden terméket így rögzítsen fel amit átvesz /átad.
- o A cikken duplán kattintva **Módosításra** vissza teszi szerkesztésre a cikket, a gombbal kitörölheti a rögzített tételek közül. **gombbal** kezdhet új bizonylatot.
- o A gomb lenyomásával lehetőség van Láblécet és Tárgy mezőt megadni, mely megjelenik a bizonylaton is.
- o A vagy 0 nyomtatási példányszám beállítása esetén a **Rögzítés gomb**bal rögzítheti a bizonylat adatait.

Lehetőség van a cikkek exportálására-importálására is. Ehhez az **Adattárak – Beállítások – Beszerzés** menüpontnál be kell állítani a **Bolti átadás/átvétel export/import engedélyezés**ét.

A bizonylat rögzítésekor a program megkérdezi, hogy szeretné-e menteni külső adattáblába a kiadási információkat. Ha igenre kattint, létrehoz egy dbf fájlt, melyet a **Boltok közötti** 

![](_page_48_Picture_1.jpeg)

*Boltok közötti mozgás – Raktári kivétel és bevétel*

**mozgás (átvétel)-** nél lehet beimportálni: jobb egér gombbal kattintva az üres ablakon bejön egy gyorsmenü ahol az **Importálás külső adatfájlból** menüpontot választva meg tudja nyitni a kimentett dbf fájlt.

Felviheti új termékként az importált cikkeket, ha még nem szerepelnek a cikktörzsben vagy hozzárendelhet cikknevet a cikktörzsből, ha más néven szerepel adatbázisában illetve más néven szeretné rögzíteni.

![](_page_48_Picture_116.jpeg)

Az Átadó/Átvevő kitöltése kötelező a fájl betöltéséhez illetve a bizonylat rögzítéséhez.

![](_page_48_Picture_117.jpeg)

## **Raktári kivétel és bevétel**

Amennyiben készletét nem az időszakos leltár keretében szeretné módosítani, erre ebben a menüpontban van lehetősége.

A raktári kivétel és bevétel esetében a kivétel/bevétel automatikusan átlagáron történik. Ennek magyarázata, hogy a készletmódosítás nem befolyásolhatia az átlagárat.

Kitöltése ugyanaz, mint a boltok közötti mozgásnak, csak itt nem kell nettó és bruttó átadási árat megadni.

Ha selejtezni szeretne vagy saját használatra kivenni terméket, akkor azt a Raktári kivéttel

teheti meg. A lábléchez be tudia írni a selejtezés okát nyílra kattintva jobb alsó sarokban.

### **InCash Ügyvitel Zrt. 49. oldal**

![](_page_49_Picture_1.jpeg)

#### *Raktárak közötti mozgás*

## <span id="page-49-0"></span>**Raktárak közötti mozgás**

Egy adott munkahelyen is kezelhet több raktárat.

Ezek között a raktárak között is lehet árumozgás, amit megfelelően dokumentálni kell. Ezeket az árumozgásokat a **►Raktárak közötti átadás** menüpont alatt bonyolíthatja le. A raktárak közötti mozgás rögzítésének menete két féle képpen történhet beállítástól függően: lehet egy lépéses és két lépéses is.

#### **Egy lépéses rögzítés menete:**

- o Válassza ki a kiadó raktárt
- o Válassza ki a befogadó raktárt
- o Rögzítse az átadás dátumát
- o A Cikk kiválasztása gombbal keresse ki az átadni kívánt cikket
- o Írja be az átadni kívánt cikk mennyiségét
- o  $A \sim \mathsf{F}$ <sup>elvitel</sup> gombbal rögzítse a bizonylaton a cikket.
- o Válassza ki az összes átadni kívánt cikket egyesével és rögzítse azokat. Ha mégsem azt a cikket választotta ki a cikktörzsből, amelyiket szerette volna, akkor az <sup>W Elvet</sup> gombbal törölheti amíg nem tette fel a rögzítendő tételek közé. Ha már felvette az átadásra váró cikkek közé, akkor a  $\vert$   $\times$  <sup>Tétel törlés</sup> gombbal vehető ki onnan. Módosításra is van lehetőség a  $\mathcal{Z}^{\text{Módosítás}}$  gombbal. Állion rá a cikkre és nyomja meg a gombot. Visszakerül alulra a szerkesztési sorba.
- o A <sup>Nyomtatás</sup> qombbal rögzítheti a bizonylatot.

Amennyiben a példányt 0-ra állítja, a Nyomtatás gomb **Rögzítés**re vált.

![](_page_49_Picture_151.jpeg)

![](_page_50_Picture_1.jpeg)

*Raktárak közötti mozgás – Leltárkészítés*

#### **Két lépéses rögzítés menete:**

- o Az **Adattárak-Beállítások-Készletmozgás** alatt állítsa be a raktárak közötti átadást két lépésben. Beállítás nélkül egy lépésben történik a raktári átadásátvétel.
- o Raktárak közötti átadás menüpont kitöltése után (egy lépéses rögzítés menete alapján leírtak szerint) be kell lépnie a Raktárak közötti átvétel menüpontba.
- o Állítsa be a befogadó raktár nevét, amelyet szeretne rögzíteni.
- o A  $\mathbb{R}^{\mathsf{Regat}}$  gomb megnyomásával kerül(nek) át a befogadó raktár készletére a termék(ek).

![](_page_50_Picture_210.jpeg)

## <span id="page-50-0"></span>**Leltárkészítés**

Minden kereskedő cég időszakonként leltározza készletét.

A leltározás első lépése a leltárív nyomtatása.

A szoftver lehetőséget biztosít az igények szerinti leltárív-formátum kialakítására.

A leltár lebonyolításához nyissa meg a **Készletmozgás / Leltározás menüpont**ot.

A program megkérdezi, hogy a talált készletet (amit a raktárban talált) vagy a különbözetet (a raktár és a készleten lévő cikkek közötti különbséget) szeretné-e rögzíteni a leltárbizonylat összeállításánál.

Ha ez az ablak nem jelenik meg, akkor az **Adattárak**- **Beállítások**- **Készletmozgás**- **Leltár**  bizonylat összeállítása menüpontban állítsa be, hogy "rákérdez".

Lehetőség van Chiper-Labs 8000 típusú vezeték nélküli adatgyűjtőből beolvasni a cikkek listáját, amelyek a raktárban ténylegesen készleten vannak illetve fájlból is, ha lementette a vonalkódolvasóból.

#### **A leltárív nyomtatásának menete**

- o Válassza ki a leltározni kívánt raktárt.
- o Nyomia meg a **contra nyomógombot.** Ezzel megnyitotta az **"Aktuális**" **árukészlet"** ablakot.
- o Állítsa be a leltározni kívánt üzletág, termékcsoport és termékfajta nevét. Amennyiben teljes leltárívet szeretne állítsa be a **– mindegyik –** megnevezést.
- o Jelölje meg, hogy a listán minden cikk, a készlettel rendelkezők és/vagy a szigorított raktárkiadásúak jelenjenek meg.

### **InCash Ügyvitel Zrt. 51. oldal**

![](_page_51_Picture_0.jpeg)

### **KÉSZLETKEZELÉS**

#### *Leltárkészítés*

![](_page_51_Picture_156.jpeg)

- o Nyissa meg a <sup>W Nyomtatási opciók</sup> fület.
	- V Készlet" mezők nyomtatása T Érték" mezők nyomtatása Polcon" és "eltérés" mezők nyomtatása "Polcszám" mezők nyomtatása · Érkezik" mezők nyomtatása "Azonosító" mezők nyomtatása "Vonalkód" mezők nyomtatása
- o Állítsa be, hogy a leltáríven milyen adatok (mezők) szerepeljenek.
- **"Készlet"** mezők: **"készlet – foglalt – szabad"** készletadatok megjelenítése

"Érték" mezők: "átlagár - átlagáras érték" megjelenítése

"Polcon" és "eltérés" mezők: a megszámolt tételek és az eltérések beírására alkalmas mező megjelenítése

**"Polcszám"** mező: mely polcon található a raktárban a termék.

"Érkezik" mező: a megrendelt darabszámok megjelenítése

**"Azonosító"** mező: a termékhez bevitt azonosító megjelenítése

**"Vonalkód"** mező: a cikkhez rögzített vonalkód megjelenítése

- o Állion rá a leltározni kívánt fülre: Törzsraktár készlete Egyéb raktárak készlete Az Egyéb raktárak készlete fülnél beállítható pontosan mely raktárat szeretné látni.
- o Kattintson a **Nyomtatás** gombra.

A **Készlet dátum szerint** ablaknál adott időszakra, dátumra nézheti meg készleteit.

#### **Az eltérések módosítása**

A leltár elvégzése után módosítania kell a készletét, ha nem egyezik a nyomtatáson szereplő cikkek száma a raktáron találtakéval.

Arra figyelni kell, hogy a számolás és a valós készlet felvitele közben készletmozgás ne történien

![](_page_52_Picture_1.jpeg)

#### *Leltárkészítés*

![](_page_52_Picture_168.jpeg)

#### **Az eltérések módosításának menete**

- o Válassza ki a raktárat, melynek készletét módosítani szeretné.
- 
- o Az <sup>júj termék</sup> gombra kattintva válassza ki a módosítani kívánt cikket. o Írja be a valós darabszámot. Ha a talált készletek alapján dolgozik, akkor a valós raktári darabszámot vigye fel. Ha a különbözetet választotta, akkor a raktárkészlet és a programban található készletek közti különbséget rögzítse (5 db többletnél

Felvitel "5", 4 db hiánynál "-4" a beírandó mennyiség). Majd kattintson a gombra.

- o Ezt végezze el minden változtatni kívánt cikken.
- o A gombbal **Leltárkülönbözet-listát** nyomtathat.
- o A változtatások rögzítéséhez kattintson a **Nyomtatás** gombra.
- o Ha cikkek maradtak az adatmezőben piros színnel az azt jelenti, hogy ezeket a készleteket nem lehet módosítani. Ennek oka az lehet, ha a termék készletének egy része foglalásban van. Cikkenként szabadítsa fel a foglalásokat, majd rögzítse a változtatásokat.
- o | Új leltár indítása | gombbal új leltárt kezdhet. Ezzel a már elkezdett vagy rosszul felvitt leltárt törölheti.

Az  $\overline{\bullet}$  Összesítés | nyomógomb lenyomásával azon termékek készlete, amelyek nem kerülnek felvitelre, nullára állíthatók. Ezt a gombot akkor használja, amikor a leltározás úgy történik, hogy a leltározók nem látják a gépi készletet, hanem minden polcon talált termék darabszámát rögzítik. Ekkor nem tudják, hogy a rögzítetteken kívül maradtak-e még hibás készletek a nyilvántartásban. Ezeket a hibás készleteket nullázza az **Összesítés** nyomógomb úgy, hogy (halvány színnel jelölve) felviszi az adattáblába az általa módosított tételeket és a módosítások mértékét. A rögzítés előtt még korrigálhatók az automatikus módosítások tételei.

Tanácsos a leltár befejezése után újra kinyomtatni a Leltárívet, melyen az 1. eladási áras értéken is szerepelnek a termékek.

### **InCash Ügyvitel Zrt. 53. oldal**

![](_page_53_Picture_1.jpeg)

*Gyártási számok lekérdezése – Utólagos bizonylatok*

## **Gyártási számok lekérdezése**

Gyártási számok kezelése modul megvásárlásakor használható menüpont.

Különböző keresési feltételek szerint szűrhet gyártási számmal rendelkező termékeire: beszerzés és kiadás dátumára, állapotra, gyártási számra, vásárlóra, beszállítóra és termékre.

Sorba rendezheti bármely oszlop szerint növekvő vagy csökkenő módon ha rákattint a fejlécre.

Fogd és Ejtsd technikával csoportosíthat is több szempont szerint.

![](_page_53_Picture_114.jpeg)

### **Utólagos bizonylatok**

Megtekintheti utólagos bizonylatait, azok nettó és bruttó értékeit egy bizonylatra akár egy vevőre illetve beszállítóra szűrve is (pl.: szállítólevél, leltár, beszerzés… stb.) és kinyomtathatja utólag is őket.

Jobb egér gombbal kattintva a felsorolt szállítóleveleken a felbukkanó menüben keresni tud a tárgy mezőre illetve meg tudja jelenítetni azokat, ha ilyet fűzött az elkészített szálítólevélhez, garancialevelet tud nyomtatni utólag a szállítólevélhez ha rendelkezik gyártási szám kezelése modullal, projekthez rendelheti a beszerzéseit ha van projektek kezelése modulja, megjelenítheti a bizonylatokhoz fűzött lábléceket illetve ki tudja menteni xls, html, txt formátumba a felsorolt bizonylatok listáját, amit ezen a képernyőn lát. Beszerzési bizonylatait itt érvénytelenítheti amennyiben rosszul rögzítette le: csak álljon rá annak a beszerzésnek a sorára melyet szeretne érvényteleníttetni, majd kattintson a Stornírozás gombra.

![](_page_54_Picture_0.jpeg)

## **BESZERZÉS**

**Bevételezés** A bevételezés lépései

## **Beszerzési rendelések**

**Áruátvétel** Az áruátvétel menete

**Szállítólevélről bevételezett áruk**

Az értékesítési folyamat első eleme az árubeszerzés és ezzel egy időben a készlet feltöltése a szoftverben.

### **InCash Ügyvitel Zrt. 55. oldal**

*Beszerzés*

![](_page_55_Picture_2.jpeg)

## **Bevételezés**

A raktárba beérkező áru bevételezése az árut kísérő bizonylat alapján történik. Fontos, hogy a bevételezés előtt a raktáros (vagy más átvevő) az érkezett bizonylat alapján vegye át az árut, hogy a valós készlet és a nyilvántartott készlet azonos legyen.

### **A bevételezés lépései**

►*Beszerzés ►Beszerzés számla alapján illetve Beszerzés szállítólevél alapján* Attól függ, hogy mi alapján történt a beszerzés. A két ablak kitöltése teljesen azonos.

![](_page_55_Picture_177.jpeg)

- o Nyissa meg a beszerzés ablakot és válassza ki a beszállítót a  $\sim$  ikon lenyitásával. Amennyiben nem szerepel még a listában rögzítse a beszállító adatait, ami később lehetőséget ad a beszállítói lekérdezésekhez.
- o A <sup>Törzsraktár</sup> v menüből válassza ki, hogy mely raktárba szeretne bevételezni.
- o Bevételezésnél megadható a bejövő számla/szállító száma és a fizetési mód.
- o A dátum beállítása a bevételezéskor aktuális dátum.
- o Pénznemnél,- ha rendelkeznek export-import kezelése modullal- beállítható, hogy milyen valutanemben szerezte be a cikkeket. Ehhez meg kell adni a valuta árfolyamát is napra pontosan.
- o A <sup>& Cikk kiválasztása</sup> gomb lenyomásával válassza ki a cikket a cikktörzsből. Amennyiben ilyen cikk még nincs rögzítve az  $\Box$  uj dikk [Ins] gomb lenyomásával vigye fel az új cikk adatait.
- o Írja be a beérkezett cikk darabszámát és beszerzési árát. Rossz cikk behívása esetén nyomia meg az  $\mathbb{R}^{\mathbb{N} \times \mathbb{N} \times \mathbb{N}}$  gombot és ismételje meg a cikk-kiválasztást.
- o A **K**endben gomb lenyomásával rögzítse a cikket a beszerzési ablak listájába. A
- felvett cikk felkerül a felső adatmezőbe. Állítsa be az eladási árat vagy a hasznot ha szükséges, majd kattintson a  $\Box$  <sup> $\Diamond$  Módosítás gombra.</sup>

A fenti folyamatot végezze el minden bevételezni kívánt cikkel.

![](_page_56_Picture_0.jpeg)

#### *Beszerzési rendelések*

- o Ha végzett hasonlítsa össze a kapott bizonylat nettó összegét a bevételezési bizonylaton szereplő nettó összeggel. Amennyiben az összegek megegyeznek a bevételezésben darabszám vagy árhiba valószínűleg nincs.
- o A végösszeg táblában megjelenik a tényleges bruttó fizetendő összeg, mellette a felhasználó neve, aki átvette és rögzíti a bejövő számla adatokat.
- o Végül kézzel be kell írni a végösszeget, hogy eltárolhassa.
- o A **A** Nyomtatás gomb lenyomásával rögzítheti az adatokat. Amennyiben a példányt 0-ra állítja, a  $\left[\frac{1}{2}N$ <sup>Nyomtatás</sup> qomb  $\left[\frac{1}{2}R$ ögzítés -re vált.
- o Ha meg szeretné szakítani a bevételezést, nyomia meg a **Galilla Kilépés** gombot és rögzítse a bizonylatot a beszerzési rendelések közé.

Amennyiben már lerögzítette a beszerzést rossz adatokkal lehetőség van az Utólagos bizonylatoknál érvényteleníteni azt egy gombnyomással.

### **Beszerzési rendelések**

Beszerzéseit előre, az árumegrendeléskor is felveheti. Így pontos képet kap rendeléseiről és egyúttal informálja az értékesítőit a termék várható beérkezéséről.

- o Készítse el a beszerzési bizonylatot. Dátumnál állítsa be a beérkezés idejét.
- o Lehetőség van a beszerzési rendelésen beállítani a 3 fül alatt:
	- szállítási címet: hogy pontosan hova szállítsa a rendelt árukat beszállítója - előrendelés számát: ha kapcsolódik valamelyikhez, így a szoftver a beszerzés felvitele után a rögzítésre kattintva figyelmeztet, hogy mely előrendeléshez kapcsolodik a beszerzés
	- megjegyzést: ami megtekinthető a beszerzési rendelések ablakban

![](_page_56_Picture_187.jpeg)

o Nyomtatás nélkül nyomja meg a **Kilépés** vagy az **Új beszerzés** vagy a **Besz. rend. gomb**ot és rögzítse a bizonylatot a **Beszerzési rendelések** közé.

![](_page_56_Picture_188.jpeg)

A **Beszerzési rendeléseket** a ►**Beszerzés ► Beszerzési rendelések** menü alatt találja.

### **InCash Ügyvitel Zrt. 57. oldal**

#### **BESZERZÉS**

![](_page_57_Picture_1.jpeg)

#### *Beszerzési rendelések*

Ha rááll a megfelelő partnerre látja a hozzá tartozó rendelési tételeket. Egy partnerhez több rendelés is tartozhat.

A **Megrendelt cikk ablakban** megtudhatja kitől mennyit rendelt az adott termékből.

- A beszerzés kinyomtatható a **Myomtatás** gombbal. Ezzel nem kerülnek a tételek könyvelésre, csupán egy lista készül a rendelt tételekről (pl.: a partnerrel történő egyeztetés céljából).
- o A **g** Előnézet gombbal a nyomtatási kép tekinthető meg. Kimenthető JPG, BMP, PDF, HTML, XLS formátumba is a jobb felső sarokban.
- o A Megjegyzés gombbal a Beszerzési rendeléshez bevitt megjegyzés tekinthető meg illetve módosítható.
- o A  $\times$ <sup>Törlés</sup> gombbal a teljes Beszerzési rendelés törölhető
- o **GMILEUNITION** gombbal behozhatja a beszerzési bizonylat készítése ablakot, mikor megérkezik a rendelés alapján a termék. Itt szerkesztheti még amíg ki nem nyomtatja.
- o A <sup>Megbontás</sup> gombbal a beszerzési rendelés mennyiségileg megbontható. Egyedi

Először az **mennyiség** gombbal adja meg a kiválasztott termék egyedi mennyiségét amennyi ténylegesen megérkezett. Ha több termékről van szó egy bizonylaton belül, akkor minden terméket módosítson le egyesével, majd a végén

a Megbontás gombra kattintson. A szoftver létrehoz egy új rendelést az egyedi mennyiségekkel, melyet megnyithat és lezárhat, mint beérkezett beszerzés.

- Tétel törlése
- o A a rendelésből gombbal törölhet tételt a rendelés megnyitása nélkül.
- o A beszerzési rendelésben szereplő cikkek megjelölődnek a cikktörzsben (X) az R (Rendelve) alatt, ha be van állítva Önnek, hogy lássa.
- o A Rendelések fülre kattintva a cikktörzsben az is megtudható, hogy kitől és mennyi lett rendelve az adott termékből. Ugyanezen az ablakon a beérkezés várható időpontját is megnézheti.

![](_page_57_Picture_179.jpeg)

![](_page_58_Picture_1.jpeg)

## **Áruátvétel**

Gyártási számok kezelése beszerzésnél modul szükséges hozzá.

A bevételezés folyamata után a raktár készlete készen áll az értékesítésre.

Ha az árut garanciálisan tudja értékesíteni követnie kell a cikk "életét" kitől, mikor, mennyiért szerezte be. Ezt a gyártási számok felvételével tudja áttekinteni.

### **Az áruátvétel menete**

- o Lépjen be a ►*Beszerzés* ►*Áruátvétel* menübe
- o Ha a bevételezésnél rögzítette a cikkeket ebbe a táblába kerülnek.
- o Csak akkor láthatóak ha az **Adattárak – Beállítások - Garancia** menüpontban beállítja a **Bejövő gyártási számok kezelését** illetve cikktörzs adatoknál termékenként bepipálja a **Gyártási szám kötelező** rublikát.

![](_page_58_Picture_174.jpeg)

- o Láthatóvá válik a beszerzés ideje, sorszáma és a beszállító neve.
- o Félkész státuszba akkor kerül, ha a gyártási számok rögzítése közben kilép a programból.
- o A **G**Foglaltak qomb megnyitása után azt is látja, hogy dolgozik-e valaki a programban abban az időben. A **Megnyitotta oszlop**nál látja ki az illető.
- o A **B** Megnyitás gomb alatt találja a beérkező gyártási számok rögzítése ablakot. Álljon rá arra a beszerzésre, amelyet szeretne rögzíteni, majd nyomja meg a **Megnyitás gomb**ot.

### **InCash Ügyvitel Zrt. 59. oldal**

![](_page_59_Picture_0.jpeg)

### *Áruátvétel*

### **Beérkező gyártási számok rögzítésének menete**

![](_page_59_Picture_154.jpeg)

- o A beszállító neve, címe, helye és a bejövő számla automatikusan kitöltődik.
- Új gy. szám o A cikk megnevezésére és darabszámra lépve alul megjelenik az gomb. Kattintson rá.
- o Töltse fel a gyártási szám mezőket.
- o A Módosítás gombbal és a Törlés gombbal változtathatja meg az elrontott gyártási számokat.
- o A  $\Box$  Sorozat rögzítés  $\Box$  10 $\frac{1}{\Lambda}$  darab  $\Box$  20 $\frac{1}{\Lambda}$  db/csomag **qombot ha bepipália és beíria a** megfelelő darabszámot, akkor csak az első gyártási számot kell megadnia, majd létrejön a kívánt gyártási szám sorozat.
- o A <sup>1db</sup> alatt látja, mennyi gyártási számot kell még felrögzítenie.
- o A <sup>Felvitel</sup> gombbal rögzíti a gyártási számokat. Ha kilép a programból mielőtt minden cikkhez rögzítette volna a számokat, akkor félkész státuszba kerül.
- o Ha végzett a felvitellel a kiválasztott beszállítónál, akkor a <sup>Nyomtatás</sup> gombbal rögzítse le. Így eltűnik a listából.

Amennyiben nem aktív az <sup>Újgy, szám</sup> gomb ellenőrizze, hogy a cikk mennyiségi egysége egész szám-e, tizedes számot ne tartalmazzon.

![](_page_60_Picture_1.jpeg)

*Szállítólevélről bevételezett áruk*

## **Szállítólevélről bevételezett áruk**

Az árukat kísérő bizonylatok alapján bevételezzük a raktárba érkező árukat. Amennyiben szállítólevél alapján szerezte be itt van lehetősége hozzárendelni a beérkező számlát.

![](_page_60_Picture_166.jpeg)

- o Álljon rá arra a sorra (szállítólevélre) melyhez a beérkező számlát rögzíteni szeretné.
- o Töltse ki a bejövő számla számát, a fizetési módot, a számla keltét, fizetési határidőt és az összeget is.
- o Ha mindent kitöltött a <sup>M Rögzítés</sup> gombbal mentheti le.

### **Szállítólevélen bevételezett áruk megbontása / összevonása a beérkező számla alapján**

Lehetősége van a szállítóleveleket mennyiségileg megbontani illetve több szállítólevélhez egy számlát rendelni.

- o Amennyiben egy számlát kapott több szállítólevélhez a Beszerzési bizonylatoknál (felső kis ablak) jelölje ki a fehér kockákba kattintva, hogy mely beszerzésekhez társítja azt. Miután kijelölte az összeset az alsó sorban lévő számladatokat töltse
	- ki, majd kattintson a <sup>v Rögzítés</sup> gombra.
- o Ha egy szállítólevélen belül szeretne mennyiségi megbontást végezni, mert a bejövő számla csak egy részét tartalmazza a beszerzett áruknak, azt a következő képpen teheti meg: jelölje ki a beszerzési bizonylatot a felső kis ablakban. A középső ablakban látni fogja a beszerzési bizonylatok tételeit. Itt ki kell jelölni azokat a tételeket amelyek szerepelnek a beérkezett számlán. Ha nem a teljes mennyiség van a számlán akkor dupla kattintással a cikken bejön egy kis ablak, ahol beírhatja az egyedi mennyiséget ami a számlán szerepel. A zöld nyílra kattintva rögzíti a módosítást. Miután elvégezte minden tételnél töltse ki az alsó

sorban lévő számlaadatokat, majd kattintson a **világatós a** gombra.

o Később nincs lehetősége módosítani a bevitt adatokon!

**InCash Ügyvitel Zrt. 61. oldal**

![](_page_61_Picture_0.jpeg)

## **SZÁMLÁZÁS**

## **[Számlakészítés](#page-62-0)**

A számlakészítés menete Az összeszerelés

## **Gyorsértékesítés**

## **[Belső](#page-62-0) elszámolású bizonylat**

## **Export bizonylatok**

## **[Félkész](#page-66-0) bizonylatok**

A vevői rendelés menete

## **Számlamásolat / érvénytelenítés**

Másolat nyomtatásának menete A számla érvénytelenítésének menete

## **[Előlegszámla](#page-75-0)**

Az előlegszámla készítésének menete A végszámla készítésének menete Előlegszámla- érvénytelenítés / nyomtatás

**[Árajánlat](#page-75-0)**

**[Előrendelés](#page-75-0)**

## **[Árlistakészítés](#page-75-0)**

Egy kereskedő minden tevékenysége az értékesítés körül forog. Számára az eladás a legfontosabb tranzakció. Ennek szigorú számadású bizonylata a számla.

A számlázás a számviteli törvényben szigorúan szabályozott.

Meghatározott a számla formátuma, tartalma és előírások vonatkoznak arra a szoftverre is amin a számla készült.

Az Ön által használt szoftver megfelel a számviteli törvény (1992. évi LXXIV. tv. és módosításai, ill. a 24/1995.(XI.22)PM rendelet, ) és a 2000/19, 2001/9. APEH iránymutatásoknak.

![](_page_62_Picture_2.jpeg)

## <span id="page-62-0"></span>**Számlakészítés**

### **A számlakészítés menete**

- o Válassza ki a vevőt **kell** gombbal vagy rögzítsen újat.<br>o Állítsa be a fizetési módot szállítási módot és dátumol
- o Állítsa be a fizetési módot, szállítási módot és dátumokat.
- o Nyissa meg a **Cikktörzset** a **English Nagyarda a gomb lenyomásával.**
- o Keressen rá a vevő által kért termékre.
- o Információhiány esetén nyomja meg a gombot, ezáltal lenyílik egy információs adatmező, melyet már a cikktörzs feltöltésénél ismertettünk.
- o Válassza ki a keresett cikket, adja meg a kért darabszámot, módosítson a beállított áron ha szükséges.

![](_page_62_Picture_285.jpeg)

Segítséget kaphat az árakhoz: <sup>28950</sup> az 1-es, 2-es, 3-as és árréses árat (ha a vásárló arra van beállítva) a program felajánlja.

Alapesetben természetesen a vevőhöz beállított árat ajánlja fel.

- o Az **wikk felvitele gomb**bal rögzítse a cikket vagy a **szervetése** gombbal törölheti.
- o <sup>t Módosítás</sup> gomb: álljon rá a módosítani kívánt cikkre, majd kattintson a **Módosítás gomb**ra. A cikket visszateszi szerkesztésre, ahol módosíthatja a már bevitt termék megnevezését, nettó árát és mennyiségét nyomtatás előtt.
- o **X** Törlés **gomb:** törölhet a felvitt termékek közül nyomtatás előtt.
- o **Gomb**: termékenként megjegyzés a számlán **a amb**: termékenként megjegyzéseket vihet fel a cikkek megnevezése alá, melyek csak az aktuális számlán lesznek rajta, ha nem a Cikktörzs – Megjegyzés - Megjegyzés a bizonylaton fülnél rögzíti le.
- o Kedvezmény adható a cikk árából: Cikk kedvezmény (%) 15,00
- o Új számlát indíthat az **gomb**bal.
- o **gomb**: megtekintheti a számlát, mielőtt kinyomtatná, rögzítené.
- o Nyomtatással tudja az elkészített bizonylatot rögzíteni és kinyomtatni. Nyomtatási példánynál állíthatja be, hogy hány példány készüljön a számláról. Ha levesszük a nyomtatási példányt nullára, akkor Rögzítés gombra vált át a Nyomtatás gomb. Ha így rögzíti a bizonylatot, akkor nem nyomtat ki egy példányt sem csak elmenti az Számlamásolat/ érvénytelenítés menüpontba.
- o Kilépéskor, ha nem rögzítette, lehetősége van a Vevői rendelések közé eltárolni a bizonylatot vagy **Új számla** készítése gombbal is. Ilyenkor a program megkérdezi, hogy eltárolja-e vevői rendelésként. Ez egy félkész állapot amiben még szerkeszthető a bizonylat a végleges nyomtatásig.<br>Ezetve Kisszajáró – Kisszajáró – Kisszajáró – Kisszajáró – Kisszajáró – Kisszajáró – Kisszajáró – Kisszajáró –
- 

o **interestiva bending official of the state of the state of the state of the state of the state of the state of the state of the state of the state of the state of the state of the state of the state of the state of the s** vásárlótól. Ez alapján a szoftver kiszámítja, hogy mennyi a visszajáró összeg pontosan.

**InCash Ügyvitel Zrt. 63. oldal**

![](_page_63_Picture_0.jpeg)

![](_page_63_Picture_1.jpeg)

#### *Számlakészítés*

Lehetőség van cikkek és ügyfelek rögzítése nélkül is számlázni. Ez esetben be kell állítani az Adattárak – Beállítások – Számlázás - Számlakészítés menüpontban, hogy "Alapértelmezett cikk használata számlázásnál" illetve "Vevő adatainak módosítása számlázás közben".

A számlakészítés ablakon csak manuálisan töltsék ki a vásárló adatait és a cikk nevét, mennyiségét, árát. A számlán az alapértelmezett mennyiségi egység a db lesz, Áfa értéke 20%, a VTSZ/SZJ szám nem lesz kitöltve.

Az így eladott termékek értékesítése ugyanúgy szűrhető a Lekérdezések menüpontban, ahol a cikk megnevezése "Alap termék"-ként jelenik meg.

![](_page_63_Picture_147.jpeg)

o A számlatételek szerkesztéséhez a jobb egérgombot lenyomva **gyorsmenü** áll rendelkezésre illetve az ablak jobb oldalán is megtalálható:

![](_page_63_Figure_8.jpeg)

- **Cikk kiválasztásá**nál a cikktörzset hozza be.
- **Cikk módosításá**nál a kiválasztott cikket visszateszi alulra a módosítható részbe.
- **Törlés**sel kitörölheti a kijelölt cikket a tétellistából.
- **Cikk illetve összes cikk zárolása és feloldása:** felhasználói jogtól függ, hogy ki tud zárolni és feloldani tételeket számlákon.

![](_page_64_Picture_1.jpeg)

![](_page_64_Picture_2.jpeg)

 **Bizonylatok összevonása:** lehetőség van azonos és nem azonos név alatt lévő vevői rendelések (félkész számlák) összevonására, hogy egy számlán szerepeljen az összes tétele ezen megrendeléseknek.

 **Beolvasás adatgyűjtőből**: lehetőség van Chiper-Labs 8000 típusú vezeték nélküli adatgyűjtőből beolvasni a termékek listáját, amelyeket elad illetve fájlból is, ha lementette a vonalkódolvasóból.

 **Beolvasás fájlból:** a Chiper Labs 8000-es adatgyűjtő által létrehozott fájlt itt olvastathatja be számlázáshoz.

 **Export számla beállítások:** ha rendelkezik a modullal, akkor itt módosíthatja az export számla beállításait**.**

 **Árkategória váltása**: az ügyfél alapértelmezett besorolását módosíthatja számlázás közben.

 **Alapértelmezett árak:** visszaállítja az ügyfélhez rendelt árakat, ha esetleg más áron rögzítette a bizonylaton.

 **Számla tárgya: i**tt vihet fel a számlához tartozó megjegyzést, ami a számlán a cégadatok alatt jelenik meg. Jobb egér gombbal egy gyorsmenü segítségével előre szerkesztett szövegekből választhat.

 **Rendelés megjegyzése:** a vevői rendeléshez itt is fűzhető rögtön megjegyzés ami megnyitáskor egy felbukkanó ablakban jelenik meg majd, a számlán viszont nem.

 **Vevő megjegyzése**: a vevői rendeléshez itt is fűzhető megjegyzés, ami megnyitáskor egy felbukkanó ablakban jelenik meg majd.

**Frissítés**: felrögzített cikkeket frissíti.

 **Láblécek:** megnézheti és szerkesztheti a számla láblécét. Általában ezt elég időszakonként megtenni.

**Vevői rendelés:** megnyithatja és szerkesztheti vevői rendeléseit.

 **Beszerzés:** ha a termékből megérkezett a rendelt mennyiség, de még nem volt idő beszerezni a szoftverbe, akkor itt megtehető**.** 

**Raktári bevétel:** ua. mint beszerzés csak átlagáron emeli be a cikkeket készletre.

F<sub>2</sub>-Egyéb fül alatt az alábbi funkciókat hajthatja végre.

- o Itt adhat bruttó kedvezményt összegben illetve százalékban az egész számlára vonatkozóan.
- o Projekthez rendelheti a számlát, amennyiben rendelkezik ilyen modullal.
- o Bankszámlaszám módosítható, ha más számlaszámot szeretne megadni az alapértelmezett helyett.
- o Amennyiben volt a vevőjének előlegszámlája, akkor azt itt csatolhatja az éppen készülő számlához a **Kiválaszt gomb**bal. **Törlés gomb**bal megszüntetheti a csatolást. A vevő neve és címe alapján felismeri a szoftver, hogy van-e előlegszámlája vagy nincs. Automatikusan beteszi az F2-Egyéb fülhöz ha van.
- o A gyártási számokat itt is hozzárendelheti. A **Gyártási számok** gombra kattintva lekérdezheti a gyártási számokat.

Szállítási. cím fül alatt csatolhat a számlához szállítási címet és kapcsolattartót, mely megjelenik a számlán is illetve ügynököt rendelhet a vásárlóhoz ha rendelkezik ügynök modullal.

### **InCash Ügyvitel Zrt. 65. oldal**

*Összeállítás*

![](_page_65_Picture_3.jpeg)

Az alkatrészek, alapanyagok feltüntetésével lehet komplett gépet, csomagot kiszámlázni.

#### **Az összeállítás számlázás tulajdonságai:**

- o Az  $\left\lfloor \frac{\text{Osszeállítás}}{\text{Qomb}} \right\rfloor$  domb lenyomásával bármikor lehet a készülő számlából összeállítást készíteni.
- o A gomb pirosra vált. Válasszon ki egy ügyfelet még akkor is ha készrejelenti raktárra.
- o Megjelenik egy új fül, az  $\frac{1}{\sqrt{2}}$  Összeállítás [F3]  $\frac{1}{\sqrt{2}}$  amin be kell állítani az összeállítás nevét, egy gyártási számot a terméknek, a VTSZ/SZJ számot és a nettó egységárat, amennyiért az összeállítást értékesíteni szeretné.
- o A Tételek felsorolása azt jelenti, hogy a számlán a tételek megnevezései megjelennek viszont az áruk nem. Választhatja a tételek nélküli számlázást is, így a vevő nem látja, hogy mi került bele az összeállításba. Visszatérve a számlához válassza ki a cikkeket amelyek az összeállításban szerepelnek ha még nem tette meg, majd kattintson a nyomtatás gombra annak rögzítéséhez. A számlát megnézheti mielőtt végleg kinyomtatja, ha a nyomtatási kép gombra kattint. A rögzített adatok még módosíthatóak nyomtatás előtt. Ha rendelkezik gyártás modullal lehetősége van egyszerre több terméket is gyártani. Ez esetben meg kell adnia a gyártott termékek össz db számát és hogy automatikusan generálja a gyártási számokat. Így csak a kezdő gyártási számot kell megadnia illetve az egy gyártott termékre szükséges mennyiségü alapanyagokat kell kiválasztania a számlázás ablakon. A szoftver annyi alapanyagot fog felhasználni ahány készterméket készít.

![](_page_65_Picture_161.jpeg)

![](_page_65_Picture_12.jpeg)

![](_page_66_Picture_1.jpeg)

*Készrejelentés – Szétszerelés – Gyors értékesítés – Belső elszámolású bizonylat* 

- o Az összeszerelésből normál számla válik a piros **vösszeállítás** aomb ismételt lenyomásával.
- o Az összeszerelés minden másban megegyezik a normál számlákkal (átutalás figyelés, érvénytelenítés stb.)
- o Az ►**Számlamásolat/Érvénytelenítés** menüpont alatt az összeszerelések külön leválogathatók.

#### <span id="page-66-0"></span>**Készrejelentés**

Miután elvégezte a fentiekben leírtakat, lehetősége van késztermékként rögzíteni valamelyik raktárban az összeállítást. A cikkek kiválasztása és minden adat kitöltése után válassza ki a

raktárat ahova lerögzíti a készterméket, majd nyomia meg a  $\frac{1}{3}$ ckészrejelentés gombot az Összeállítás [F3] fülön.

A program megkérdezi, hogy szeretne-e vevői rendelést létrehozni belőle az ügyfél nevére. Ha nem szeretne, akkor beemeli készletre a megadott raktárba.

Készrejelentési bizonylatot és alkatrészlistát nyomtat róla, ha engedélyezi.

Az utólagos bizonylatok között megtalálja a Készrejelentést és a Szétszerelés bizonylatait.

#### **Szétszerelés**

A készre jelentett termék szétszerelése.

A gyártási szám megadásával azonosítja be a terméket, amit szét kell szerelni.

![](_page_66_Picture_162.jpeg)

### **Gyors értékesítés**

Az Adattárak – Beállítások - Számlázás – Gyorsértékesítés menüpontban állítsa be az alapértelmezett vásárlót, bizonylat típust és bizonylat példányszámát.

A gyorsértékesítés ablak elindításakor a megadott adattal fogja már kitölteni a szoftver a bizonylatot.

Működése ugyanaz mint a számlakészítésnek.

![](_page_66_Picture_163.jpeg)

## **Belső elszámolású bizonylat**

Kitöltése ugyanaz, mint a számlakészítésnek. Itt viheti fel a kézzel kiállított számlatömbök adatait, hogy a készletről lekerüljenek az eladott cikkek és növelje pénzforgalmát is.

### **InCash Ügyvitel Zrt. 67. oldal**

![](_page_67_Picture_1.jpeg)

![](_page_67_Picture_2.jpeg)

## **Export bizonylatok készítése**

Export-Import kezelése modul megvásárlása esetén használható menüpont. Egyre több cégnél merül fel az igény, hogy ke zelni tudja valutás beszerzéseit és eladásait. Erre ad lehetőséget a modul, melyben többnyelvű számla, proforma számla, árajánlat, előrendelés és szállítólevél készítésére is van lehetőség.

### **Export bizonylatok készítése**

Export bizonylatok készítésekor az ►**Adattárak ► Valutanemek** menüpontban megadhatja a használt valutanemet, a napi árfolyamot, a SWIFT kódot (bank adja), valutánként más-más bankszámlaszámot (IBAN) (számlázáskor a valutához rendelt számlaszámot fogja hozni a program).

Az **Export bizonylatok** készítésekor be kell állítani:

- a számlanyelvet,
- valutanemet,
- árfolyam dátumát,
- árfolyamot,
- számoljon- e ÁFÁ-t,
- 0%-os Áfa kulcsát.

Töltse ki a biznylatot a fent illetve lent leírtak alapján, ahogy Ft esetében is kell. Nyomtatásnál idegen nyelven fogja már látni az elkészült export bizonylatot.

![](_page_67_Picture_145.jpeg)

![](_page_68_Picture_0.jpeg)

*Félkész bizonylatok* 

## **Félkész bizonylatok**

Ön elfogadhat előrendeléseket, foglalásokat telefonon vagy más kommunikációs csatornákon. A foglalásokat módosíthatja, törölheti amíg a bizonylat kinyomtatásra nem kerül.

![](_page_68_Picture_184.jpeg)

### **A vevői rendelés menete**

- o Készítse el a számlát.
- o Nyomtatás helyett a **Vevői rendelésbe** rögzítse a számlát: kattintson a Kilépés, Új számla vagy Vevői rendelés gombok közül valamelyikre a rögzítéshez.

**►A Megrendelések** menüpontban a jobb oldalon található egy gyorsmenü ahol lehetőség van az alábbiakra:

- o **Megrendelés megnyitása:** számlakészítés ablakba nyitja meg a rendelést, ahol tovább szerkeszthető vagy rögzíthető számlaként a Nyomtatás gombbal.
- o **Megrendelés törlése:** egész rendeléseket törölhet anélkül, hogy megnyitná számlakészítés ablakba.
- o **Új megrendelés készítése:** a számlakészítés ablakot nyitja meg, melyben elkészítheti az új megrendelést.
- o **Nyomtatás:** A táblában szereplő foglalásokat vevőnként ki tudja nyomtatni, így azt ellenőrzésképpen vevőjének oda tudja adni. Ezzel elkerülheti az esetleg hibás számlákat.
- o **Nyomtatási kép: m**egtekinthető nyomtatás előtt **a Megrendelés visszaigazolás**, illetve kimenthető JPG, BMP, PDF, HTML és XLS formátumba is.
- o **Megnyitás díjbekérőként:** az eltárolt rendelést megnyithatja és kinyomtathatja díjbekérőként is. Nyomtatás után a Kilépés gombra kattintva megkérdezi a szoftver, hogy eltárolja-e vevői rendelésbe. Itt az Igen gombra kell kattintani. Nem gomb esetén kitörli a rendelést félkész bizonylatok közül.
- o **Lezárás:** InComm rendszerben készült befejezetlen rendelések lezárására szolgál (külön szoftver!)
- o **Szűrés tárgy mezőre:** szűrhet a bizonylathoz rögzített tárgy szövegében.
- o **Tömegek beállítása**

### **SZÁMLÁZÁS**

![](_page_69_Picture_1.jpeg)

#### *Félkész bizonylatok*

- o **Inaktív vevő feloldása:** ha áram kimaradás történik bizonylat készítése közben, előfordulhat, hogy szürkén jelenik meg a vevői rendelés a félkész bizonylatok ablakban. Ebben az esetben kell használni a feloldást, hogy aktív legyen újra a rendelés és meg lehessen nyitni szerkesztésre, rögzítésre.
- o **Áthelyezés félkész szállítólevelekhez:** ha a vevő nem számlán hanem szállítólevélen szeretné elvinni az árut, de már elkészítette a félkész bizonylatot, itt áthelyezhető a vevői rendelés a félkész szállítólevelekhez. Csak álljon rá arra a rendelésre amit át kíván helyeztetni, majd kattintson az Áthelyezés gombra.
- o **Áthelyezés árajánlatokhoz:** ugyanúgy működik mint szállítólevélnél.
- o **Áthelyezés előrendelésekhez:** ugyanúgy működik mint szállítólevélnél.
- o **Tárgy mező megjelenítése:** a rendelésekhez rögzített tárgyakat jeleníti meg.
- o **Előlegszámla készítése:** egy gombnyomással beléphet az előlegszámla készítés ablakba, amennyiben rendelkezik ezzel a modullal. Az ügyfél nevét kitölti a szoftver (akinek a rendelésén épp állt, mikor a gombra kattintott), a többi adat az előlegszámla készítése fejezetben leírt módon tölthető ki és rögzíthető.
- o **Egyedi mennyiség megbontáshoz:** lehetőség van mennyiségi megbontásra rendelésen belül. Válassza ki a rendelésen belül a terméket, majd a feliratra kattintva bejön egy ablak ahol a tényleges megbontott mennyiséget kell megadnia. A zöld pipára kattintva rögzíti a szoftver.

![](_page_69_Picture_291.jpeg)

Ha több termék mennyiségét szeretné megbontani azonos rendelésen belül akkor

**Megbontás** mindegyiknél végezze el a mennyiségi bontást, majd kattintson a gombra alul. Létrehoz egy új vevői rendelést az ügyfél nevére a megadott egyedi mennyiségekkel a szoftver.

- o **Összes átlagár érték:** a rendelésben lévő összes cikk átlagáras értéke.
- o **Bruttó eladási ár érték:** a rendelésben lévő termékek összes bruttó eladási ára.
- o **Rendelés:** a vevői rendelések mennyiségének száma
- o **Megjegyzés, vevői megjegyzés:** itt fűzhet megjegyzést a félkész bizonylatokhoz, melyek a rendelések megnyitásakor egy ablakban jelenek meg, a bizonylaton viszont nem szerepelnek sehol.
- o **Tétel törlése a rendelésből:** Tételeket törölhet a Vevői rendelés megnyitása nélkül.
- o **Tételek mozgatása:** ha más raktárból szeretné a terméket kimozgatni, mint ahonnan leemelte.
- o **Szűrések:** lehetőség van szűrni Forrásra (Előrendelés, Proforma, Szállítólevél, Számla, Árajánlat), hogy honnan lett átmozgatva a félkész bizonylat, Fizetési módra, Szállítási módra és a Szállítás dátumára is.

A vevői rendelés tételei a Cikktörzsben a foglalt mezőbe kerülnek, másnak eladni nem lehet. Felszabadítani úgy lehet, ha törli a tételt a **Vevői rendelésből**. Az **Adattárak – Beállítások - Egyéb** menüpontban beállítható, hogy hány nap múlva járjanak le a **Vevői rendelések**. A lejárat után a listában pirosra szineződnek, jelezve, hogy már túl régen foglalják a készletet. Utána kell járni, hogy továbbra is érvényesek-e a foglalások.

![](_page_70_Picture_1.jpeg)

*Félkész bizonylatok* 

A fül alatt tekintheti meg azokat a rendeléseket, melyeket összeszerelésként mentett el. Itt is rendelkezésre állnak gyorsmenük az ablak jobb oldalán, ahol alkatrészlistát nyomtathat illetve új konfigurációt készíthet még plusz funkcióként.

### Arajánlatok

fül alatt megnézheti, hogy kinek, mikor és milyen árajánlatot küldött. Ezekből később vevői rendelést készíthet egy gombnyomással: álljon rá annak az ügyfélnek a nevére akinek vevői rendelést szeretne létrehozni.

Kattintson a **gombra**. Atvált a rendelés gombra. Átvált a rendelés gomb Ok **X** Mégsem Törzsraktá

<mark>▼</mark> gombra. Válassza ki a raktárat, amelyikből a cikket eladja, majd kattintson az Ok gombra. Ezután a program megkérdezi, hogy szeretné-e áthelyezni a vevői rendelésbe az árajánlatot. Igenre kattintva átteszi a vevői rendelések közé, ahonnan számla nyomtatható belőle a már leírtak szerint.

Alapértelmezett érvényességi időt is meg tud adni az **Adattárak-Beállítások-Árajánlat** menüpontban, hogy a lejártakat elrejtse.

Az ablak jobb oldalán itt is megtalálható a gyorsmenü, ahol elrejtheti a lejárt árajánlatokat és törölheti is azokat plusz funkcióként.

Az **fü**lnél a felvett előrendeléseket nézheti meg. Ugyanúgy gyorsmenü segítségével szűrhet, tömeget kezelhet, visszateheti árajánlatba és listát nyomtathat az előrendelt tételekről stb.

Előrendelésből csak abban az esetben lehet vevői rendelést készíteni, ha van raktáron a rendelt cikkekből. Ellenkező esetben tételes megbontást kérhet. Ilyenkor csak azok a cikkek kerülnek át, melyekből van raktáron.

Szállítólevelek **fül**nél a félbehagyott szállítóleveleiből készíthet vevői rendelést, majd számlát amennyiben az ügyfele mégis inkább számlán szeretné elvinni a termékeket, nem pedig szállítón.

Kattintson a **Gome Rendelés** gombra. Átvált a rendelés gomb

 $Qk$ Mégsem gombra, majd kattintson az Ok gombra.

Vevői tételek

**fül alatt** a cikkeket láthatja vevőkre bontva, hogy melyik cikkből melyik vevő rendelt és mennyit.

Megjegyzést tud fűzni minden félkész bizonylathoz, ami a bizonylat megnyitásakor fog felbukkani egy kis ablakban illetve szűrni is tud minden félkész bizonylatra.

![](_page_71_Picture_1.jpeg)

*Számlamásolat/ érvénytelenítés*

## **Számlamásolat / érvénytelenítés**

Az elkészített számlák visszakeresésére, érvénytelenítésére és másolat nyomtatására alkalmas menüpont.

A számlák adott időszakon belül visszakereshetők a számlaszám ismeretében vagy leszűrhetők ügyfélre, fizetési módra, számla kiállítóra, típusra, pénznemre, szállítási módra, ügynökre és származásra. A szűrt listák kinyomtathatók és menthetők is a nyomtatási kép jobb felső sarkában lévő ikonokkal jpg, bmp, pdf, html és xls-ben.

![](_page_71_Picture_131.jpeg)

#### **Másolat nyomtatásának menete**

- o A kijelölő sorral álljon rá a keresett számlára. A nyomtatási ikon lenyomásával vagy kettőskattintással a számla megtekinthető.
- o A Wyomtatás gomb lenyomásával a számláról másolat készíthető. A nyomtatási kép ikonra kattintva lehetőség van kimenteni a számla képét JPG, BMP, PDF, HTML, XLS formátumba is. Ezt a jobb felső sarokban tudja megtenni.
- o A képernyő jobb oldalán található egy gyorsmenü ahol lehetőség van:
	- számlát érvényteleníteni
	- számlát újranyomtatni hiteles másolatként
	- FOA nyilatkozatot nyomtatni: fordított Áfa esetében szükség van a nyilatkozatra
	- Termékfajta listát nyomtatni: melyen a kijelölt számlán lévő tételek vannak kilistázva termékfajta besorolásban
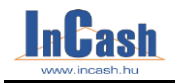

#### *Számlamásolat/ érvénytelenítés*

- Garanciajegyet megtekinteni: ha rendelkezik gyártási számok kezelése értékesítésnél modullal, akkor itt tudja újranyomtatni a garanciajegyeket

- Áruátvételi lapot megtekinteni: és nyomtatni

- Számlákat teljesítés dátuma szerint megjeleníteni

- Számlákat exportálni szöveges (txt) állományba: melyek a listában szerepelnek

- Számla adataiból vevői rendelést létrehozni: amely számlán áll (kéken ki van jelölve) annak az adatai alapján létrehozhat új vevői rendelést

- Számla adataiból előrendelést létrehozni: amely számlán áll (kéken ki van jelölve) annak az adatai alapján létrehozhat új előrendelést

- Számla adataiból új számlát készíteni: amely számlán áll (kéken ki van jelölve) annak az adatai alapján létrehozhat új számlát, mely azonnal szerkeszthető és nyomtatható

- Projektet számlához rendelni: ha rendelkezik a modullal és a hozzárendelést nem végezte el a számla készítésekor, akkor itt van lehetősége projekthez csatolni a bizonylatokat egyesével

- Szűrni tárgy mezőre: amit a számlán rögzített

- Menteni XLS, HTML, TXT formátumba: a listában lévő számlák adatait

- Számlákat feladni könyvelő szoftverek felé: bizonyos könyvelő szoftverekkel kompatibilis szoftverünk, itt megtekinthető melyekkel illetve itt végezhető el a fájlok kimentése ezen szoftverekhez.

### **A számla érvénytelenítésének menete**

- o A kijelölő sorral álljon rá az érvénytelenítendő számlára.
- o Nyomia meg a **x invénytelenítés** gombot. Feljön egy ablak, ahol az érvénytelenítés okát és keltjét tudja megadni. (Amennyiben rossz kiállítás dátummal adta ki a számlát, -előreszámlázott-, a szoftver nem fog engedni már kisebb bizonylat keltre kiállítani számlát. Itt van módja az érvénytelenítés keltjével visszaállítani az aznapira a dátumot, hogy továbbra is tudjon bizonylatokat kiállítani arra a napra!) Ezután a szoftver automatikusan elkészíti az érvénytelenítő számlát. Mindkét számla típus mezőjébe beírja a számlák státuszát és a párosított számla számát. Pl: érvénytelenítve (00009) ill. érvénytelenítő (00006)

Az Érvénytelenítő számlán a Tárgy mezőben tünteti fel az érvénytelenítés okát ha kitöltötte.

o A szűrőfeltételeket használva különböző listákat nyomtathat számláiból.

Ha rendelkezik pénztárkezelés modullal, akkor pénztárbizonylatot is tud nyomtatni az érvénytelenítő számlához ha készpénzes volt. (Beállítástól függ.)

#### **PTGSZLAH feladás**

Állítsa be az időszakot a bal alsó sarokban amit szeretne kimenteni, majd kattintson a felsorolt számlákon jobb egér gombbal. Előjön egy gyorsmenü ahol kiválasztható a "Számlák feladása ABEV - PTGSZLAH" menü lehetőség. Erre kattintson rá.

### **InCash Ügyvitel Zrt. 73. oldal**

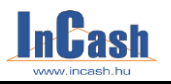

#### *Számlamásolat/ érvénytelenítés*

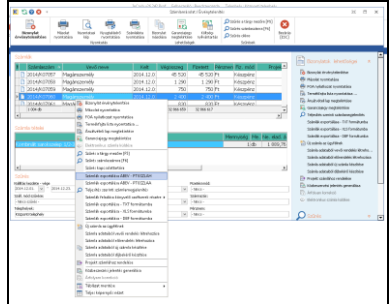

Feljön egy ablak ahol az ABEV adatokat kell beállítani. A cég címét manuálisan adják meg a helyes mezőbe írva!

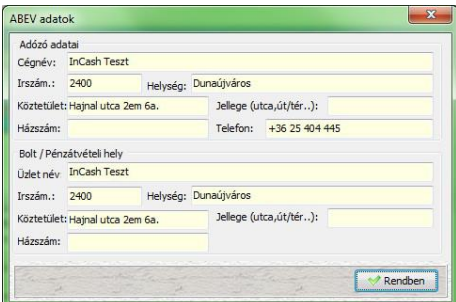

Lépjen be a NAV szoftverébe, ahol a Szerviz – Egyedi importálás menüponttal töltse be a lementett fájlt.

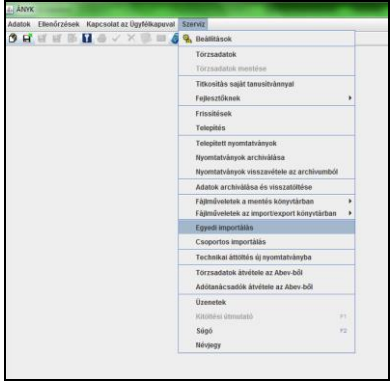

IMP állományra kell állítani a kiválasztásnál a fájltípust.

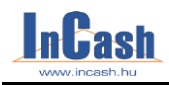

#### *Számlamásolat/ érvénytelenítés*

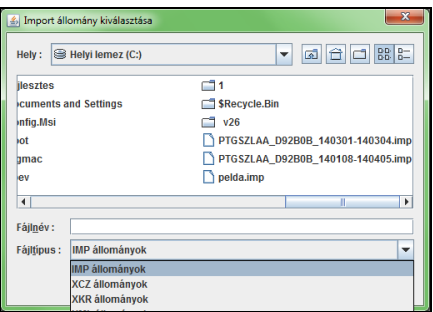

Betöltést követően futtassa le az Ellenőrzések – Ellenőrzést, hogy biztos helyesek-e a betöltött adatok. Az adatlap minden oldalának a fejlécét ellenőrizze, hogy jól vannak-e kitöltve a saját adatai a cégnek.

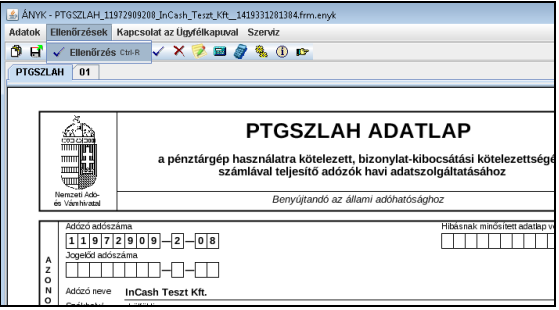

#### *Előlegszámla készítése*

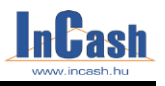

### **Előlegszámla készítése**

Előlegszámla készítése modul vásárlása szükséges használatához.

A kereskedelmi gyakorlatban előfordulhat, hogy a megrendelt árura a kereskedő előleget vesz fel.

Ezt úgy teheti meg, hogy erre az értékre előlegszámlát bocsát ki, amit a végleges számlából jóváír. Egy számlához csak egy előlegszámla csatolható. Az előlegszámla áfájának meg kell egyeznie a végszámlán lévő termék áfájával, különben nem csatolható hozzá.

#### **Előlegszámla készítésének menete:**

- Válassza ki a vevő adatait a már ismert módon
- Állítsa be a fizetési módot
- A számlatételhez írjon be egy előlegre utaló megnevezést ( pl.: szolgáltatáselőleg stb.) vagy tallózza ki a cikktörzsből a cikket.
- Írja be az előleg nettó összegét
- Állítsa be a termékhez tartozó ÁFA kulcsot
- Megjegyzést és láblécet fűzhet a számlához
- Nyomtatással rögzítse az előlegszámlát

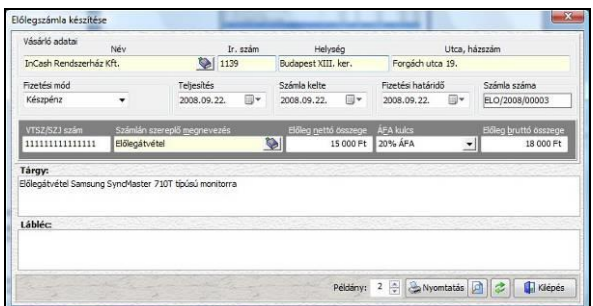

#### **A végszámla készítésének menete:**

- Lépjen be a számlázás menübe
- Számlázza ki a terméket teljes áron az ügyfélnek
- $\bullet$  Nyissa meg az  $\bullet$  Egyéb [F2] fület
- Válassza ki a felső adatmezőből a számlára vonatkozó előlegsort
- Lépjen vissza a  $\begin{bmatrix} \overline{u} & \overline{u} & \overline{u} & \overline{u} \\ \overline{u} & \overline{u} & \overline{u} & \overline{u} \end{bmatrix}$  fül lenyomásával a számlamezőbe és a nyomtatással rögzítse a számlát. A számlán szerepelnie kell a jóváírt előlegsornak.

#### **Előlegszámla-másolat nyomtatás / érvénytelenítés:**

A már ismertetett módon az előlegszámlákról másolatot készíthet, illetve itt érvénytelenítheti azokat. Lehetőség van adott időszakra és kiállítóra szűrni.

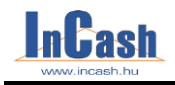

#### *Árajánlat és előrendelés készítése*

## **Árajánlat**

Ez a menüpont alkalmas arra, hogy számlaadatokkal rendelkező árajánlatot adjon vevői számára. Az árajánlatkészítésnek nincs készletfoglalási funkciója. Letárolásával az árajánlat visszakereshetővé válik.

Az árajánlat készítésének és tárolásának menete megegyezik a számlázás és a vevői rendelés készítésének menetével, azzal az eltéréssel, hogy árajánlatot készlettel nem rendelkező termékekre is lehet adni, illetve az árajánlat fejlécében csak az árajánlat kelte és érvényessége értelmezhető.

Az árajánlat fejlécében látható a cikk utolsó átlagárához viszonyítva az ajánlat haszonkulcsa és árrése. Így számolgatás nélkül gyorsan és egyszerűen megadhatók az ajánlott árak. Kitöltése azonos a számlakészítéssel.

Adattárak - Beállítások – Árajánlat menüpontban állítható be az árajánlatok fejlécképe.

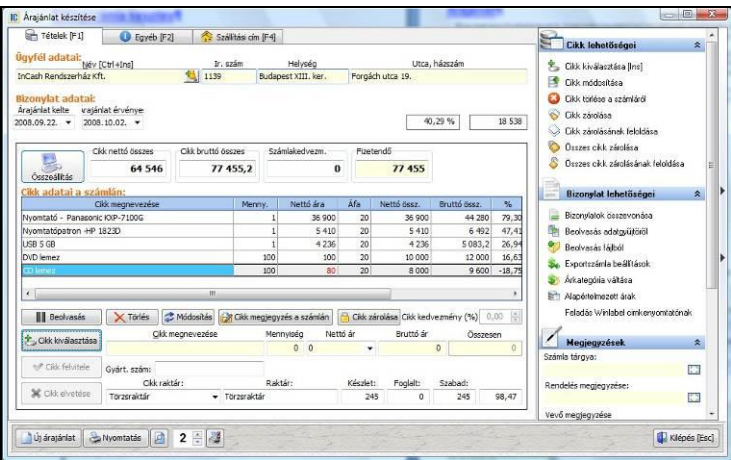

### **Előrendelés**

Kitöltése azonos az árajánlatnál leírtakkal.

Előrendelésből tud készíteni árajánlatot és vissza a félkész bizonylatoknál ismertetettek szerint.

Az előrendelés nem foglalja a készletet és csak akkor készíthető belőle vevői rendelés, ha van raktáron a termékből/ termékekből. Ha nincs raktáron valamelyik termékből, ami az előrendelésen szerepel, akkor azt a terméket nem fogja áttenni vevői rendelésbe.

Az előrendelés fejléce megegyezik az árajánlat fejlécével.

### **InCash Ügyvitel Zrt. 77. oldal**

áruválasztékának és az árainak ismertetésével.

#### T.fajta feltüntetése<br>T.csoport elrejtése Gold<br>Iktaté<br>Iktaté Egyéb: Fluddesyth tel-**Le** Betölt **Le** Ment Előtag levágás Csak készleten lévő áruk Raktár: Szervíz raktá voy megrendelés alatt Akriós termékek Fejéc szerkesztése Nyomtatás **a Carl Klépés**

- o A **termékcsoportok** táblából válassza ki és rakja át azokat a termékcsoport megnevezéseket az **Exportálandó** csoportok táblába, melyeket az árlistán szerepeltetni szeretne.
- o A vilakkal az árlistán belüli pozíciója változtatható.

A Ment gombbal mentheti el a beállítottakat. Ha menet közben vissza

szeretné állítani az egyik elmentett beállítást, nyomja meg a szeretné állítani az egyik elmentett beállítást, nyomja meg a majd keresse ki a kívánt ini fájlt.

- o Az **Árlista címe** mezőbe írja be azt, aminek meg kell jelennie az árlista fejlécében. (pl. Viszonteladói árlista, Árlista, ….stb.). Az ügyfélnél ha szükséges válassza ki a vásárló nevét akinek a listát készíti.
- o A **Rendezés** mezőben állítsa be a termékek rendezettségét.
- o Az **Árak** mezőben adja meg, hogy milyen árakat szeretne szerepeltetni a listában, esetleg ha a mennyiségi egységet, beszerzési rendelés dátumát vagy a garancia hónapot szeretné feltüntetni azt is megteheti.

### *Árlista készítése*

**Árlista készítése**

ugyanez "gyerekjáték".

€

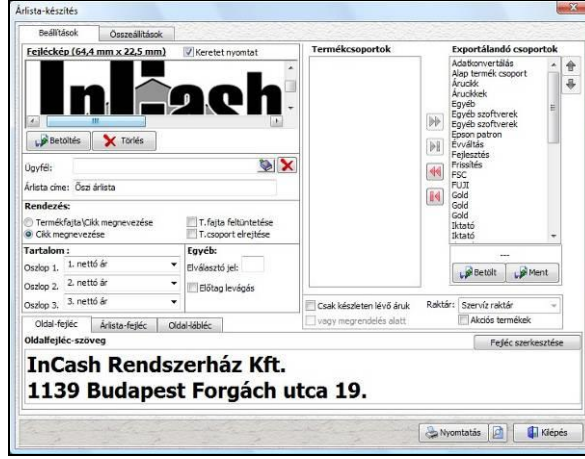

- o A cikktörzsben cikkenként meg kell adnia, hogy a cikk szerepeljen-e az árlistában. (►**Adattárak ►Cikktörzs** útvonalon, az **- árlistában –** nevű jelölő négyzetet be kell kapcsolnia.) o Lépjen be a **►Számlázás ►Árlista** útvonalon a menübe.
- **Az árlista-készítés menete**
	-
	-

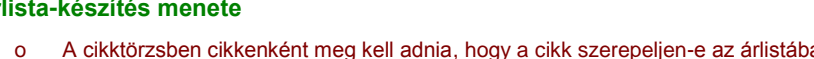

A legtöbb kereskedelmi egység árlistát készít, hogy "magához csábítsa" a vevőket

Az árlista készítése és folyamatos karbantartása manuálisan nagyon nehéz. Szoftverünkkel

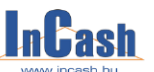

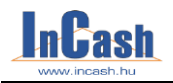

*Árlista készítése* 

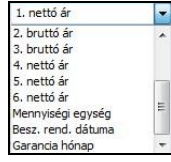

- o Az egyéb mezőben levághatja a cikktörzsében, a visszakeresést elősegítő előtagot, hogy csak a cikk neve szerepeljen az árlistában. (Pl.: CPUIC9 – Intel Celeron 950MHz)
- o A fejléc szöveg mezőbe beírhatja üzlete nevét, címét, elérhetőségét stb.
- o A fejléckép mezőbe a **gombbal** kiválasztott céglogó jelenik meg.
- o Az árlistába, a különböző fülek lenyitásával további szövegrészek írhatók alul.
- o Számítógép konfigurációk állíthatók össze az Összeállítások fül alatt és jeleníthetők meg az árlistában:

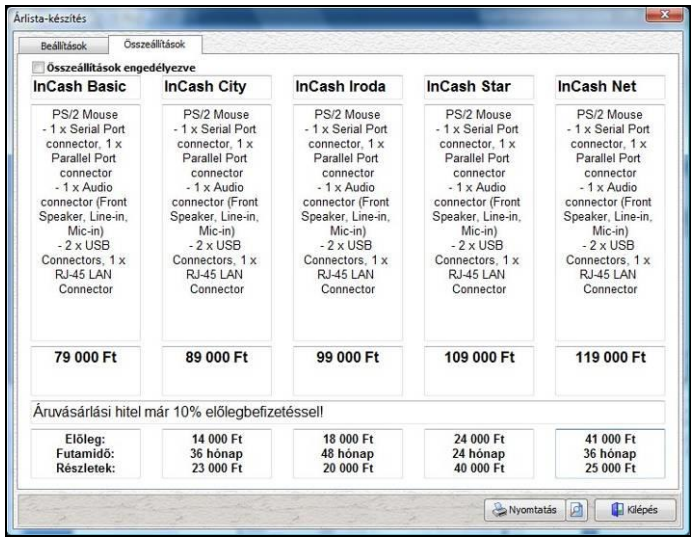

- o Az oszlopok magassága a beírt szövegek arányában változik! Az alsó sor eltűnik, ha nem ír bele semmit. Az oszlopok számát nem lehet változtatni.
- o A <sup>Nyomtatás</sup> gomb lenyomásával az árlista kinyomtatható.

## *Árlista készítése*

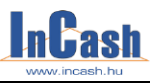

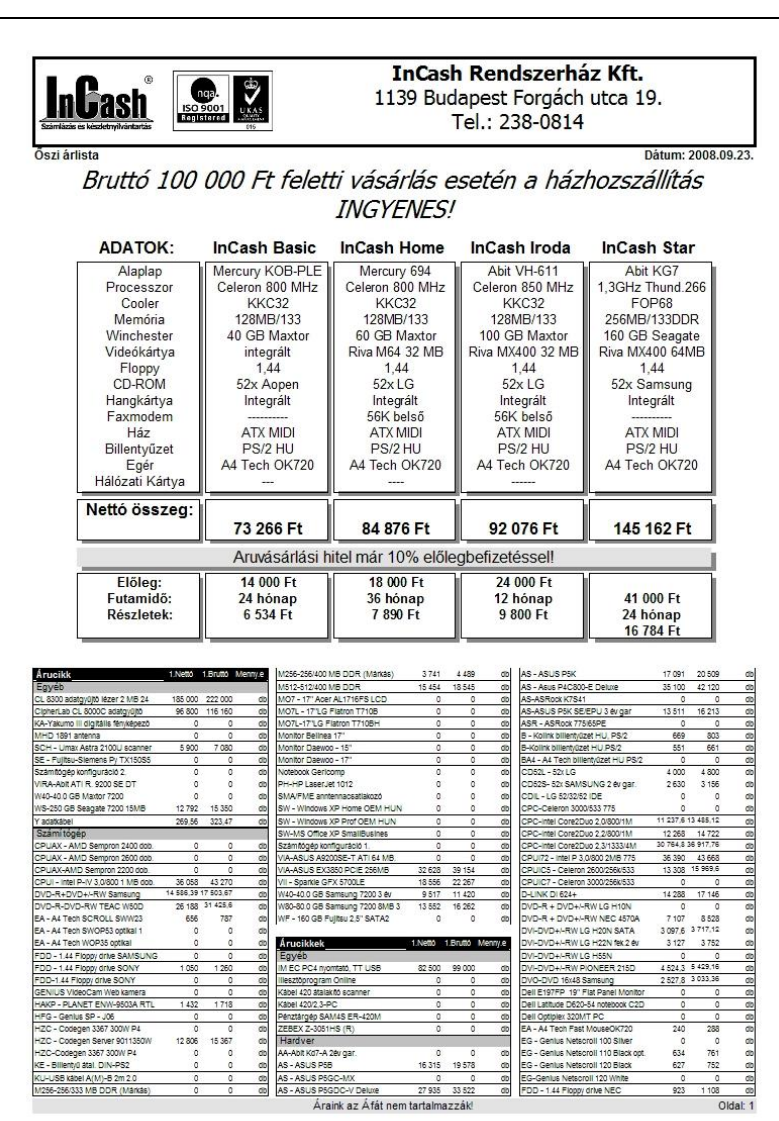

### **80. oldal InCash Ügyvitel Zrt.**

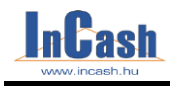

# **PÉNZÜGY**

### **[Számlakiegyenlítés](#page-81-0)**

Átutalásos számlák kiegyenlítésének nyilvántartása

### **Pénztárkezelés**

Készpénzes számlák kiegyenlítésének menete Kiadások/bevételek nyilvántartása Készpénz kifizetések ellenőrzése

### **Pénzügyi zárások**

Kasszazárás Időszaki zárás

### **[Zárás](#page-83-0) felhasználónként**

### **[Költségnyilvántartás](#page-83-0)**

A fastruktúra kialakításának menete A költségek rögzítésének menete A költséglekérdezések menete

A különböző értékesítési és pénzügyi tranzakciók nyomon követése mellett a szoftver különböző pénzügyi elszámolásokra is képes.

A rendszer szerint a pénztáros vagy bárki, aki pénzt kezel, elszámoltathatóvá válik úgy, hogy a szoftver nem manipulálható.

A pénzügyi elszámolás az üzlet egészére is kiterjed a különböző időszaki kimutatások révén.

**InCash Ügyvitel Zrt. 81. oldal**

*Számlakiegyenlítés*

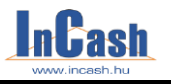

### <span id="page-81-0"></span>**Számlakiegyenlítés**

Az alapszoftver is tartalmaz egy alap átutalás figyelést. A bővebb funkciók használatához szükséges a modul megvásárlása.

A számlák többféle fizetési móddal készülhetnek (készpénzes, átutalásos, utánvétes). Ettől függően a pénzmozgás is eltérő módon, időben és helyen történik. Ennek ellenére minden időpontban ismernie kell a pontos kintlévőségeit. Ez csak egy nagyon pontos és precíz nyilvántartás mellett lehetséges.

### **Átutalások kiegyenlítésének nyilvántartása**

- o Lépjen be a **►Pénzügy ►Átutalásos számlák kiegyenlítése** menübe.
- o A beérkezett banki bizonylaton rajta van hivatkozásul a számlaszám vagy az ügyfél neve. A rendezettség menüben állítsa be, hogy milyen csoportosításban szeretne keresni. Kattintson annak az oszlopnak a tetejére amelyiket szeretné növekvő vagy csökkenő sorrendbe tenni.

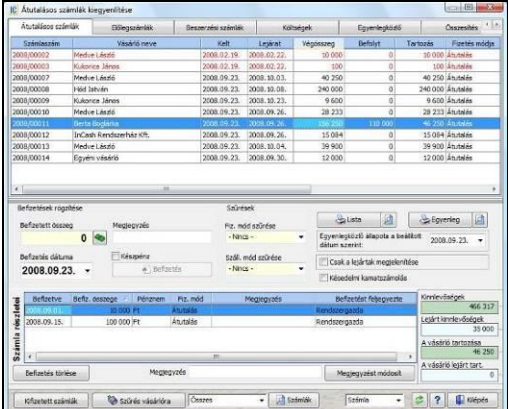

- o Ha kettőt kattint az éppen aktuális soron, akkor csak azok a tételek jelennek meg amik az aktuális ügyfélhez tartoznak. (Dupla kattinttással visszatérhet az eredeti listához.)
- o Álljon rá a kijelölő sorral a keresett számlára.
- o A kurzorral lépjen a befizetett összeg mezőbe.
- o Részkiegyenlítés esetén írja be a kiegyenlített összeget.
- o Teljes összeg kiegyenlítése estén kettős kattintással vagy a **199** gomb megnyomásával beirathatja a tartozás összegét.
- o Állítsa be a befizetés dátumát.
- o Nyomia le a de Befizetés de la gombot.

Lehetőség van egyszerre több számla kiegyenlítésére is azonos ügyfélnél. Ebben az esetben a Shift vagy a Ctrl billentyű folymatos nyomvatartásakor jelölje ki a számlákat, majd írja be a teljes összeget a a befizetett összeg mezőbe.

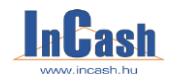

*Számlakiegyenlítés*

o Készpénzes kiegyenlítéskor az eljárás a fent leírtaktól abban tér el, hogy a **Befizetés** gomb megnyomása előtt a készpénz jelölő négyzetet Készpénz be kell pipálni.

Ha rendelkezik pénztárkezelés modullal, akkor felajánlja a program, hogy készítsen-e pénztárbizonylatot (beállítástól függ).

A kiegyenlített számlák eltűnnek a kintlévőség táblából, de a Kifizetett számlák gomb lenyomásával bármikor előhívhatók.

Kékkel a kifizetett számlák, pirossal a lejárt, feketével a még kiegyenlítetlen de nem lejárt kintlévőségek láthatók.

A tartozásokról a partnereknek egyenleget küldhet, amit a partner nevére vitt kijelölő sor

után az  $\Box$  Egyenleg | gomb lenyomásával nyomtathat. A nyomtatási kép gombbal lehetőség van kimenteni az egyenleg képét jpg, bmp, pdf, html és xls formátumba is, ha esetleg elektronikus úton szeretné elküldeni ügyfeleinek.

Az elküldendő egyenlegen szöveget is feltűntethet, amit az Fülgyenlegközlő fül lenyitásával szerkeszthet.

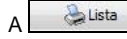

**A Lista** gombbal nyomtathat a kintlevőségeiről listát.

Lehetőség van adott időpontig lejáró számlák kilistáztatására is, vagy csak a lejárt számlák megtekintésére illetve késedelmi kamat számításra is.

Az Adattárak – Beállítások – Egyéb menüpontban lehet megadni a kamat %-át.

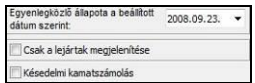

Befizetés törlése

**gomb** arra szolgál, ha esetleg rossz összeget vitt be vagy nem a megfelelő partnerhez, akkor itt tudja visszaállítani ki nem egyenlítettre a bizonylatot.

Lehetőség van szűrni a vásárlóra, szállítási módra, fizetési módra illetve megjegyzést beírni a befizetéshez.

A **gomb** megnyomásával az Számlamásolat / érvénytelenítés menüponthoz jut.

Az átutalásos előlegszámlák pénzbeérkezéseit az **Füllalattalásos előlegszámlák** fül alatt követheti nyomon. Az előlegszámlák kiegyenlítése a már ismert módon történhet.

Beszerzési számlák fül alatt az átutalásos beszerzéseit tudja figyelni, hogy kinek tartozik.

Költségek **fül** alatt megnézheti a már költségként rögzített tételeket, amiket még nem egyenlített ki, ha rendelkezik költségnyilvántartás modullal.

Összesítés **fülnél** a tervezett kiadások és bevételek adott intervallumban lekérhetők a számlák fajtái alapján. Pl.: átutalásos számlák, beszerzési számlák, előlegszámlák, költségek.

### **InCash Ügyvitel Zrt. 83. oldal**

### **PÉNZÜGY**

### *Pénztárkezelés*

## <span id="page-83-0"></span>**Pénztárkezelés**

Pénztárkezelés modul megvásárlásakor használható menüpont.

Azok a kereskedelmi egységek használják, akik külön pénztárost alkalmaznak illetve a pénztárbizonylatok kezelését szeretnék a programban végezni.

A kasszazárás funkció a napi készpénz-forgalom elszámolására szolgál, de nem helyettesíti az APEH által előírt pénztárjelentést!

### **Beállítások értelmezése**

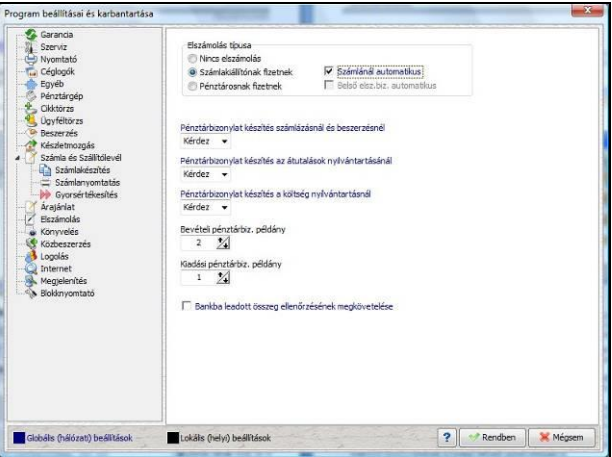

Az **Adattárak-Beállítások-Elszámolás fül** alatt találhatóak a Pénztárra vonatkozó beállítások.

3 fajta elszámolási mód közül lehet választani:

- o **Nincs elszámolás:** ebben az esetben nincs kasszazárási lehetőség.
- o **Számlakiállítónak fizetnek:** a számla kiállítójának fizet az ügyfél és ő is tárolja a saját kasszájában az átvett összegeket. A készpénzes számlák kiegyenlítése a számla nyomtatása előtt a számlázás képernyőn történik. Ebben az esetben lehetőség van felhasználókat és főpénztárost is zárni. Automatikus zárás esetén nem kell címletezéssel kiegyenlíteni a számlát csak a bizonylat nyomtatásakor felbukkanó, a kiegyenlítésre vonatkozó kérdést nyugtázni.
- o **Pénztárosnak fizetnek:** csak a főpénztáros vesz át pénzt, tehát csak az ő kasszáját lehet lezárni nap végén. A főpénztáros a készpénzes számlákat a Pénztárkezelés- Számlák kiegyenlítése menüpont alatt tudja kiegyenlíteni.

**A zárás összesítésébe csak az aznapi készpénz bevételek és kiadások összege kerül megjelenítésre, így minden nap le kell zárni a kasszát/kasszákat, mivel a szoftver nem alkalmas több napi forgalom zárására.**

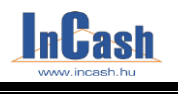

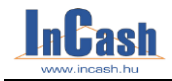

### **Számlák kiegyenlítése**

Amennyiben a pénztárosnak fizetnek van beállítva, akkor a főpénztáros a készpénzes számlákat a **Pénztárkezelés- Számlák kiegyenlítése** menüpont alatt a Számlák kiegyenlítése fülön tudja kiegyenlíteni.

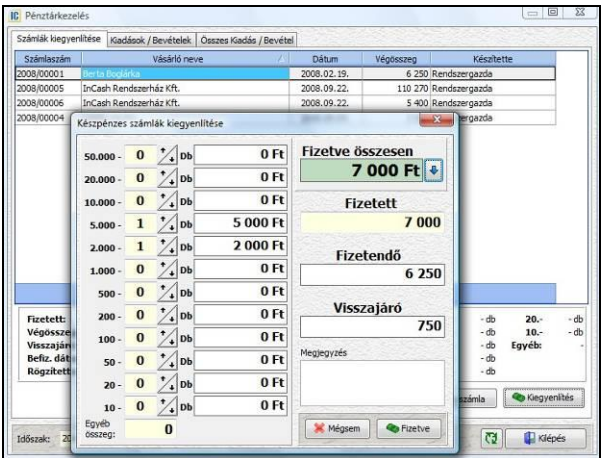

- o Álljon rá a kijelölő sorral a keresett számlára.
- o Nyomja meg a **k**isis kiegyenlítés gombot, ekkor megjelenik a készpénzes számlák kiegyenlítése ablak, ami olyan, mint egy készpénzcímlet részletező blanketta.
- o A pénztáros ide rögzítse az átvett címleteket, hogy elkerülje a tévedést.
- o A <sup>Grizetye</sup> gomb lenyomásával könyvelheti le a tranzakciót. Ekkor az ablak automatikusan bezáródik és kész az újabb számla kiegyenlítésére.

A pénztárkezelés ablakban nem csak a készpénzes számlák fizetésének bonyolítását végezheti, hanem a pénztárból kifizetett vagy befolyt egyéb pénzek nyilvántartását is itt kell kezelnie.

Amennyiben ezt nem teszi a munkaidővégi zárásnál nem fog egyezni a pénztár.

#### **Kiadási/bevételi pénztárbizonylatok készítése manuálisan**

A **Kiadások / Bevételek | fülön manuálisan készíthet pénztárbizonylatokat.** 

- o Jelölje meg, hogy kiadást vagy bevételt szeretne beírni.
- o A megjegyzés rovatba írja be a befizetés vagy kiadás beazonosíthatóságát lehetővé tevő szöveget, nevet, számlaszámot stb.
- o Írja be az összeget.
- o Nyomia meg a <sup>a Rögzítés</sup> gombot.
- o A **gomb**bal a költségnyilvántartás nyitható meg, hogy rögtön rögzíteni tudja a kiadáshoz kapcsolódó bizonylatot.

### **InCash Ügyvitel Zrt. 85. oldal**

### **PÉNZÜGY**

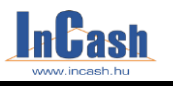

#### *Pénztárkezelés*

- o A  $\Box$ <sup>Lista</sup> gomb lenyomásával nyomtathatja a Kiadási/Bevételi pénztárbizonylatok listáját.
- o A **Bizonylat** gomb lenyomásával másolatot készíthet a már kiállított pénztárbizonylatokról.
- o Lehetőség van időszakra is szűrni ladszak: 2005.09.28 El-tal 2008.09.23 El-ta

Amennyiben elrontott egy pénztárbizonylatot azt "érvényteleníteni" tudja, ha elkészít egy ugyanolyan bevételi vagy kiadási pénztrábizonylatot megegyező adatokkal, de **negatív** összeggel!

Az Összes Kiadás / Bevétel **fül**ön az összes gépi és kézi pénztárbizonylat listája látható adott időszakra.

A **guista di** gombbal kinyomtathatja a listában megjelenített bizonylatait listaszerűen adott időszakra.

Nyomtatási képet nézhet a gombbal, melynél ki is mentheti adatait jpg, bmp, pdf, xls és html formátumba.

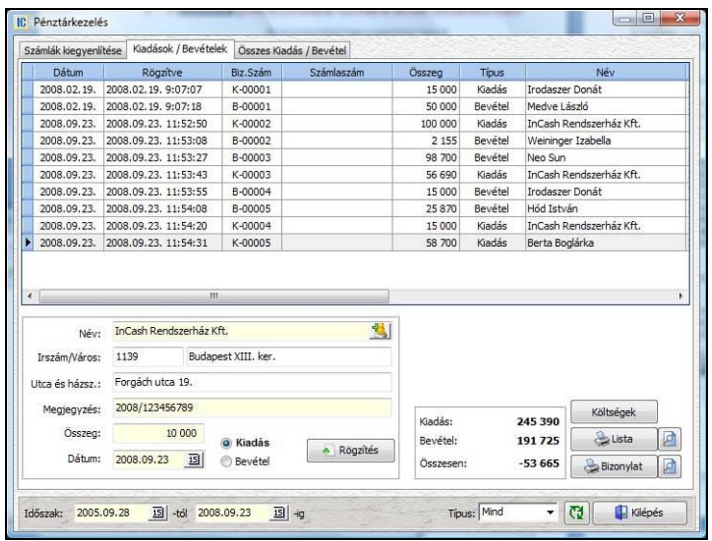

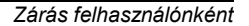

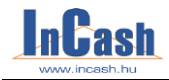

## **Zárás felhasználónként**

Pénztárkezelés modul megvásárlásakor használható menüpont.

A több pénzátvételi hellyel vagy a külön pénztárral rendelkező munkahelyek elszámoltatási menüje.

Az egyik lehetőség, hogy a számlázók a számlák kinyomtatása után átveszik a készpénzt, a másik hogy önállóan kezeli a pénztárat egy felhasználó.

### **Zárás felhasználónként kitöltése**

- o Válassza ki, hogy mely felhasználót szeretné lezárni a Felhasználó - Mindenki - $\overline{\phantom{a}}$ menüpontban (lehetőség van külön-külön lezárásra felhasználónként, viszont a legyégén a "Mindenki"-t is le kell zárni egyben).
- o Állítsa be a dátumot, hogy mely napot szeretné lezárni.
- o Állítsa be az ablak alján, hogy mely bizonylat típust szeretné kezelni a zárásnál: Számlát, Belső bizonylatot vagy Mindkettőt Bizonylat típus: Mind
- o Írja be a kasszában talált összegeket címletenként.
- o A szoftver a pénzmozgási bizonylatok alapján (készpénzes számlák és belső elszámolású bizonylatok, illetve a pénztábizonylatok alapján) mutatni fogja, hogy 0 Ft hiány vagy többlet van-e a kasszában: Hiány:  $\mathbf{r}$
- o Ha minden rendben van, akkor a <sup>végiese</sup> gombbal zária le a felhasználót.
- o Hiány vagy egyéb ellenőrzések esetén segítséget nyújtanak a Részlet1 Részlet2 Előlegszámlák 68 az Összesítés fülek. Részlet3

A **Mezők törlése** gomb kinullázza a címletezéshez beírt számokat ha még nem rögzítette le a zárást.

**Alyomtat** qombbal a képernyőn látható adatokat tudia kinyomtatni.

**Pénztár qomb a készpénzes számlák kiegyenlítése ablakot hozza be, hogy** kivezethesse az esetlegesen bent maradt, de már kiegyenlített készpénzes bizonylatokat.

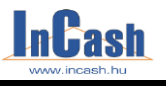

### *Zárás felhasználónként*

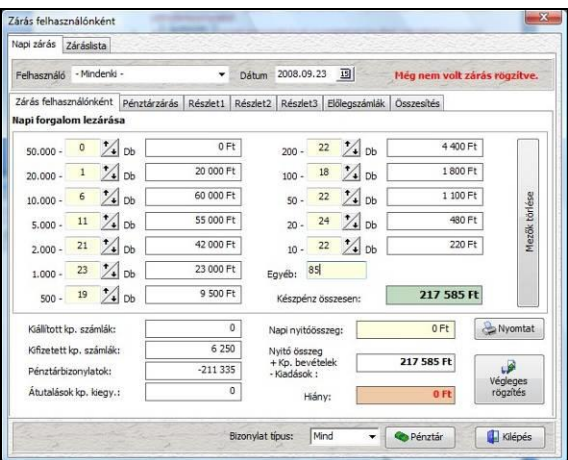

### **Pénztárzárás kitöltése**

- o Töltse ki a nap végén leadott, elvitt összeget címletenként. Ha nem vittek el pénzt, akkor 0 Ft-tal kell lezárni a napot.
- o A szoftver automatikusan hozni fogja a következő napi nyitó összeget:<br>
<sup>80 585 Ft</sup>

[Zárás felhaszn. (mindenki) - Pénztárzárás]

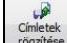

o címiktek<br>
o <sup>rögzítése</sup> gombbal rögzítse a leadott összeget.

A **Mezők törlése** gomb kinullázza a címletezéshez beírt számokat ha még nem rögzítette le a zárást.

A <sup>Nyomtat</sup> gombbal a képernyőn látható adatokat tudja kinyomtatni.

A <sup>pénztár</sup> gomb a készpénzes számlák kiegyenlítése ablakot hozza be, hogy kivezethesse az esetlegesen bent maradt de már kiegyenlített készpénzes bizonylatokat.

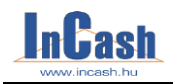

*Zárás felhasználónként*

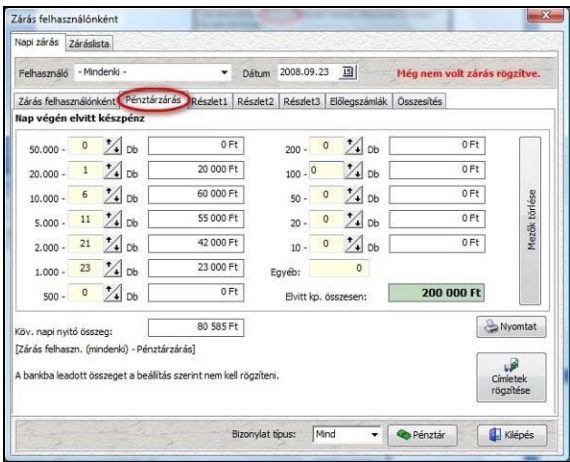

### **Bankba leadott összeg kezelése**

Beállítás függő, ha használni szeretné a bankba leadott összeg ellenőrzése funkciót: Adattárak – Beállítások – Elszámolás alatt be kell pipálni D Bankba leadott összeg ellenőrzésének megkövetelése

Ezután minden nap vissza kell lépnie az előző napra, hogy megerősítse a bankba leadott összeg ténylegesen megegyezik-e a zárásban megadottal. Csak ez után tekinthető lezártnak a nap.

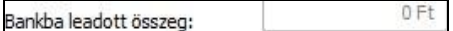

### **Pénztárzárások feloldása**

Záráslista fülön lehetőség van feloldani a zárásokat, csak ki kell jelölni azt a zárást amit szeretnének feloldani, majd a  $\boxed{6}$  Zárásfeloldás gombra kattintani. A zárásokat csak időrendben visszafelé lehet feloldani, köztes zárás feloldás nem lehetséges.

*Pénzügyi zárások*

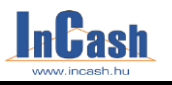

### **Pénzügyi zárások**

Abban az esetben használandó ha nem rendelkezik Pénztárkezelés modullal de szeretné elvégezni a szoftverben a napi zárásokat.

A munkaidővégi zárásokat - függetlenül attól, hogy a számlázók veszik át a pénzt vagy külön pénztáros kezeli a készpénzt - el kell végezni. Az elszámolásnál tudni kell a kiállított készpénzes számlák összegét, a kifizetett átutalásos számlák összegét, a kasszából fizetett költségeket stb.

A kasszazárás funkció a napi készpénz-forgalom elszámolására szolgál, de nem helyettesíti az APEH által előírt pénztár jelentést!

#### **Kasszazárás**

Speciálisan kiskereskedő üzletnek készült menü. A kiskereskedő itt zárhatja le a pénztárt. Ebben az elszámolásban megjelennek olyan elszámolási tételek, melyeket máshol nem használnak. Ilyen például a hitelre történt vásárlás elszámolása. A hitel esetében ugyanis a számla egyik részét készpénzzel (az önrész), a másik részét átutalással (hitel) egyenlítik ki. Az átvett készpénznek ebben az esetben meg kell jelennie a kasszában.

A másik ilyen tétel a költségek felsorolása. A kiskereskedelmi üzletben itt van lehetőség a kifizetett költségek felvitelére a pénztárkönyv alapján (mivel a kiszolgálás sajátosságából adódóan külön pénztár nincs).

#### **A kasszazárás menete:**

o Írja be a pénztárban lévő különböző címletek összegeit a címletjegyzékbe és a nyitó összeget.

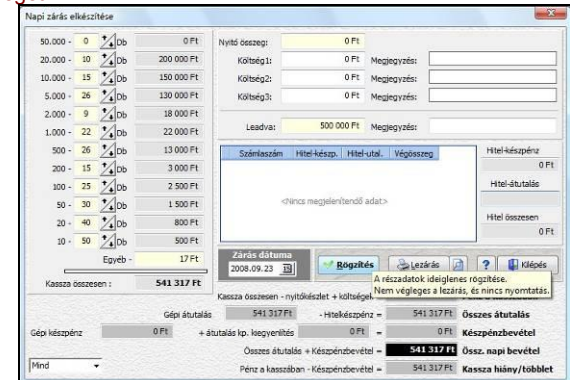

- o Írja be a pénztárból fizetett költségek összegeit és azok megjegyzését.
- o Írja be a leadott (pénztárból kivett) összeget.
- o A <sup>Rögzítés</sup> gombbal eltárolhatja a beírt adatokat, a **Galezárás** gombbal véglegestíheti a beírt adatokat és lezárhatja a napot.

### **Időszaki zárás**

Az üzletek havi vagy más időszakra részletezett pénzügyi kimutatására szolgál. A kimutatás segítséget nyújt a távoli üzlet forgalmának és bevételeinek folyamatos követésére és a leadott bevételek ellenőrzésére, valamint áttekintést nyújt egy adott időszak zárásairól.

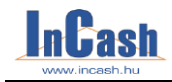

## **Költségnyilvántartás**

Költségnyilvántartás modul megvásárlásakor használható menüpont. Sok cég gazdálkodásában megfigyelhető, hogy nagy hangsúlyt fektetnek a bevételek folyamatos figyelésére, a növekedés ösztönzésére, de fogalmuk sincs, hogy egy bevételnövelő szolgáltatás mennyibe kerül, vagyis mennyi a költségvonzata. A szoftver költségnyilvántartási részének felépítése eltér az eddigiekben megismertektől. Ez azért van így, hogy a költségeket mindenki saját igénye szerint csoportosíthassa. Ennek pedig leglátványosabb és legkönnyebben lekezelhető formája a fa struktúra.

### **A fastruktúra kialakításának menete**

A fa struktúrában vannak azonos szintű és ezek alatti alacsonyabb szintű elemek. Azonos szintű elem létrehozásához az eggyel feljebbi szint elemére kell ráállni.

 $\mathcal{A}$   $\Box$  Költség típusok  $\Box$  szinttel azonos prioritás nem hozható létre).

- o Állion rá a Költségfa fülre.
- o A felső adatmezőben a kijelölő sorral álljon rá a **ich** Költség típusok sorra.
- o Nyomia le az  $\Box$ <sup>Új</sup> gombot.
- o Írja be a struktúra első főcsoportját. A többi főcsoport létrehozásához mindig a Költség típusok sorra kell ráállnia.
- o Álljon rá az első főcsoport nevére.
- o Hozzon létre egy alcsoportot.

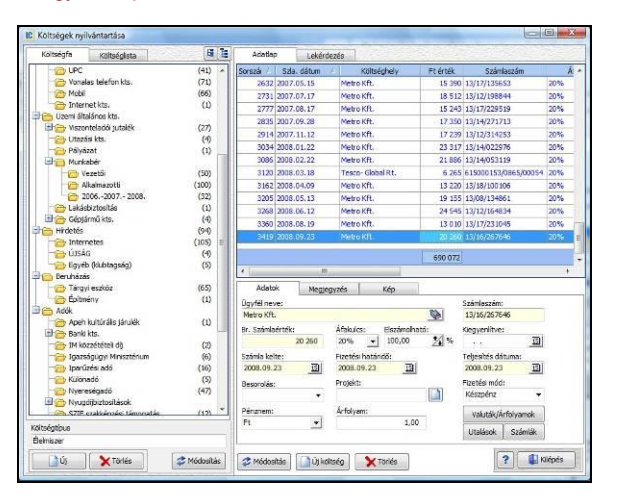

### **InCash Ügyvitel Zrt. 91. oldal**

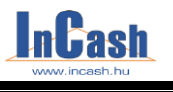

#### *Költségnyilvántartás*

### **A költségek rögzítésének menete**

o A felépített fastruktúrában álljon rá arra a legalacsonyabb szintű költségcsoportra, ahová a költséget szeretné besorolni. Bonyolult fastruktúra esetén a költségcsoport és költség megkeresését segíti a Költséglista

fül megnyitása.

- o Lépjen át az **Adatlap** fülre.
- o **gombra kattintva kap üres adatlapot.**
- o A jobb oldali Adat fülön nyissa meg az ügyféltörzset és vegye fel a számlakiállító, vagy költséggazda (pl. APEH) nevét, ha még nincs benne a listában.
- o Adja meg a költségbizonylat számát (pl. számlaszám, csekkszám).
- o Írja be a bruttó számlaösszeget.
- o Adja meg a számla ÁFA kulcsát. Amennyiben több ÁFA-kulcs szerepel a számlán, meg kell bontania a számlát és ÁFA-kulcsonként külön kell rögzítenie.
- o Adja meg a fizetési módot.
- o Válassza ki a költségbizonylat-kiállítás dátumát.
- o Válassza ki a költségbizonylat-kiegyenlítés dátumát.
- o Válassza ki a költségbizonylat-teljesítésének dátumát.
- $\alpha$  A  $\frac{A}{A}$  Felvitel a gombbal rögzítse az adatokat.

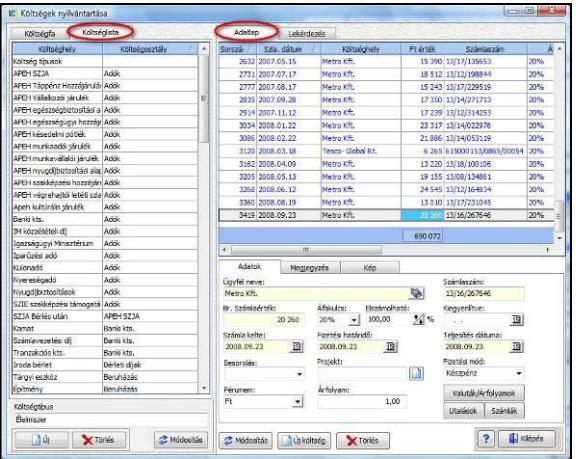

Ha nem aktív a Felvitel gomb akkor valamelyik adatot nem töltötte ki!

A **Megjegyzés** fül alatt megjegyzéseket írhat a költségekhez, a Kép fül alatt beszkennelheti a számlákat. Ha rosszul vitt fel valamilyen adatot vagy módosulnak időközben, akkor a javítás után a

Módosítás **gomb**bal rögzítheti le.

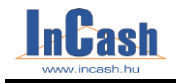

#### *Költségnyilvántartás*

### **A költséglekérdezések menete**

- o A jobb oldali adatmezőben nyissa meg a **Lekérdezés** fület.
- o Szűrhet ügyfélre, kiállított számladátum intervallumra, kiegyenlített számladátum intervallumra, fizetési módra, besorolásra, projektre, áfa-ra és pénznemre. Az időintervallumok figyelembevételéhez jelölje meg a szűrési feltételnek megfelelő jelölő négyzetet.
- o A baloldali adatmezőben álljon rá arra a költségcsoportra, amit szűrni szeretne. Ha az összes költségre kíváncsi álljon rá a meg Költség típusok megnevezésre. Ha csak egy alcsoportban lévő költségekre kíváncsi, álljon arra a költségcsoportra ahova rögzítette azokat.
- o Nyomia le a **Guerra de Lekérdezés** dombot.
- o A Wyomtatás **D** gombbal a listában megjelent költségek kinyomtathatóak.

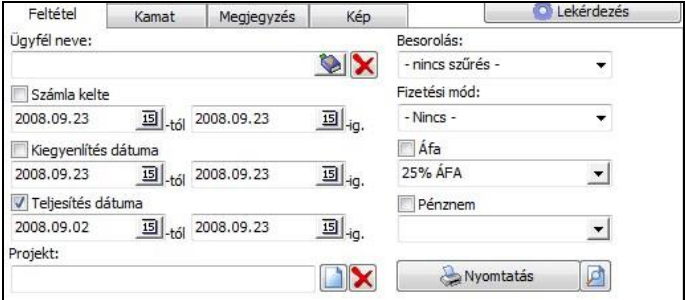

A színek jelentései:

- o Pirosan a lejárt, ki nem egyenlített számlák;
- o Kéken a készpénzes számlák illetve a kiegyenlített átutalásos számlák;
- o Feketén a ki nem egyenlített, de még nem lejárt számlák láthatóak.

### **InCash Ügyvitel Zrt. 93. oldal**

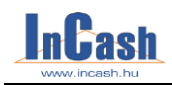

## **SZERVIZ**

### **Szerviz munkalap**

A cégen belüli szerviz munkák kezelése

### **Alkatrész igénylés**

**Felvételi lap** A termék ellenőrzésének és rögzítésének menete

> **Tesztelés** A tesztelés menete

**Kiszállítás javításra** A válogatás menete

> **Javításból vissza** A visszavétel menete

### **Szerviz-ügyintézés**

A szerviz-ügyintézés képernyő bemutatása A szerviz-ügyintézés menete

### **Utólagos szervizbizonylatok**

### **Szervizlekérdezések**

A kereskedőknek fel kell vállalniuk az általuk forgalmazott termékek garanciális ügyintézését, amennyiben az adott helységben nincs a terméknek márkaszervize. A kereskedőknek egy másik része pedig saját üzletét kell, hogy megadja garanciális szervizként, mert az általa forgalmazott termékeknek nincs egyedi garancialevele. Ilyenek, és ebben speciálisak a számítástechnikai termékek kereskedelmével foglalkozó üzletek. Nagy termékforgalom esetén a garanciálisan átvett intézés alatt lévő és lerendezett termékek ügyintézése átláthatatlanná válik, a kereskedő csak megbecsülni tudja, hogy mennyi pénzét köti le a garanciális ügyintézés, és mennyi vesztesége származik ebből.

Ezen a problémán segít szoftverünk.**(A szerviz nagykereskedőknek modul használhatóságának feltétele a gyártási számok kezelése.)**

**94. oldal InCash Ügyvitel Zrt.**

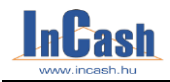

*Szerviz munkalap*

## **Szerviz munkalap**

Az <sup>Új munkalap aomb megnyomásával új munkalapot nyithat meg.</sup>

Az **Adatok - Bejelentés fül**ön töltse ki a rovatokat, majd rögzítse a **Rögzítés** gombbal.

A javításra behozott termékek információit a **Behozott termék fül** alatt lehet rögzíteni. Vigye fel a munkalapra a munka során felhasznált cikkeket és szolgáltatásokat. Ehhez

nyomja meg az **vij cikk** gombot, majd az adatok kitöltése után rögzítse. Az itt rögzített pozitív darabszámú cikkek ekkor foglalásba kerülnek. A negatív darabszámú cikkek a számla elkészültekor kerülnek vissza a készletre.

A cikkekhez ha kell rögzítsen gyártási számokat. Ehhez nyomja meg az <sup>júj gyáriszám</sup> gombot. Írja be a cikk gyártási számát, majd rögzítse azt. Egy cikkhez maximum annyi gyártási számot rögzíthet, ahány darabot lefoglalt belőle.

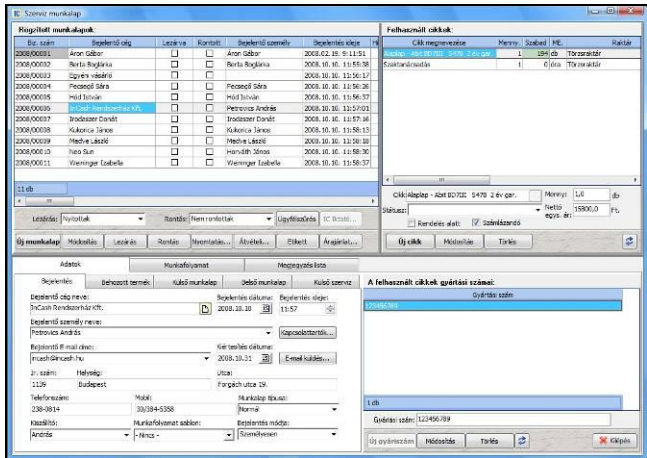

**Külső munkalap fül**nél rögzíthetőek a terméken elvégzett munkák, amit az ügyfélnél a helyszínen végeztek el.

**Belső munkalap fül**nél kell kitölteni az elvégzett feladatokat, ha azt benti szervizükben végezték el.

**Külső szerviz fül**nél, ha rendelkezik szerviz nagykereskedőknek modullal, áthelyezhető a munkalapon átvett termék egy gombnyomással a szerviz felvételi lapra.

**Munkafolyamatok fül**nél az elvégzendő feladatokhoz sablon vihető fel, csak ki kell választani a kívánt sablont az adatok fülnél. A szoftver kitölti a munkalapon a munkafolyamatokat az előre bevitt részfeladatokkal. Külön megadható, hogy mely részfeladatok kötelezőek. Addig nem zárható le a munkalap amíg nem teljesítették a kötelező elemeket.

### **InCash Ügyvitel Zrt. 95. oldal**

#### **SZERVIZ**

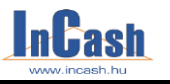

#### *Szerviz munkalap*

**Megjegyzés lista fül**ön a munkalapon történt módosításokat logolja a szoftver. Itt lehet visszanézni, hogy ki, mikor és mit módosított az adott munkalapon. Felvihető új megjegyzés  $\left| \right|$  (i) megjegyés  $\left|$  nombbal.

A munkalapot a <sup>Lezárás</sup> a gombbal véglegesen le tudia zárni. Ekkor a bejelentő cégnek a rögzített cikkekből létrejön automatikusan egy vevői rendelése. Ez tartalmazza a bejelentő adatait, a munkalaphoz rögzített cikkeket és azok adatait, valamint a cikkekhez tartozó gyártási számokat. A lezárás után a munkalap, a hozzá kapcsolódó cikkek és a gyártási számok adatai nem módosíthatóak. Egy munkalap csak egyszer zárható le és nem oldható fel.

A folyamatban lévő és lezárt munkalapokat bármikor ki lehet nyomtatni. Ez a sorszámozott bizonylat minden információt tartalmaz a munkalapról. A program rákérdez az árak megielenítésére, ha nyomtatia.

A munkalapokról összesített lista is nyomtatható. Ezt a rögzített munkalapok táblázatán a felbukkanó menüben teheti meg.

A munkalapról elérhető a felvételi lap, az iktató, az árajánlat valamint láthatók a behozott termékek teszteredményei.

Lehetőség van jobb gombbal egy gyorsmenü segítségével különböző feltételekkel szűrni, csoportosítani, listát nyomtatni és kimenteni az adatokat xls, html és txt formátumba.

### **Alkatrész igénylés**

A munkalapokra felrögzített termékek állapotát itt lehet követni illetve a szervizeléshez szükséges alkatrészeknek megrendelésére is szolgáló menüpont.

Bővebb információt szakértő kollégánk ad telephelyünkön előre egyeztetett időpontban.

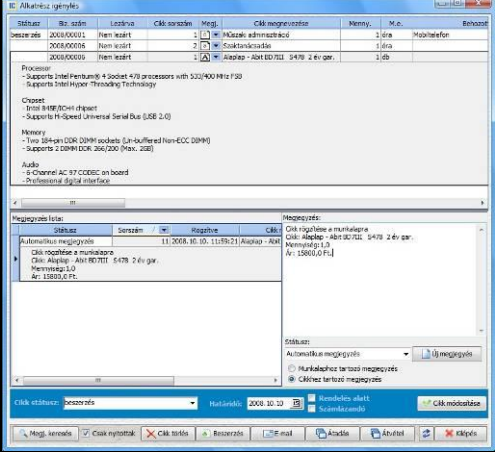

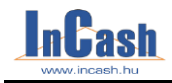

### **Felvételi lap**

Ezt a menüpontot kell megnyitni, amikor a vásárló garanciális terméket hoz a szervizbe. A felvételi lapon tudja ellenőrizni, hogy a termék a garanciális feltételeknek megfelel-e. Ezek a feltételek:

- A terméket itt vásárolta-e?
- A vásárlás óta rövidebb idő telt el, mint a garanciális időszak?

### **A termék ellenőrzésének és rögzítésének menete:**

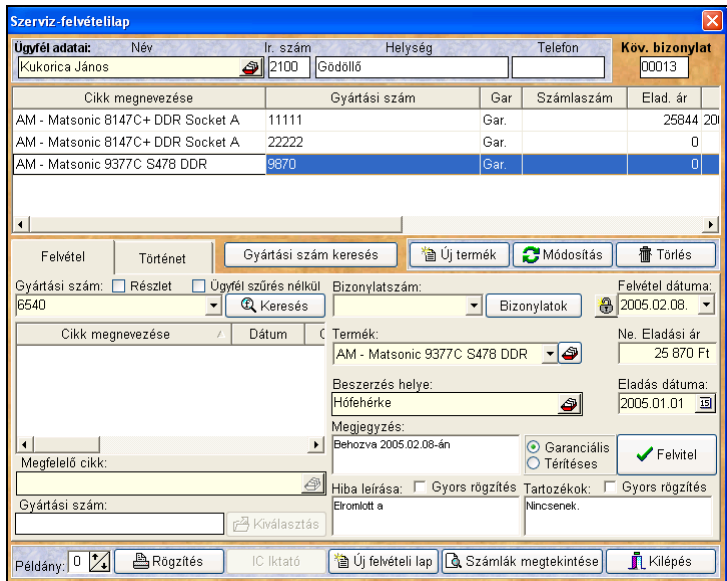

#### o Lépjen be a ►**Szerviz ►Felvételi lap menübe**

- o Olvassa be a gyártási számot vagy írja be egy részletét a **gyártási szám** sorba. Gyártási szám részletének beírásakor pipálja be a - **részlet** - jelölőnégyzetet.
- o A cikktáblában megjelennek azok a termékek, melyek gyártási száma tartalmazza a részletet. Álljon rá a jelölősorral a keresett termékre és nyomja le a Kiválasztás gombot. Ekkor megjelennek a vásárlási termékinformációk a jobb oldali táblában.
- o Töltse ki az üres mezőket.
- o Nyomia meg a  $\sqrt{\frac{F}$  Felvitel gombot.
- o A következő termék felviteléhez nyomja le az **digytemék** qombot és vigye fel a fentiek szerint.
- o A  $\triangleq$ <sup>Nyomtatás</sup> gombbal rögzítheti a felvételi lapot.

### **InCash Ügyvitel Zrt. 97. oldal**

*Felvételi lap - Tesztelés*

Ha villog a M**egfelelő cikk** felirat, akkor a megtalált termék számlán szereplő megnevezése és a gyártásiszám-törzsben szereplő megnevezés nem egyezik.

 Álljon rá a terméknek megfelelő megnevezésű névre és így nyomja le a **gz** Kiválasztás<br>**gz** Kiválasztás<br>**gombot.** 

Olyan terméket is felvihet, aminek gyártási száma nem szerepel a gyártási szám törzsben, s így természetesen a szervizmodul sem ismerheti fel.

- o Válassza ki a cikk tallózóból a megfelelő cikket.
- o Töltse ki az üres mezőket.
- o Nyomja meg a  $\sqrt{\mathsf{F}^{\mathsf{elvitel}}}$  gombot.

#### Kereshet bizonylat alapján is.

- o Az ügyfél kiválasztása után nyomja le a Bizonylatok a gombot.
- o Megjelenik a partner összes számlája:

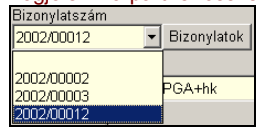

- o Válassza ki a megfelelő számlaszámút.
- o Megjelenik a baloldali ablakban a számlához tartozó valamennyi gyártási szám a cikkmegnevezéssel együtt.
- o Válassza ki a megfelelőt, majd nyomja le a választás qombot.
- o Ezután minden a fentiek szerint zajlik.

A beszerzés helyét lehetőség szerint töltse ki, mert később pótolni kell!

### **Tesztelés**

A kereskedők tapasztalatai szerint jelentős darabszámban hoznak vissza a vevők hibátlan termékeket, garanciális hibásként.

Az átvett termékeket, amennyiben van erre erőforrása, célszerű bevizsgálni.

A bevizsgálás egyik eredménye, hogy a termék jó. Ezek **Teszt ok** jelzéssel kerülnek vissza a szervizraktárba és visszaadhatóvá válnak az ügyfél számára. A másik lehetőség, amikor a termék valóban hibás. Ekkor **Hibás** jelzéssel kerülnek a kiszállítandó termékek közé.

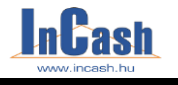

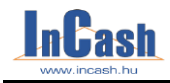

*Tesztelés – Kiszállítás javításra*

### **A tesztelés menete**

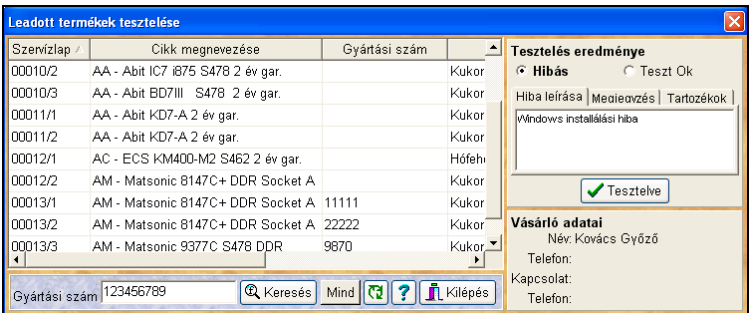

- o Lépjen be a **►Szerviz ►Tesztelés** menübe.
- o Álljon rá a jelölő sorral a vizsgált termékre.
- o Jelölje meg, hogy a termék "**Hibás**", vagy "**Teszt Ok**".
- o Korrigálhatja vagy kiegészítheti a termékre vonatkozó Megiegyzés Tartozékok rovatokat.

Hiba leírása

- o Nyomja le a  $\sqrt{\frac{1}{\text{Test}}}\$ gombot.
- o Hálózatos üzemmódban a lista folyamatosan frissül.
- o Rögzítődik a tesztelő neve is.

### **Kiszállítás javításra**

A tesztelt és hibásnak ítélt termékeket vissza kell vinni a garanciát viselő partnernek. Partnerenként ebben a menüben tudja összeválogatni a visszaküldendő termékek csoportját.

Amennyiben a szervizlap felvételekor nem töltötte ki a **A beszerzés helye** mezőt, akkor ezt itt pótolnia kell. Ehhez a **Hiányzó pertner** fülre kell lépnie.

### **A válogatás menete**

- o Válassza ki azt a partnerét a bal oldali adattáblából, akihez szeretné a termékeket visszaszállítani.
- o A jobb oldali adattáblában látja a partnerhez tartozó termékeket. A **<sup>[O Kiszállítandó]</mark>**</sup> gomb lenyomásával válogassa ki azokat a termékeket, amelyeket vissza szeretne küldeni. A <sup> $\triangle$  Nem kiszállítandó qombbal korrigálhat.</sup>
- o A  $\triangleq$ <sup>Nyomtatás</sup> gombbal rögzítheti és kinyomtathatja a szállítólevelet.
- o Amennyiben nem nyomtatja ki a szállítólevelet, úgy a feldolgozott kiszállítások szállítónként eltárolódnak és következő belépéskor folytatni lehet. Lehetőséget ad ez arra, hogy elő lehessen készíteni a kiszállítandó árukat, és a listát módosíthatja a kinyomtatásig.

### **InCash Ügyvitel Zrt. 99. oldal**

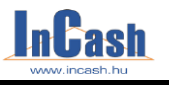

### *Kiszállítás javításra*

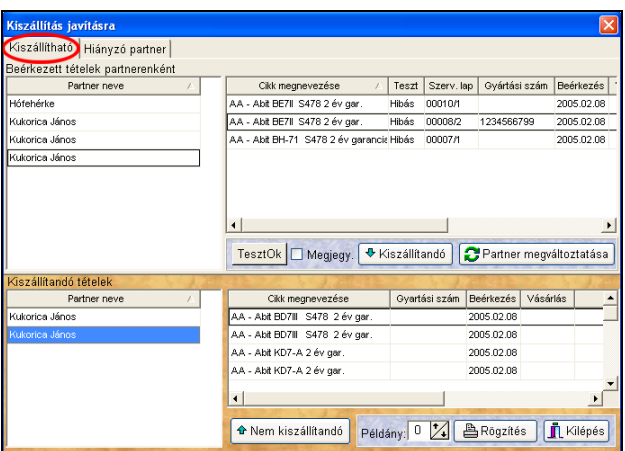

A Hiányzó partner fül alatt rendelhet a kiszállítandó áruhoz partnert, ha azt a beszerzésnél elmulasztotta.

- o Álljon a megfelelő cikkre.
- o Nyomja le <sup>Si Partner hozzárendelése</sup> gombot.
- o A cikk eltűnik a listából és a Kiszállítható fül alatt jelenik meg a megfelelő beszállítónál.

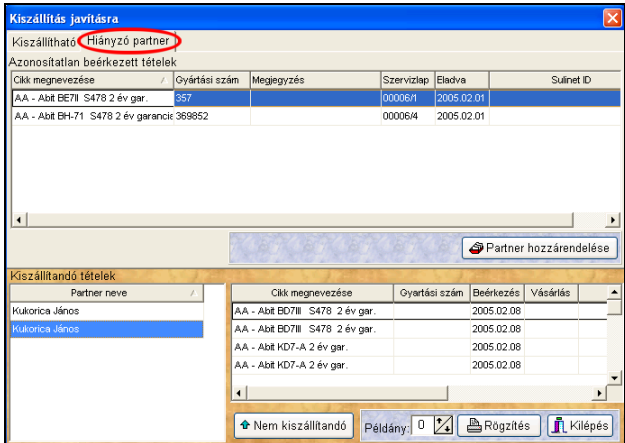

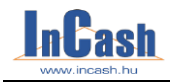

### **Javításból vissza**

A kiszállított és lerendezett garanciális termékek átvételére szolgáló menüpont.

#### **A garanciális lerendezés többféleképpen történhet:**

- o Válassza ki a beszállítót
- o **Visszahozva:** a termék megjavítva, teszt ok.-kal vagy termékcserével kerül vissza.
	- Ha nem választ ki más terméket, akkor ugyanazt a terméket kapta vissza megjavítva, amit elküldött.

Ha az új négyzetet bekapcsolja, akkor ugyanolyan típusú új termékre cserélték ki, mint amilyet kiszállított.

Megjelenik a gyártási szám mező, hogy az új termék gyártási számát be tudja írni.

 Ha kiválszt egy terméket ez azt jelenti, hogy a leadott termék helyett egy másik típust kapott.

Amennyiben Ön már lerendezte a saját partnerét, akkor a termék a szerviz raktárba kerül, felhasználható más lerendezésekhez.

Amennyiben még nem rendezte le partnerét, úgy megjelenik a Gyártási szám mező, hogy azt kitöltve rögződiön. A kicserélt terméket csak annak adhatja, aki ehhez hozzá van rendelve.

Ha Ön ezt a terméket a többi közé teszi és más garancia ügyéntézésnél ki szeretné adni a program figyelmeztet, hogy ez a gyártási számú termék másnak van félretéve. Természetesen ezt felül lehet bírálni, erről bővebben később.

A csere folyamán keletkező árkülönbözetet be lehet írni és ügyfelére továbbhárítani (lerendezés képernyő).

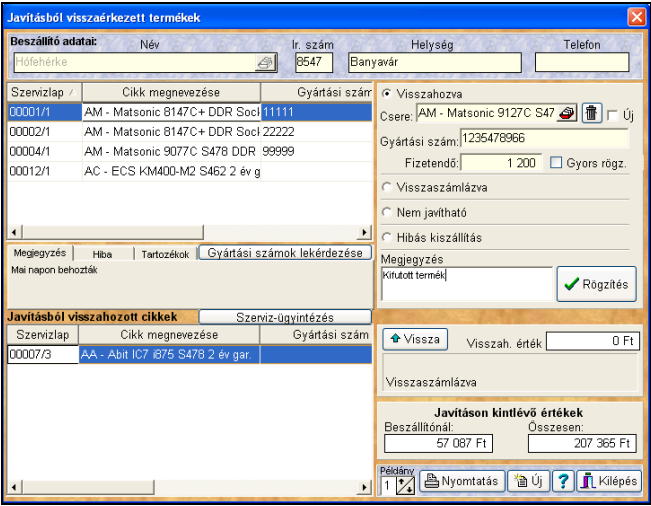

### **InCash Ügyvitel Zrt. 101. oldal**

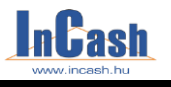

#### *Javításból vissza – Szerviz-ügyintézés*

o **Visszaszámlázva:**

A nem javítható és cserélhető termékek vételárát jóváíró számlával visszaszámlázták.

#### o **Nem javítható:**

A garanciálisan visszautasított termékek, melyekről bebizonyosodott, hogy a meghibásodás kijavítása nem tartozik a garanciális javítások körébe.

#### o **Hibás kiszállítás:**

Hibás helyre történő kiszállítás esetén újra ki lehet majd szállítani a behozott terméket.

Rögzítés o A qombbal zárhatja le a tranzakciót.

### **A visszavétel menete**

- o A javításból visszahozott cikkek táblából válassza ki a lerendezett terméket.<br>
o Kattintson a  $\frac{\text{A Vissza}}{\text{gombra}}$  és a cikk visszakerül szerkesztésre
- o Kattintson a  $\frac{d}{dx}$  Vissza | gombra és a cikk visszakerül szerkesztésre.

Ha sikerült jól felvinni a cikkek szervizelését, akkor nyomtatás gombbal tudja rögzíteni. Ha nullára állítja a példányszámot, akkor nem nyomtat semmit, csak lerögzíti.

### **Szerviz-ügyintézés**

A vevő által leadott garanciális termékek lerendezésére szolgáló menüpont.

A lerendezés változatossága miatt a menü bonyolultnak tűnik, de a használat során kiderül, hogy a szoftver számos funkciót automatikusan elvégez, ezzel nagyban segítve a cikkenként történő lerendezés kuszaságát.

Az automatizmusok a lerendezésben nem jelentenek döntéseket, ugyanis felülbírálhatók, de nagyon sokat segítenek a bizonylatolásnál és a visszakereshetőségben.

### **A szerviz-ügyintézés képernyő bemutatása**

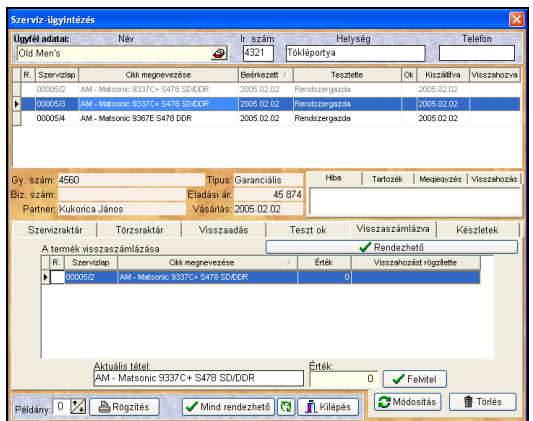

### **102. oldal InCash Ügyvitel Zrt.**

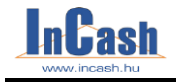

#### *Szerviz-ügyintézés*

- o A felső táblában található a leadott termékek listája. Itt látható, hogy mely termékek lettek kiszállítva illetve mely termékek érkeztek vissza.
- o Az alsó táblában az aktuális lerendezés adatai láthatók.
- o Alapban itt a **fül alatt az intézett és lerendezésre váró termékek** találhatók. Automatikusan ide kerülnek a visszahozott termékek (abban az esetben, ha a vevővel nem lett időközben lerendezve a termék).
- o A <sup>Szervizraktár</sup> fül alatt bonyolítható a termék cseréje a szervizraktárból.
- o A <sup>Förzsraktár</sup> fül alatt bonyolítható a termék cseréje a törzsraktárból.
- o A fül alá kerülnek automatikusan a szerviz által **Teszt Ok** -ra minősített termékek.
- o A <sup>Visszaszámlázva</sup> fül alatt bonyolítható a termék visszaszámlázása.
- o A Készletek fül egy információs fül, itt látható együtt a szerviz-, és törzsraktár készlete.

### **A szerviz-ügyintézés menete**

- o Válassza ki vevőjét.
- o A <sup>Visszaadás</sup> fül alatt látja az automatikusan odakerült tételeket. Amennyiben a terméket másként szeretné rendezni, a  $\Box$   $\Box$  Törlés a nombbal a tételek törölhetők a táblából, a tétel a felső táblába kerül, így szabadon lerendezhető a termék. A törölt tétel a szervizraktárba kerül a rögzítés után. o Válasszon a felső tábla termékei közül. o Döntse el, hogyan szeretné lerendezni a termék garanciális tranzakcióját és ennek megfelelően nyissa meg az ehhez tartozó "fület". o Ha a Szervizraktár fület nyitotta meg: A **Cserélendő** sorban látja a cserére váró termék nevét. Nyissa meg a **Mire** sor ikonnal a szervizraktár cikktörzsét. o Válassza ki a cserére ajánlott terméket. o Olvassa be a termék gyártási számát. o Ha szükséges, írja be a fizetendő különbözet összegét. o Nyomia meg a  $\sqrt{\frac{F \cdot F}{F}}$  gombot. o Ha a <sup>Törzsraktár</sup> fület nyitotta meg.
	- Járjon el a szervizraktárnál ismertetettek szerint. Itt nem kell gyártási számot megadnia, mert azt a raktári kiadásnál automatikusan kapja.
- o Ha a Visszaszámlázva fület nyitotta meg: Írja be a visszaszámlázás értékét.

### **InCash Ügyvitel Zrt. 103. oldal**

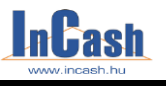

#### *Szerviz-ügyintézés – Utólagos szervízbizonylatok*

o Nyomia le a  $\sqrt{\frac{F_{\text{elvitel}}}{F_{\text{elivite}}}}$  aombot.

o A **W** Rendezhető gombbal fülenként jelölje meg azokat a termékeket, amelyek lerendezését most kívánja végrehajtani. Amennyiben minden lerendezhető terméket meg kíván jelölni, ezt a Mind rendezhető gomb lenyomásával egyszerre megteheti.

o Nyomja le a **BNyomtatás** gombot. A szoftver lerendezi a bizonylatolásokat. A szervizben egy szervizügyintézés bizonylatot nyomtat, amin az összes tranzakció szerepel. Számlát készít, amin szerepelteti a különbözet vagy a jóváírás összegét. Ezt megjeleníti a vevői rendelésben. A raktárban megjelenik a raktári kiadás bizonylata.

### **Utólagos szervizbizonylatok**

Itt megnézheti és újranyomtathatja a szervizbizonylatokat (felvételi lap, szállítólevél, visszaérkezés, ügyintézés).

A keresés és nyomtatás módja az előzőkben ismertetettek szerint történik.

Ó Szűrés ügyfélre gombbal gyorsabban találhat rá egy ügyfél bizonylataira.

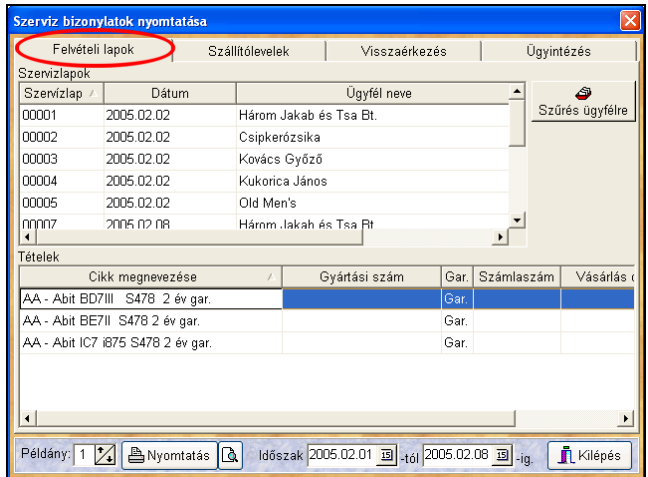

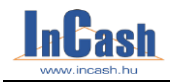

#### *Szervizlekérdezések*

### **Szervizlekérdezések**

A behozott és kiszállított termékek adatainak, és értékének lekérdezésére szolgáló menüpont.

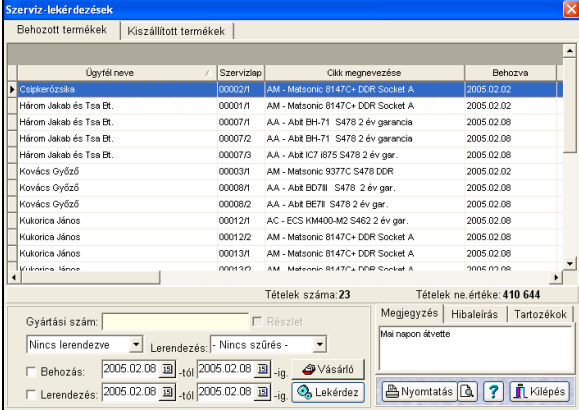

Egy gazdálkodó szervezetnek tudnia kell, hogy mennyi pénzét köti le a garanciális ügyintézés, hogy ügyfelenként milyen értékű garanciális termékcsoportot vett át, partnerenként mennyi lerendezetlen garanciális terméket szállított ki. Itt nézheti meg, hogy mely partnerei lépték már át a garanciális ügyintézés idejét, vagy mely vevőinek kell lerendeznie a garanciális követelését az ügyintézési idő lejárta miatt.

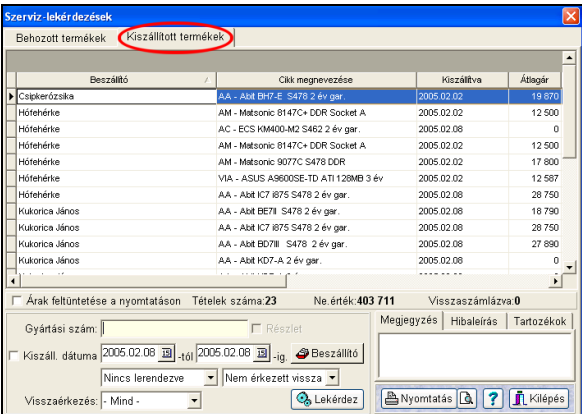

Itt nézheti meg csoportosítva a partnereinél már lerendezett, de vevői által még nem elvitt garanciális termékek csoportját.

### **InCash Ügyvitel Zrt. 105. oldal**

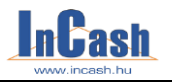

# **LEKÉRDEZÉSEK**

### **[Árukészlet](#page-105-0)**

Raktárkészletek Cikkek minimális készleten Cikkek érték szerint

### **[Pénzforgalom](#page-109-0)**

Forgalomkimutatás Időszaki összesítő Árubeszerzések Árrések Áfa-kimutatások

### **[Cikkforgalom](#page-111-0)**

Cikkeladások/vásárlások Cikkmozgási napló Eladatlan cikkek Időszaki értékesítés Cikkfogyási lista

### **[Toplisták](#page-114-0)**

Vevő-toplista Beszállító-toplista Cikk-toplista

### **[Vezetői információk](#page-116-0)**

### <span id="page-105-0"></span>**[Egyéni](#page-116-0) lekérdezések**

Egy vállalkozásvezetőnek döntések sorozatát kell meghoznia. Döntéseit nagymértékben befolyásolja informáltsága.

A számítógépes adatfeldolgozás nagy előnye, hogy a meglévő adatok igény szerint leszűrhetők, csoportosíthatók, lekérdezhetők.

A szoftver lekérdezéseit igyekeztünk úgy kialakítani, hogy a legfontosabb értékesítési információk (partner, vevő, termék) elérhetők legyenek.

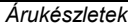

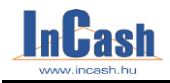

## **Árukészlet**

### **Raktárkészletek**

Megtekinthető és kinyomtatható az aktuális raktárkészlet üzletág, termékcsoport és termékfajta bontásban. Itt érhetők el a készletértékek (átlag áron számítva). Itt van lehetőség a leltárív nyomtatására.

Törzsraktár készlete | a törzskészlet adatainak lekérési helye

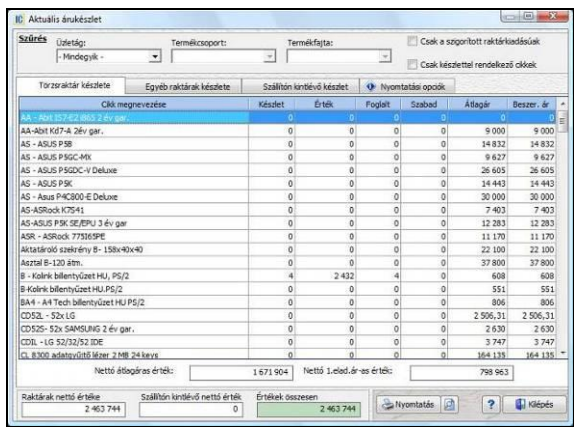

Egyéb raktárak készlete

**:** a törzsraktáron kívüli raktárak lekérdezési helye. Lekérdezhetők összesen és külön- külön is.

Szállítón kintlévő készlet **: l**ekérdezhetők ügyfelekre rendezve is vagy csak egy ügyfélre.

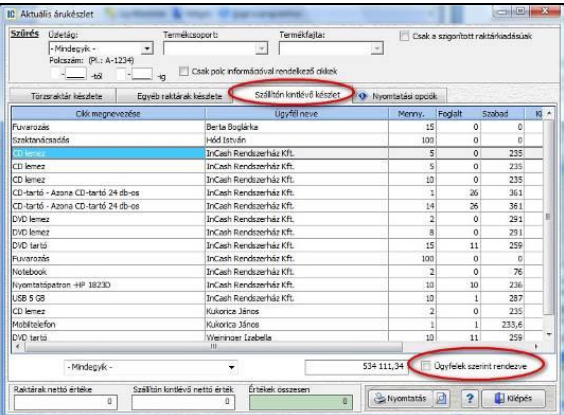

### **InCash Ügyvitel Zrt. 107. oldal**

### **LEKÉRDEZÉSEK**

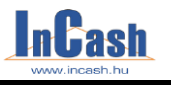

#### *Árukészletek*

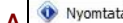

**A** fül alatt be lehet állítani mi látszódjon és mi ne a kinyomtatott listában.

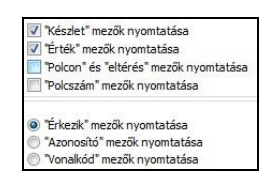

**"Készlet"** mezők: **"készlet – foglalt – szabad"** készletadatok megjelenítése

"Érték" mezők: "átlagár - átlagáras érték" megjelenítése

**"Polcon"** és **"eltérés"** mezők: a megszámolt tételek és az eltérések beírására alkalmas mező megjelenítése

**"Polcszám"** mező: mely polcon található a raktárban a termék.

**"Érkezik"** mező: a megrendelt darabszámok megjelenítése

**"Azonosító"** mező: a termékhez bevitt azonosító megjelenítése

**"Vonalkód"** mező: a cikkhez rögzített vonalkód megjelenítése

A **Készlet dátum szerint** ablaknál adott időszakra, dátumra nézheti meg készleteit.

### **Cikkek minimális készleten**

A cikktörzsben beállítható, de ebben a táblában is módosítható minden cikknél a minimális készlet. Célja, hogy kilistázhatóak azok a termékek, melyekre megrendelést kell feladni. Megadható mely minimumot vagy maximumot figyelje a szoftver.

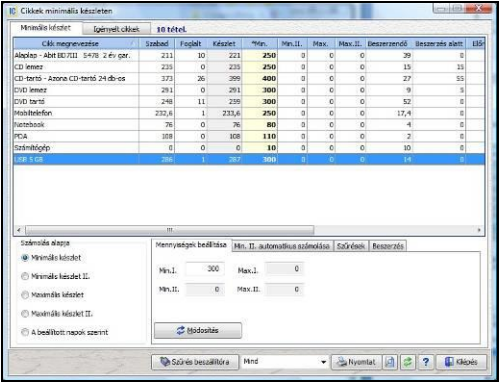

#### **Beszerzési rendelés generálása minimum készlet alapján**

Lehetőség van beszerzési rendelést létrehozni egy gombnyomással, ha be van állítva alapértelmezett beszállító cikkenként. A rendelés a beszállító nevére fog létrejönni azokkal a cikkekkel melyek minimum alá csökkentek. Annyi beszerzendő db-ot tesz a rendelésre ahány szükséges az optimális készlet eléréséhez. Mind a beszerzendő mennyiséget és a beszállítót is módosíthatja még generálás előtt. A módosítások elvégzése után kattintson a zöld pipára, hogy rögzítse a szoftver a változást. A cikktörzsben az alapértelmezett beszállító és minimum-maximum beállításokat nem érinti ez a változtatás.
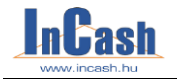

A **Beszerzések- Beszerzési rendelések** alatt tudja kinyomtatni a generált beszerzési igényt. Innentől a Beszerzési rendelésekben leírtak szerint működik.

### **Minimum II automatikus számolása**

Adott időszakra számolja az eladásokat cikkenként. Ezek összegét írja be a minimum II-be automatikusan.

Pirossal jelöli azokat a számokat amelyeknél módosultak az értékek.

Beállításokon értelemszerűen végig kell menni. A **Min II újraszámol** gombbal lehet frissíteni a mennyiségeket adott időszakban.

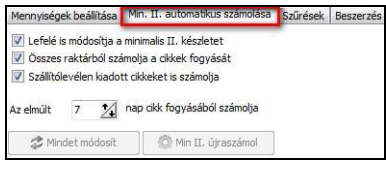

#### **Igényelt cikkek**

A számlázáskor, ha olyan igény merül fel ami nincs készleten a számlázók kattintsanak a

terméken állva a jobb oldalon lévő menüsorban a **be lgénylés a cikkből [F6]**, vagy az F6 billentyűparancsot is használhatják.

A szoftver számolja ezeket. Olyan ez mintha a számlázók striguláznák, hogy milyen termékeket kerestek a vevők leggyakrabban. Így a rendelések feladásakor látható, hogy egy termékre a készlet eladása után, milyen igény volt még, vagyis mennyivel többet lehetett volna eladni.

A megrendelés beérkezésekor a lista itt nullázható az **Igények nullázása gomb**bal.

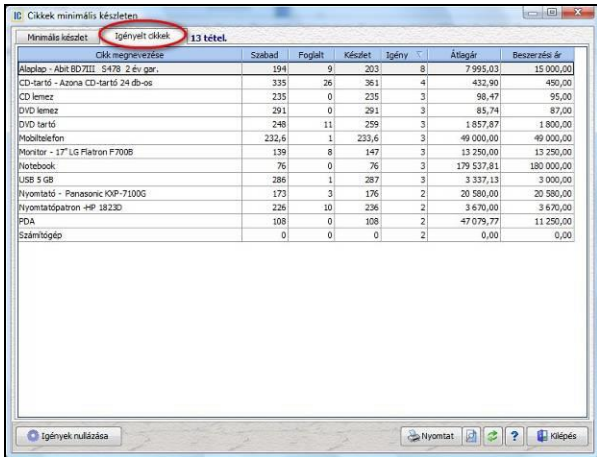

### **InCash Ügyvitel Zrt. 109. oldal**

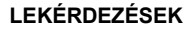

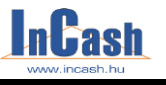

*Árukészletek - Pénzforgalom*

### **Cikkek érték szerint**

Megnézheti a cikkeket érték szerinti felsorolásban (átlagár \* darabszám).

Az értékhatár beállítása a hosszú terméklista szűkítésére való. A minimum értékhatár azt az alsó (átlagár \* darabszám) értéket jelenti, ami a listán még megjelenjen.

A számolást a **G** számol gomb lenyomásával indíthatja.

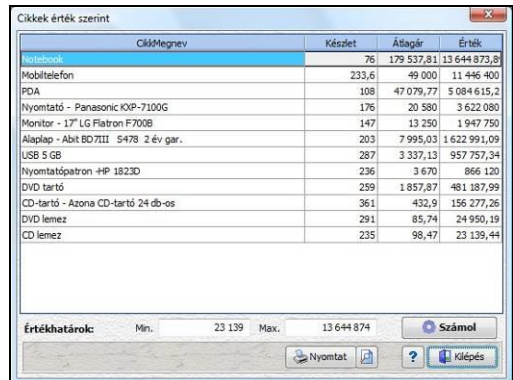

# **Pénzforgalom**

### **Forgalomkimutatás**

Adott időszakra, vásárlóra lekérdezhető pénzforgalom adatok:

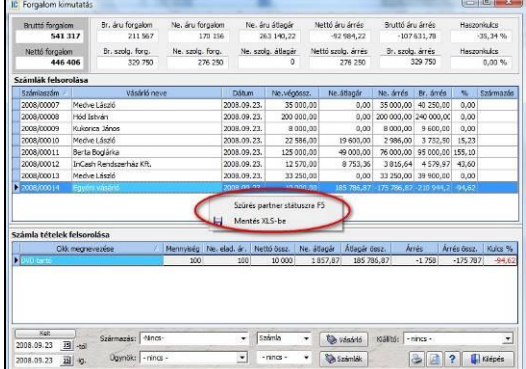

Soronként és számlánként láthatók az árrések %-ban, jelezve üzletkötésének nyereségességét. Lehetőség van jobb egér gombbal egy gyorsmenü segítségével szűrni a partnerstátuszra és kimenteni XLS-be a listát. Ezen kívül szűrhet ügynökre, szállítási módra is<br>
egy adott időszakban teljesítés vagy kelt alapján illetve a kiállítóra. egy adott időszakban teljesítés vagy kelt alapján illetve a

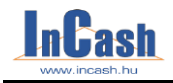

*Pénzforgalom*

### **Időszaki összesítő**

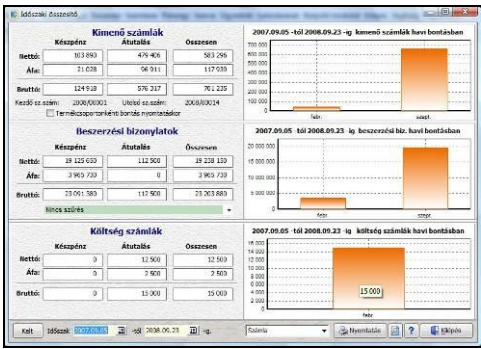

Kimenő számláinak, beszerzési bizonylatainak és ha rendelkezik költségnyilvántartás modullal, akkor költség számláinak az összesítését mutatja meg egy adott időszakra.

Jelölje be a **Termékcsoportonkénti bontás nyomtatásko**r ha ilyen listaszerűen szeretné látni. A listából jól látható, melyik termékcsoport forgalma volt domináns egy adott időszakban. Akár azt is eldöntheti, mely termékcsoportra kell nagyobb figyelmet szentelni.

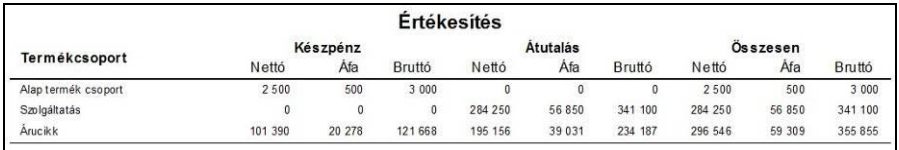

### **Árubeszerzések**

Megtekinthető lekérdezési időszakra, beszállítóra, számlára vagy szállítólevélre, fizetési módra illetve együttesen szűrve a beszerzések listája és értéke.

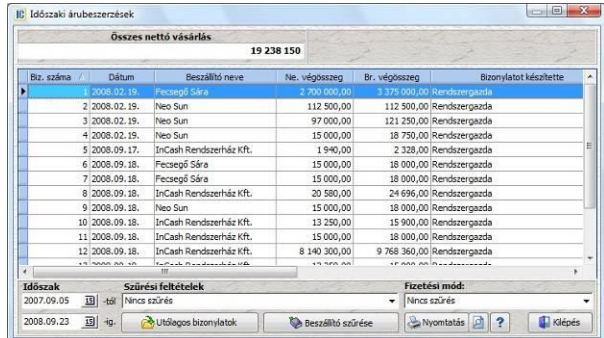

### **InCash Ügyvitel Zrt. 111. oldal**

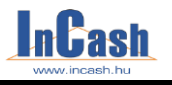

### **LEKÉRDEZÉSEK**

### *Pénzforgalom*

### **Árrések**

A cikktörzsben szereplő cikkek átlagárai, eladási árai láthatók az árrésekkel.

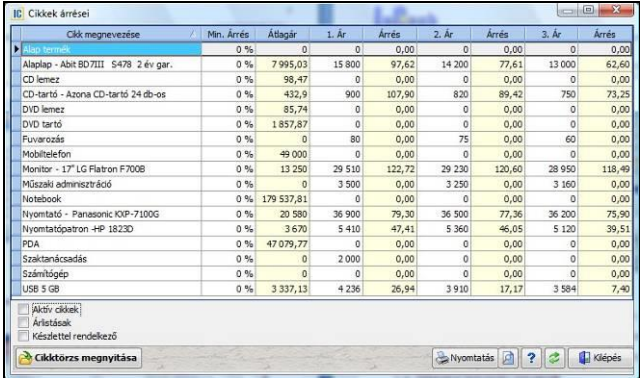

### **ÁFA kimutatás**

Időszakra, fizetési módra lehet lekérdezni előlegszámlák, költségszámlák és számlák szerint.

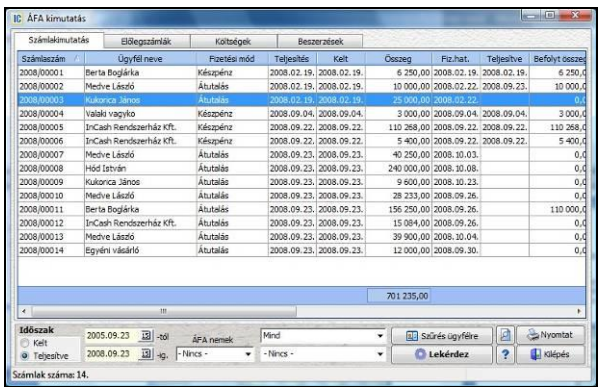

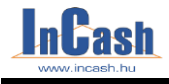

# **Cikkforgalom**

### **Cikkeladások / vásárlások**

A termékek forgalmáról itt kapja az egyik legpontosabb és legalaposabb kimutatást. Üzletáganként, termékcsoportonként, termékfajtákként és cikkenként lekérdezhető az eladások és vásárlások darabszáma és értékadatai.

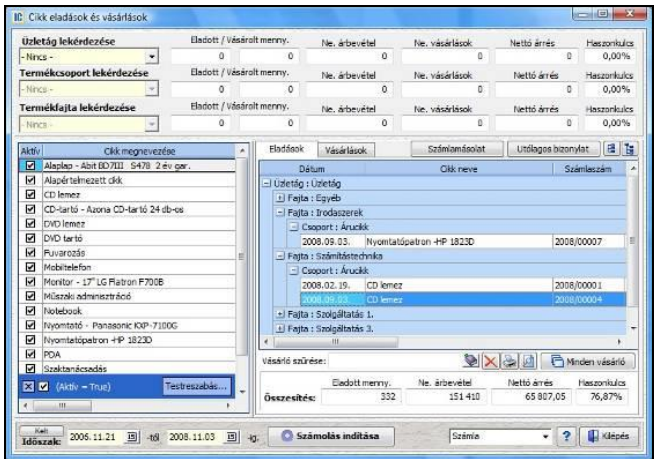

### **Eladások / vásárlások lekérdezésének menete:**

- o Állítsa be a termékcsoport / termékfajta lekérdezés feltételét, ha azon termékekre kiváncsi amik oda tartoznak.
- o Vásárló/Partner szűrésénél kiválaszthat egy ügyfelet/beszállítót akinek a vásárlásaira/beszállításaira kiváncsi.
- o Állítsa be a lekérdezési időszakot
- o Nyomja meg a **G számolás indítása** gombot. A szoftver megkérdezi, hogy a kiválasztott cikket (Igen) vagy a termékcsoportokat és termékfajtákat szeretné látni (Nem). Amennyiben csak a kiválasztott cikk eladásait/vásárlásait szeretné<br>látni kattintson az lgen gombra. Ha minden termék illetve a látni kattintson az Igen gombra. termékcsoport/termékfajta beállítás minden cikkének szeretné látni az eladásait/vásárlásait kattintson a Nem gombra.
- o Külön beállítható még hogy a számlák, belső elszámolású bizonylatok vagy mindkettő alapján mutassa az eladásokat.
- o Lekérdezési szándéka szerint állion az Eladások vagy a Vásárlások fülre a jobboldali adatmező fölött.
- o A gomb megnyomásával ki tudja nyomtatni a cikkek eladását vagy vásárlását illetve meg tudja nézni a nyomtatási képét is, ahol kimentheti jpg, bmp, pdf, html és xls formátumba az adatokat.

### **LEKÉRDEZÉSEK**

### *Cikkforgalom*

### **Cikkmozgások**

### **Adott cikk mozgási naplója**

- o Állítsa be a lekérdezési időszakot.
- o Álljon rá arra a cikkre, amit le szeretne kérdezni. Rá tud szűrni a cikkre jobb egér gombbal vagy F5-tel.
- o Szűrhet raktárra, bizonylat típusra, kiállítóra, ügyfélre és hogy számlát, belső elszámolású bizonylatot vagy mindkettőt mutassa a szoftver.
- o Nyomja meg a **gombot**.

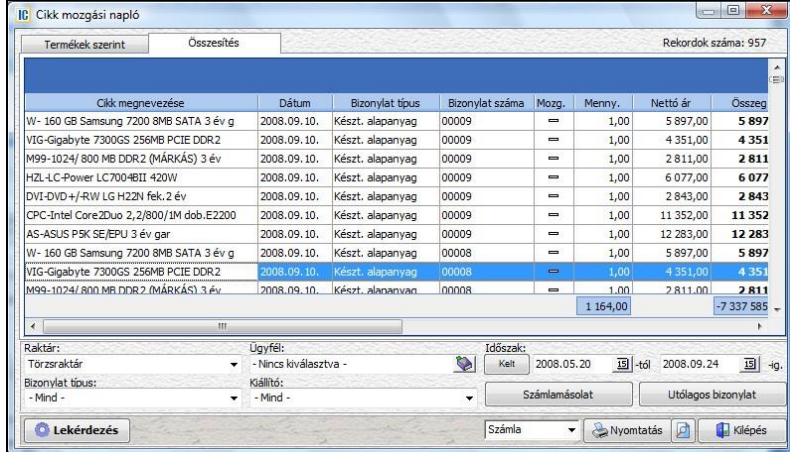

**Összesítés fül** alatt az összes cikkmozgást megnézheti adott időszakra, raktárra, bizonylat típusra és kiállítóra. Ezeket ki is tudja nyomtatni.

### **Eladatlan cikkek**

Azoknak a cikkeknek a listája, melyekből a beállítási időszakban nem értékesítettek.

- o Állítsa be a vizsgált időszakot.
- o Állítsa be a lista feltételeit.
- o Nyomja meg a **G számolás** gombot. A "---" jel azt jelenti, hogy nem volt belőle beszerzés az adott időszakban illetve nem történt eladás.

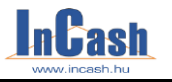

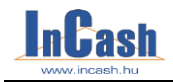

*Cikkforgalom*

### **Időszaki értékesítés**

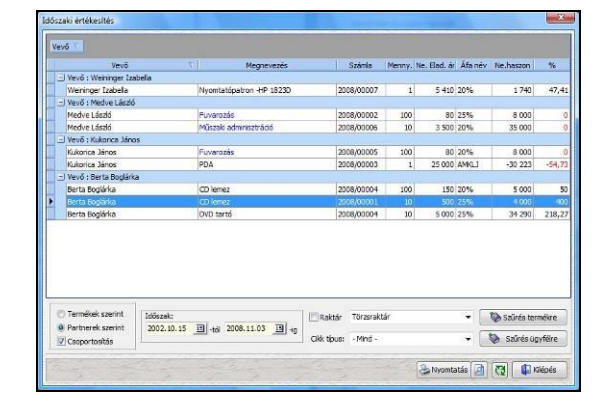

A cikk összes mozgását nyomon tudja követni különböző feltételekkel szűrve (termék, partner, raktárak, időszak szeint).

### **Cikkfogyási lista**

Cikkek fogyásának, beszerzésének nyomkövetése különböző szűrési feltételekkel.

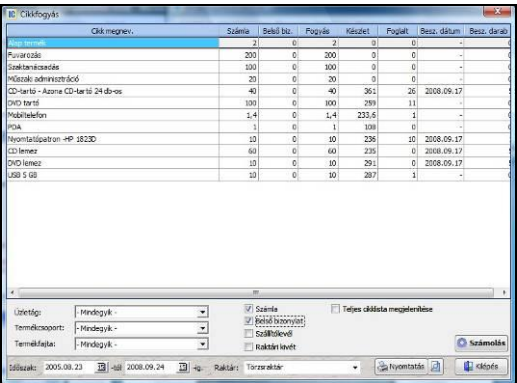

### **InCash Ügyvitel Zrt. 115. oldal**

### **LEKÉRDEZÉSEK**

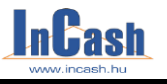

*Toplisták – Vezetői információk – Egyéni lekérdezések*

# **Toplisták**

### **Vevő-toplista**

A vevők sorrendje a vásárlások mértéke szerint adott időszakra és árkalkuláció szeint.

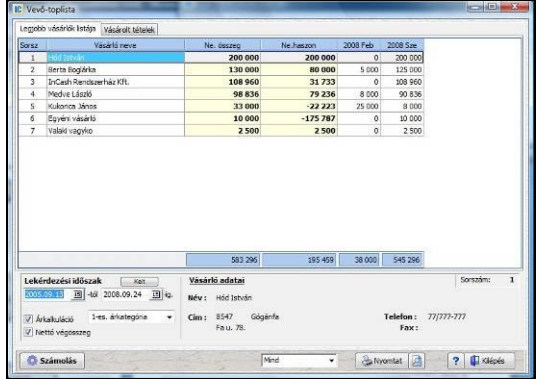

### **Beszállító-toplista**

A partnerek sorrendje a beszerzési értékek szerint.

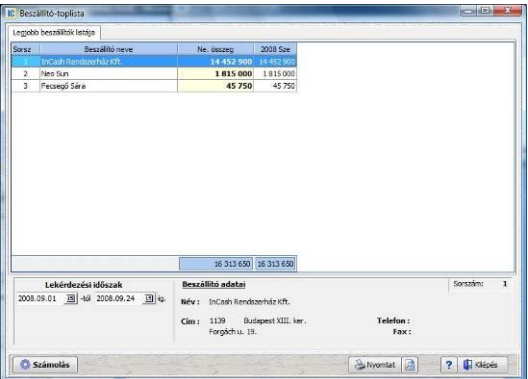

### **Cikk-toplista**

A cikkek sorrendje az értékesítési mennyiség és bevétel szerint.

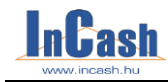

*Toplisták – Vezetői információk – Egyéni lekérdezések*

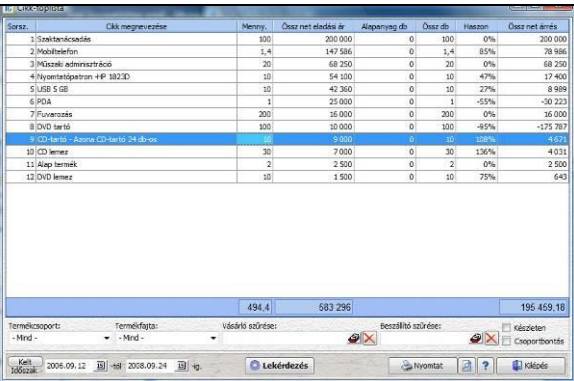

# **Vezetői információk**

A lekérdezésekből kinyerhető legfontosabb információk egy táblába és grafikonba gyűjtött megjelenítése.

A hozzáférés engedélyezése esetén a belépőképernyőn kettőskattintás után megjelenik a tábla. A tábla frissítési ideje beállítható.

# **Egyéni lekérdezések**

Amennyiben cégének szüksége van egy alap lekérdezésre, de a szoftverünk nem tartalmazza azt, akkor lehetőség van igényelni cégünktől egy egyéni lekérdezést, mely itt tölthető be.

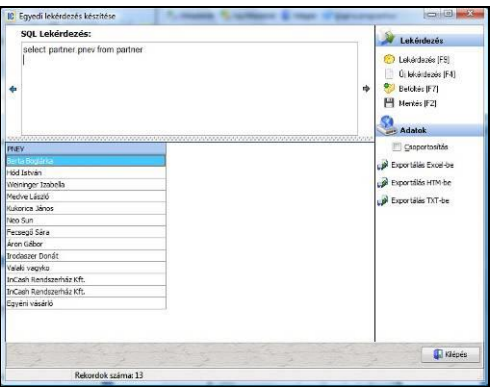

**InCash Ügyvitel Zrt. 117. oldal**

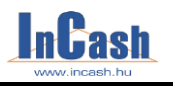

# **KILÉPÉS**

**[Kijelentkezés](#page-118-0)**

**[Átjelentkezés](#page-118-1)**

**Jelszó módosítás**

**Bejelentkezett felhasználók**

**[Nyomkövetés](#page-118-2)**

**[Biztonsági mentés/](#page-118-3)visszaállítás**

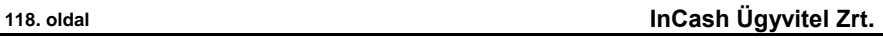

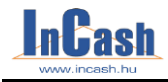

*Kijelentkezés–Átjelentkezés–Jelszó módosítás-Bejelentkezett felhasználók-Nyomkövetés*

# <span id="page-118-0"></span>**Kijelentkezés**

►**Kilépés ►Kijelentkezés** menüpont alatt kijelentkezhet a programból véglegesen, a bejelentkezési pontra kerül vissza.

# <span id="page-118-1"></span>**Átjelentkezés**

►**Kilépés ►Átjelentkezés** menüpont alatt kijelentkezhet a programból úgy, hogy az ESC billentyűvel még visszatérhet ha szükséges.

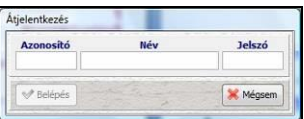

# <span id="page-118-2"></span>**Jelszó módosítás**

Itt módosíthatja régi jelszavát.

# **Bejelentkezett felhasználók**

Meg tudja nézni, hogy mely felhasználók használják a programot Önnel egyidőben.

# **Nyomkövetés**

<span id="page-118-3"></span>A rendszerbe be- és kilépéseket, munkafolyamatokat követheti nyomon számítógépenként, időszakonként, felhasználókra, menüablakra, függvényre és típusra.

Jobb gombbal előjön egy gyorsmenü ahol lehetősége van kimenteni az adatokat, szűrni tárgy mezőre illetve csoportosítani is.

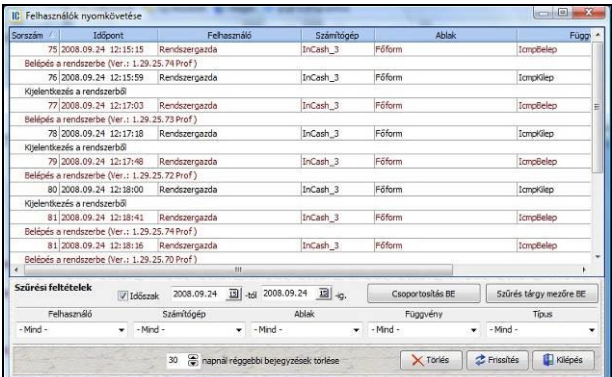

### **InCash Ügyvitel Zrt. 119. oldal**

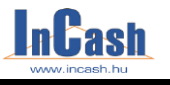

# **Biztonsági mentés**

Az adatbázisról biztonsági mentés készíthető, mellyel visszaállíthatók adatai. Tanácsos minél gyakrabban mentést készíteni esetleg külön adathordozóra is, mivel bármi történhet a számítógéppel melyen, tárolja azt. Amennyiben nincs adatbázismentése és elvesznek az adatai az új regisztráció igénylése, melyel élesítheti szoftverét rezsióra-díj táblázatunk alapján készítjük el. ( A CD tokon lévő kód csak egyszer használható fel regisztrációra. Utána a szoftver adatbázisa tárolja a regisztrációt. Próba tételek és bizonylatok rögzítése sem tanácsos, hacsak nem készít egy adatbázis archiválást a regisztráció után amikor még üres az adatbázis és állítja vissza majd azt ha befejezte a tesztelést.)

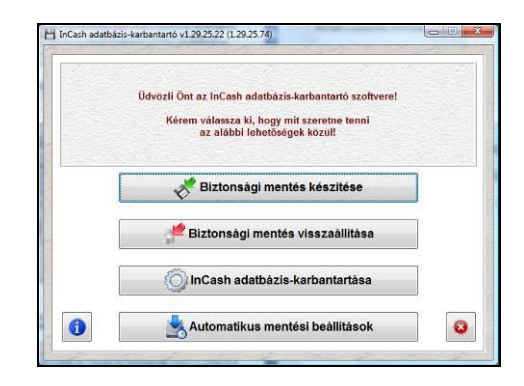

### **Mentés készítésének menete**

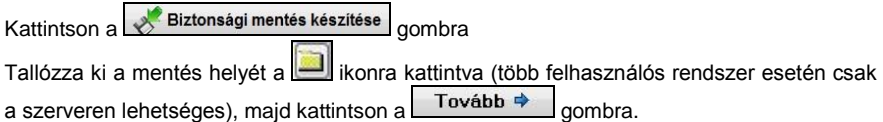

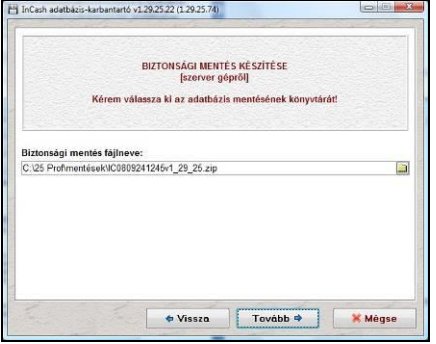

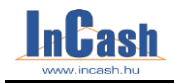

A szoftver kiírja, hogy mely fájlok pontosan hova és milyen névvel kerülnek mentésre.

Az adatok ellenőrzése után kattintson az **Indítás** v qombra.

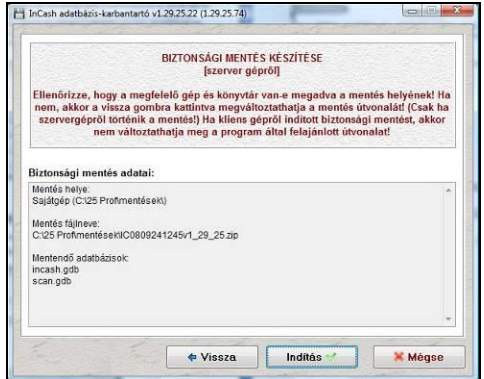

Lefut a mentés:

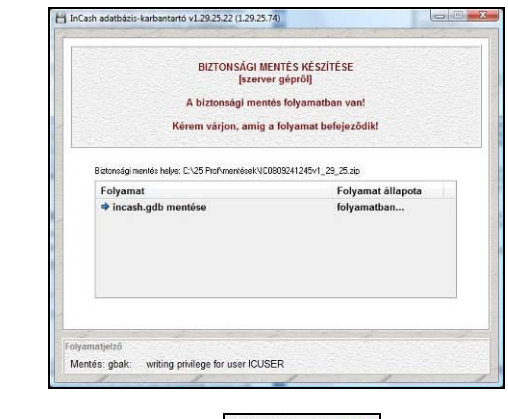

Amikor végzett a mentéssel kattintson a Befejezés via

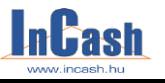

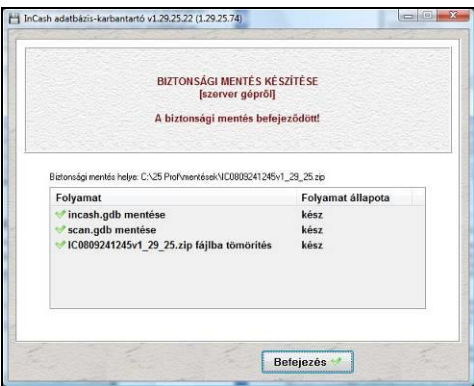

### **Mentés visszaállításának menete**

A visszaállítás megkezdése előtt mindenkinek ki kell lépnie az InCash rendszerből, különben nem fogja tudni visszaállítani a szoftver a mentést! Minden visszaállítás előtt futtasson egy friss mentést a jelenlegi adatbázisról!

A nyitó képernyőn kattintson a **meg köztenségi mentés visszaállítása** menüpontra.

Tallózza ki a bal oldalon lévő menüből a lementett fájlt, melyet a

Biztonsági mentés készítése menüpontban hozott létre a szoftver.

Jelölje ki a jobb oldali ablakban a megfelelő dátumú incash.gdb és scan.gdb fájlt, majd kattintson a  $\left\lfloor \frac{\text{Tovább}}{\text{t}} \right\rfloor$  gombra.

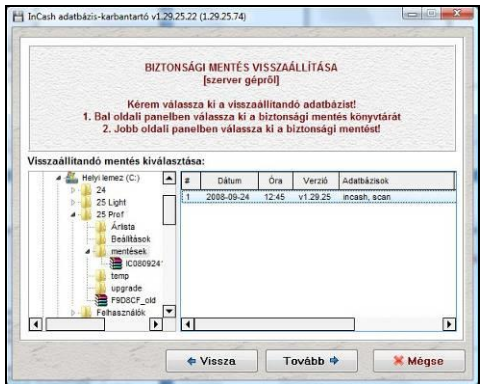

Ellenőrizze a következő ablakban a visszatöltendő fájl nevét stb, majd kattintson az

Indítás gombra. A szoftver megerősítést kér az adatbázis visszaállításához, mivel az eddig bevitt adatok elvesznek a rendszerből ha egy régebbi mentést tölt vissza.Itt

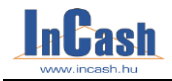

kattintson az Igen vagy Nem gombra. Ha az Igent választja, akkor visszaállítja a szoftver a mentésben lévő adatbázist, ha a Nemet választja, akkor megszakítja a folyamatot.

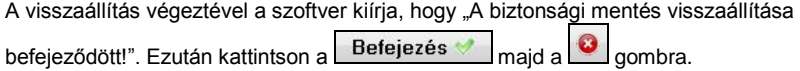

### **Karbantartás menete**

A karbantartás gyorsíthat az adatbázis sebességén illetve a beragadt felhasználók és cikkek esetében is használható.<br>Kattintson a **Dincash adatbázis-karbantartása** 

aombra. A szoftver megerősítést kér, itt válassza az Igent. Ezután lefut a karbantartás. Ha befejezte kiírja a szoftver.

### **Automatikus mentés menete**

 $K$ attintson az  $\left| \right\rangle$  Automatikus mentési beállítások  $\left| \right\rangle$  nombra.

Pipália be az  $\overline{v}$  Automatikus mentés.<br>t és a napokat, órákat hogy mikor készítse el a mentést a szoftver. Külön beállítható, hogy a Windows indításakor elinduljon automatikusan a Mentés szoftver, illetve a Karbantartás ikonja a Tálcára kerüljön.

A beállítások elvégzése után kattintson a <sup>Befejezés</sup> aombra.

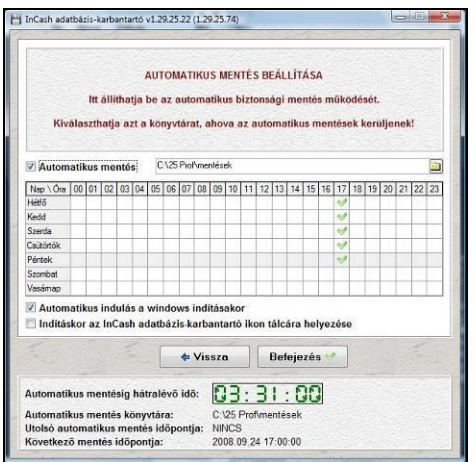

**InCash Ügyvitel Zrt. 123. oldal**

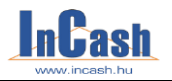

# **TERMÉKTÁMOGATÁS**

**Regisztráció**

**Funkció vagy modul aktiválása**

**Szoftverfrissítés keresése**

**Távsegítség kérése**

**Licencszerződés**

**Adóhatósági ellenőrzési adatszolgáltatás**

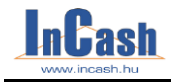

# **Regisztráció**

A menüpont használata a 19. oldalon található.

# **Funkció vagy modul aktiválása**

Amennyiben nem rendelkezik internet kapcsolattal és modullal bővíti alap szoftverét, úgy Cégünk ad egy aktiváló kódot hozzá, melyet ide írhat be.

# **Szoftverfrissítés keresése**

Amennyiben rendelkezik internet kapcsolattal a szoftver automatikusan letölti a frissítéseket. Amennyiben bármi akadályozza ezt (tűzfal pl.) ebben a menüpontban célszerű időnként kerestetni újabb exe fájlt.

# **Távsegítség kérése**

Lehetőség van internet kapcsolaton keresztül a szoftverünkből indítható távsegítséggel arra, hogy kollégáink az Ön számítógépén teszteljék, javítsák a hibákat illetve ott végezzék el a szoftverben kért egyszerű módosításokat. A szolgáltatás díja: 3.500Ft+ÁFA/félóra

# **Licencszerződés**

9. oldalon olvasható licencszerződésünk érhető el ezen menüponttal a szoftverünkön belül.

# **Adóhatósági ellenőrzési adatszolgáltatás**

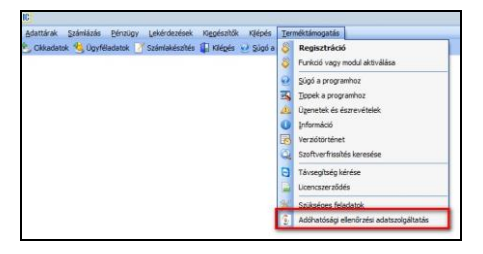

Beállítható dátum intervallum vagy számla/előlegszámla sorszám szerinti intervallum is, csak pipálja be azt, amely alapján szeretné kinyerni az adatokat, majd kattintson a Mentés gombra:

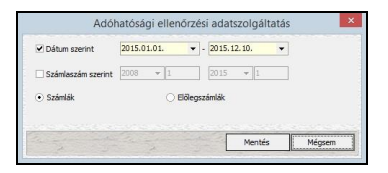

A szoftver megnyitja a tallózó ablakot, ahol kiválaszthatja az útvonalat, hogy hova mentse el az XML fájlt a program:

### **InCash Ügyvitel Zrt. 125. oldal**

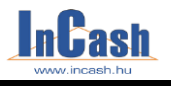

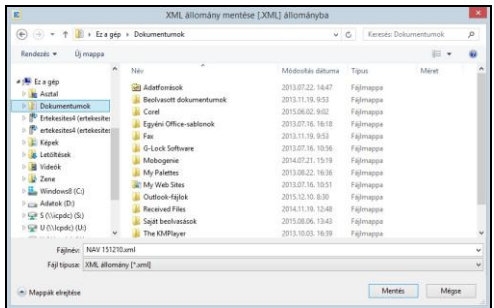

Az XML fájl jegyzettömbbel megnyitható és megtekinthető:

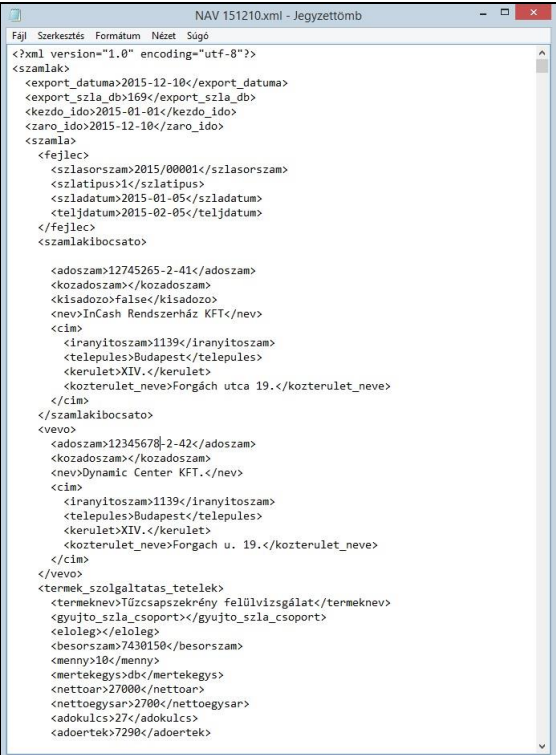

### **126. oldal InCash Ügyvitel Zrt.**

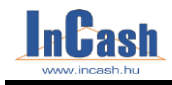

# **MODULOK**

**Előlegszámla készítése Export – Import kezelése Költségnyilvántartás Átutalások nyilvántartása Több raktár kezelése Pénztárkezelés Árukiadó raktár kezelése Gyártási számok kezelése Szerviz kiskereskedőknek Szerviz nagykereskedőknek Közbeszerzés kezelése Ügynökök kezelése Projektek kezelése Cseregarancia kezelése**

**InCash Ügyvitel Zrt. 127. oldal**

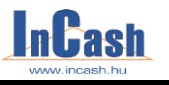

*Előlegszámla készítése – Export – Import kezelése – Költség és átutalások nyilvántartása*

# **Előlegszámla készítése**

Amennyiben egy megrendelés teljesítését előleghez szeretné kötni a megrendelő által fizetett előlegről előlegszámlát kell kiállítania, amit a végszámlából kell majd jóváírni. E modul használatával megoldódik a fizetett előleg nyilvántartása és a jóváírás is egyszerűen végezhető.

Az előlegszámla kiállítása az ügyfélhez kötődik és az ügyfél bármely végszámlájában jóváírható. A számlázáskor megtekinthetők az ügyfél részére kiállított előlegszámlák melyből egy kiválasztott előlegszámla a végszámlához kapcsolható. A számlán az utolsó sorban szerepel az előleg sor, ami jóváíródik a számla végösszegéből.

75. oldalon található használati útmutatója.

# **Export-Import kezelése**

Egyre több cégnél merül fel az igény, hogy kezelni tudja valutás beszerzéseit és eladásait. Erre ad lehetőséget az Export- import kezelés modulunk, melyben kétnyelvű számla készítésére is van lehetőség.

34. és 69. oldalon található használati útmutatója.

### **Költségnyilvántartás**

Minden cégnél a bevételi adatok mellett a költségadatok ismeretére is nagy szükség van, hiszen a nyereségszámításnak ez az alapja. Minden olyan cégvezetőnek, aki naprakészen kézben akarja tartani cége nyereségességének alakulását erre a modulra szüksége van.

A költségadatok feldolgozása cégenként más és más csoportosításban, egyedi igények szerint történik. Ehhez egy rugalmas, a felhasználók által felépíthető fastruktúra-rendszert fejlesztettünk ki. Minden felhasználó igénye szerint határozhatja meg a fő költségcsoportokat. Ezeket bonthatja alcsoportokra, amiket szintén tovább bonthat. A lekérdezések a fastruktúra elágazásai szerint kérhetők, ami a legnagyobb lekérdezhetőségi lehetőséget és rugalmasságot biztosítja a felhasználóknak. A lekérdezések kiegészíthetők további szempontokkal, például a számlák kiállítási dátuma vagy a kifizetés dátuma szerinti intervallumra szeretnék megkapni a számadatokat. A beérkező átutalásos költségszámlák pénzügyi teljesítése az átutalások nyilvántartása modulban megoldható.

90. oldalon található használati útmutatója.

# **Átutalások nyilvántartása**

Szinte minden értékesítéssel foglalkozó cég bocsát ki és fogad átutalásos számlákat. A modul feldolgozza a beérkező és a kibocsátott átutalási számlákat is, így képet kap a tartozásairól és a kintlévőségeiről. Az átutalással beérkezett összegek folyamatos kezelése, a rész-számla fizetés folyamatos nyilvántartása, az elszámolás egy fontos része. Szoftverünk erre a bonyolultnak tűnő problémára egy könnyen átlátható, egyszerűen kezelhető megoldást ajánl. A modul előnye nem csak a nyilvántartás leegyszerűsítése, hanem a kintlévőség és tartozásállomány lekérdezhetősége, a vevőnkénti tartozások naprakész követése, a fizetési egyenlegek és felszólítások nyomtatása.

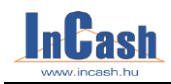

### *Átutalások nyilvántartása – Több raktár kezelése*

A bevételezést követően a tartozásadatok, az átutalásos számla vagy átutalásos előlegszámla nyomtatása után a kintlévőségadatok egy gyűjtőbe kerülnek. A tartozás és kintlévőségadatok külön csoportosíthatók számlaszám, vevőnév, lejárat, végösszeg és tartozás szerint. A számlák kiegyenlítése akár részösszeg esetén is egyszerű, átlátható. A teljesen kiegyenlített számla egy archívumba kerül, ami ügyfélre bármikor lekérdezhető. Egy gombnyomással nyomtatható számlaegyenleg bármely vevőnek. Az egyenleghez szöveges megjegyzés fűzhető. A kintlévőségeknél lényeges lekérdezési lehetőség lehet, a szállítási módra szűrés, ami azt jelenti, hogy pontos kintlévőségi adatot kaphat például az utánvétes illetve a futárszolgálattal kiszállított számlatartozásokról.

81. oldalon található használati útmutatója.

# **Több raktár kezelése**

Azoknak a cégeknek jelent segítséget ez a modul, akik több fajta tevékenységet végeznek és emiatt többféle készletet szeretnének kezelni, esetleg bizományosi értékesítést végezni. Az alapprogramban két raktár van: a törzsraktár és a szervizraktár.

Ha ennél több raktárra van szüksége, akkor ezzel a modullal lehetősége van végtelen számú raktár létrehozására.

Az **Adattárak** menüben találja a **Raktárak** menüpont alatt.

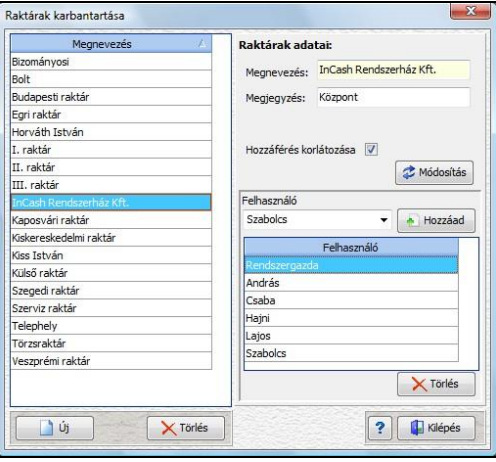

Az **Új gomb** megnyomása és a megnevezés beírása után csak a **Rögzítés gomb**ot kell megnyomni és rögzítette is az új raktárat.

Lehetőség van a hozzáférést korlátozni felhasználókra. Ehhez be kell pipálni a **Hozzáférés korlátozás**át és fel kell venni a felhasználókat, akik láthatják a raktár készletét.

Minden árumozgással járó tranzakció elvégzésekor megadható, hogy a tranzakciót mely raktárból kell végezni.

Árumozgás két raktár között is történhet a raktárak közötti mozgással, melyet már ismertettünk a készletmozgás fejezetben.

Lekérdezések és leltárak raktáranként végezhetők.

**InCash Ügyvitel Zrt. 129. oldal**

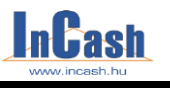

*Pénztárkezelés – Árukiadó raktár – Gyártási számok kezelése*

# **Pénztárkezelés**

Ez a modul ajánlható minden értékesítéssel foglalkozó vállalkozásnak, ahol készpénzforgalom bonyolódik. Különösen fontos ez egy olyan üzletnél, ahol nem a tulajdonos kezeli a készpénzt. Ha szeretné, hogy elszámolásai pontosak legyenek, pénztárosa, eladója elszámoltatható legyen, ha folyamatos képet szeretne kapni a készpénzforgalmáról, a pénztári kifizetésekről, ha távoli boltját pontosan ellenőrzése alatt szeretné tartani, akkor erre a modulra feltétlenül szüksége lesz.

A szoftver kétféle pénzkezelési rendszert ajánl fel. Az egyik, ami egy kiskereskedelmi forgalomban működhet, hogy a pénzt a számlázáskor a számlázó személy(ek) veszi(k) át, illetve a nagykereskedelmi forgalomban gyakori forma, amikor külön pénztáros kezeli a kasszát. Mindkét esetben igaz, hogy a szoftver az elszámoltatásokat személyre bontva oldja meg. A lekérdezéseknél megoldott a távoli bolt időszaki elszámoltatása oly módon, hogy a lekérdezés napi bontásban kilistázza az átutalási és készpénz-forgalmat a kasszaeltéréseket, a készpénzleadásokat és a készletet.

83. oldalon található használati útmutatója.

# **Árukiadó raktár kezelése**

A nagykereskedelmi cégeknél a számlázás és az árukiadás elkülönül egymástól. A számla nyomtatása után a raktárban megjelennek az árukiadási adatok, ami alapján a raktárosok összekészítik és kiadják a kiszámlázott árut.

Készpénzes számlánál a kiadás ( garancialevél nyomtatás ) feltétele a pénztári számlakiegyenlítés.

A raktárban látható, hogy árukiadásról vagy futárszolgálattal történő kiszállításról van- e szó, így a raktárban előkészíthetik és csomagolhatják a kiszállítandó termékcsomagokat. Raktári kiadáskor a raktárosok minden termék vonalkódját "beolvassák", ezzel válik egyedileg beazonosíthatóvá minden eladott termék.

# **Gyártási számok kezelése (kimenő és bejövő)**

Ez a két modul azoknak a vállalkozásoknak kínál megoldást, akiknek a termékek egyedi azonosítását meg kell oldani.

A bejövő gyártási számokból megtudják, hogy kitől, mikor és mennyiért vették az árut. A kimenő gyártási számokból pedig azt tudják meg, hogy kinek adták el, mikor és mennyiért az árut.

Ennek a szervizkezelésnél fontos szerepe van. Ez alapján tudják, hogy náluk vették- e az árut. Ha igen van- e még garancia a termékre, illetve, hogy melyik beszállítónak kell visszavinni a hibás terméket javításra, kitől vették az árut.

### **Bejövő gyártási számok kezelése modul**

A bejövő gyártási számok felvitele a **Beszerzés- Áruátvétel** menüpontban történik a **Megnyitás gomb** megnyomásával. (Áruátvételnél leírtak alapján történik!)

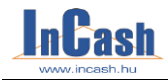

*Gyártási számok kezelése – Szerviz kiskereskedőknek – Szerviz nagykereskedőknek* 

### **Kimenő gyártási számok kezelése modul**

Kimenő gyártási számnál a szoftver kétféle gyártási szám kezelést ajánl fel.

Az egyik, amikor a kiszolgálás és a számlázás az eladópultnál történik. Ekkor a számlázással egyidőben az eladó rögzíti a termékek gyártási számát, ami igény szerint a számlára vagy külön garancialevélre kerül.

A másik esetben a számlázás és az árukiadás elkülönül egymástól, a kiadás külön raktárból történik, ahol a raktáros rögzíti a gyártási számokat. Ebben az esetben csak külön garancialevél készülhet.

A szervizmodul használhatóságának alapfeltétele a gyártási számok kezelése!

55.és 60. oldalon található használati útmutatója.

# **Szerviz kiskereskedőknek**

Azoknak a cégeknek ajánljuk ezt a modult, amelyek saját szervizben végzik a behozott termékek javítását és a felhasznált anyagokat valamint a javításhoz kapcsolódó szolgáltatásokat munkalapon kívánják vezetni. Elsődleges felhasználási területe, a számítástechnikai és műszaki cikkek szervizelését végző cégek, kijáró szervizek. A modul végigköveti és nyilvántartja a javításhoz kapcsolódó feladatokat a bejelentéstől a lerendezésig. A munka során felhasznált anyagokat és az elvégzett szolgáltatásokat rögzíteni lehet a munkalapon. A felhasznált anyagokhoz gyártási szám is kapcsolható. A termék szervizelésének befejezésekor lezárhatóak a munkalapok, a felhasznált anyag és a fizetendő összeg könnyen leszámlázható. A munkalapon lehetőség van nyilvántartani a bejelentéshez, a kiszálláshoz és a szervizben elvégzett munkához kapcsolódó információkat is.

94. oldalon található használati útmutatója.

# **Szerviz nagykereskedőknek**

A szoftvernek ez egy olyan komplex eleme, ami végigköveti, és nyilvántartja a - garanciális javításra behozott termékeket - támogatja a beszállító felé történő ügyintézést - illetve az ügyfél felé történő lerendezést. A szoftvernek ezt az elemét első sorban, a számítástechnikai és műszaki cikk kereskedelemben dolgozó cégek és üzletek tudják kihasználni, hiszen az eladott termékek jelentős részének ők a garanciális ügyintézői is.

A szerviz modul lehetőséget biztosít, a cikk törzsben szereplő termékek átvételére. Amennyiben az átvett termék gyártási szám alapján beazonosítható, úgy a termék beazonosítását és az értékesítési információk kitöltését a gép automatikusan elvégzi. Az átvett termékről bizonylatot állít ki a rendszer, ami egyrészről átvételi elismervény a vevőnek, másrészt ezen rögzítve megtalálható a hibaleírás, ami a termék tesztelhetősége és a későbbi viták elkerülése miatt lényeges szempont.

A garanciális terméket a szerviz tesztelheti, amennyiben nem tudják produkálni a termék hibáját, úgy "teszt ok." felirattal, a vevőnek visszaadható termékek közé kerül. A hibás termékeket a beszállítókhoz csoportosítva előkészíthetik a kiszállításra.

A szoftver pontos információkkal szolgál beszállítónkként, a kiszállított termékekről, azok értékéről, így a vezetők pontos információt kaphatnak a garanciális kinnlevőségekről. A javításból visszaérkező termékek a beszállító ügyintézése szerint kerülhetnek vissza a rendszerbe (javítva, új termék, csere más termékre, visszaszámlázás, hibás kiszállítás)

### **InCash Ügyvitel Zrt. 131. oldal**

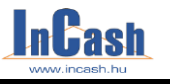

*Szerviz nagykereskedőknek - Közbeszerzés*

A visszaérkező, és az ügyféltől átvett, de még ki nem szállított termékek bármikor lerendezhetőek az ügyfél felé, így akár az azonnali teljes körű ügyintézés is megoldható.

A szoftver minden automatizmusa csak segítség, ami egyéni döntés alapján módosítható. A modul nagyszerűsége abban rejlik, hogy ez a szoftver egyik legbonyolultabb eleme, ennek ellenére kezelhetőségét tekintve mégis egyszerű.

96. oldalon található használati útmutatója.

# **Közbeszerzés**

Ha egy cég árulhat közbeszerzésben, akkor a közbeszerzésben eladott cikkek árait a közbeszerzési szerződések keretein belül nyilvánosságra hozott Excel formátumú árlistából kell venni. A normál és az akciós árak külön árlistákban vannak feltüntetve.

Az árlistában található bruttó ár a számlázás alatt két részre válik, tehát egy közbeszerzéses cikk rögzítésekor 2 cikk fog felkerülni a tételek közé:

- 1. a számlázandó cikk, aminek az ára az eredeti ár 2%-kal csökkentett része
- 2. a közbeszerzési díj, aminek az ára az eredeti ár 2%-a

Pl.: Ha az eredeti ár az árlistában 100 forint, akkor a cikk ára a számlázás után 98 forint lesz és a közbeszerzési díj ára 2 forint lesz, amiknek az összege megadja az árlistában található árat.

A közbeszerzésben értékesített cikkekről rögzített formátumú (xls) jelentést kell adni minden hónapban. Ezt a Számlamásolat/érvénytelenítés képernyőn tehetjük meg.

### **A közbeszerzéses számla készítéséhez szükséges beállítások:**

- 1. A saját adatokban ki kell tölteni a jelentésben szereplő KSZF adatait
- 2. A beállításokban ki kell választani
	- a. az automatikusan rögzülő közbeszerzési díjat
	- b. a keretszerződéseket és a hozzájuk tartozó árlistákat
- 3. A közbeszerzésben értékesíthető cikkeknél ki kell választani a keretszerződést
- 4. A közbeszerzésben vásárolható ügyfeleknél ki kell tölteni a KSZF adatait

### **Számlázás közbeszerzésben:**

Ha közbeszerzéses vevőt választ ki, akkor megkérdezi a szoftver, hogy közbeszerzésben kíván-e értékesíteni. Ha igen, akkor nem él a cseregarancia és a cikk-kedvezmény funkció. Ezután ha közbeszerzéses cikket választ ki, akkor annak árát a cikknél beállított keretszerződéshez tartozó árlistákból próbálja meghatározni. Ha ez nem sikerül, akkor arról üzenetet kap és manuálisan kijelölheti azt az árlistát, amiből az árat kívánja meghatározni. A cikk rögzítésekor a közbeszerzéses termék ára fenti képlet szerint 2%-al csökken, és automatikusan rögzül mellé a beállításokban kiválasztott közbeszerzéses díj a maradék 2% os árral. A közbeszerzéses díj önmagában nem törölhető és nem módosítható. A közbeszerzéses cikk törlésekor a közbeszerzéses díj tétele is automatikusan törlődik a vevői rendelésből. Közbeszerzéses számlánál a számlavégösszeg kedvezményre a nyomtatáskor megerősítést kér.

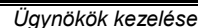

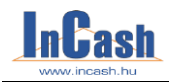

# **Ügynökök kezelése**

A cégek alkalmazásában álló ügynökökhöz vásárlókat tud rendelni.

A vevők forgalma alapján ki tudja számolni az ügynökök jutalékát, egyedi képlet alapján pedig a fizetését.

**Beállítások – Ügynökök adatai fülnél** a fő- és alügynököket lehet felvinni. Meg adhatja haszonkulcsukat, nettó és bruttó alapfizetésüket.

Az **Új gomb**bal vihet fel új ügynököt melyeket a **Rögzít gomb** segítségével rögzíthet a listában. A **Módosítás**sal módosíthatja a már meglévőt, a **Törlés**sel pedig kitörölheti az ügynököt a listából.

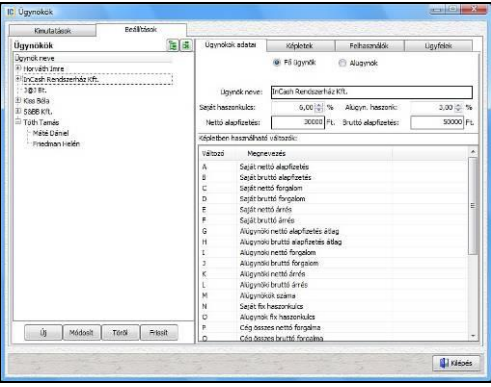

**Képletek fül** alatt (beállítás függő, hogy látszódjon-e vagy sem) adhatja meg az ügynök fizetésének számítási képletét akár relációkkal kombinálva.

Így több jutalék képletet is rögzíthet ügynökönként. A képletek egy Ön által beállított feltételtől függően fognak életbe lépni.

A **Felhasználók fülre** kattintva beállítható, hogy mely felhasználói láthatják az ügynök kimutatását.

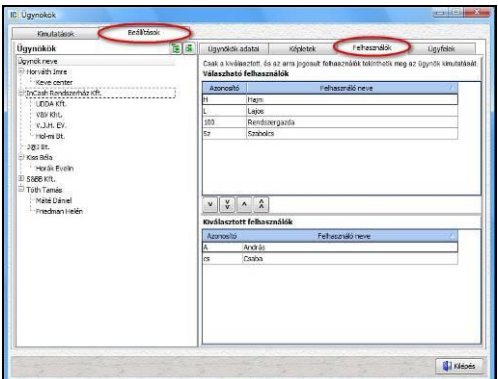

### **InCash Ügyvitel Zrt. 133. oldal**

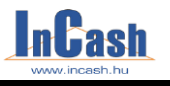

### *Ügynökök kezelése*

Az **Ügyfeleknél** az ügynökökhöz lehet vásárlókat rendelni, ez alapján tudja, hogy melyik ügynökének kik az ügyfelei.

Sorba rendezheti őket név, helység, irányítószám, utca szerint. Csak rá kell kattintani arra a fejlécre ami szerint szeretné rendezni.

Lehetőség van egyesével és egyben az összes ügyfél áttételére illetve visszahelyezésére is, ha nem a megfelelő ügynökhöz rendelte.

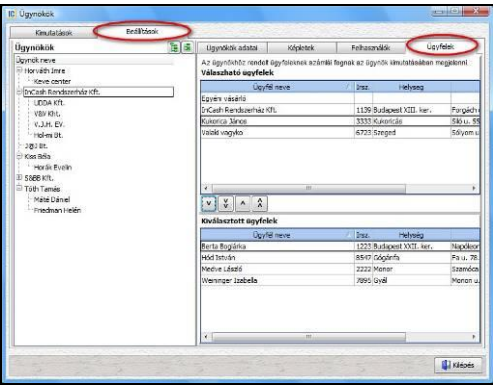

A **Kimutatás - Összesítés fül**nél a kalkulált fizetést láthatja ügynökönként.

Be tudja állítani a kimutatás kezdetét és végét, hogy mely időszakra szeretné látni. A **Saját táblázatok** alatt egy ügyfél és cikk rangsort talál: ki a legjobb ügyfele és cikke adott ügynöknek. Itt láthatja az ügynök vevőinek a számláit is időszakra beállítva.

### **Projektek kezelése**

Tartalmazza a projektek elindításához, követéséhez és lezárásához szükséges funkciókat. Feljegyzéseket készíthet dátummal ellátva, bejövő és kimenő számlákat csatolhat a különböző projektekhez, valamint a munkafolyamatok lezárásakor vizsgálhatja azok eredményességét is.

**Az Adattárak- Jármüvek menüpont**nál fel tudja vinni a cég járműveinek adatait:

- rendszámát, fajtáját és típusát
- költséghelyet, ha rendelkezik költségnyilvántartás modullal, ahol a személyautóhoz tartozó költségeket rögzítheti
- a műszaki és zöldkártya érvényességi idejét
- a gépkocsivezető adatait (név, jogosítvány érvényességi ideje)

Feljegyzéseket készíthet autónként és a költségeket is hozzá csatolhatja.

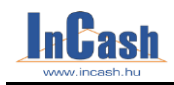

#### *Projektek kezelése*

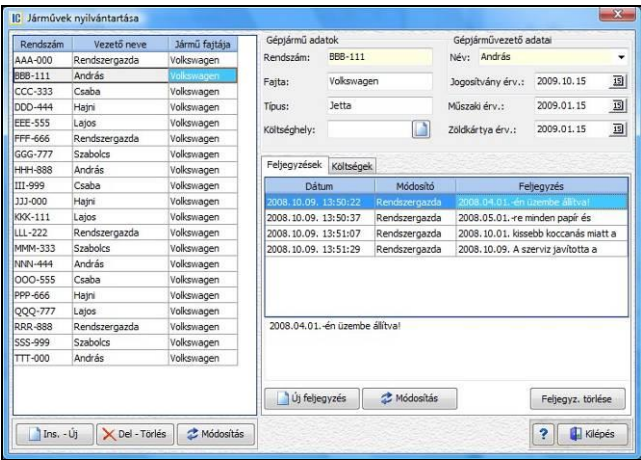

### **Járművek nyilvántartásának kitöltése**

- $\circ$  Az  $\Box$ <sup>Ins. -Új</sup> gomb lenyomása után töltse ki a gépjármű és vezető adatait, majd nyomia meg a <sup>gombot</sup>. Ezzel rögzíti a listába.
- o Ha már meglévő adatot szeretne módosítani, akkor az átírás után csak a Módosítás gombot kell megnyomnia.
- $\sim$   $\mathsf{X}_{\text{Del}}$  Törlés  $\mathsf{I}_{\text{a}}$  combbal törölheti a felvitt adatokat a listából.
- o  $\Box$  Új feljegyzés gombbal fűzhet megjegyzést a járműhöz. A Feljegyz törlése<br>combbal pedig törölheti azt  $\mathbb{Z}$  Módosítás a combbal a változtott azövegy gombbal pedig törölheti azt. **Füll** Mödosítás gombbal a változtatott szöveget tudja rögzíteni, ha már rögzítette egyszer.

**A Költségek fül** csak a megfelelő modul megvásárlásakor használható. Itt tudja csatolni az autóhoz kapcsolódó kiadásokat.

- o **gombbal tudja behozni a költségnyilvántartását**, ahol tárolja azokat.
- o A szoftver automatikusan beteszi a költségekhez a felvitt számlákat, ha a gépjármű adatoknál megadta azt a költséghelyet ahova annak a gépkocsinak a számláit viszik fel.

**InCash Ügyvitel Zrt. 135. oldal**

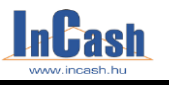

### *Projektek kezelése*

### **Projekt kezelések kitöltése**

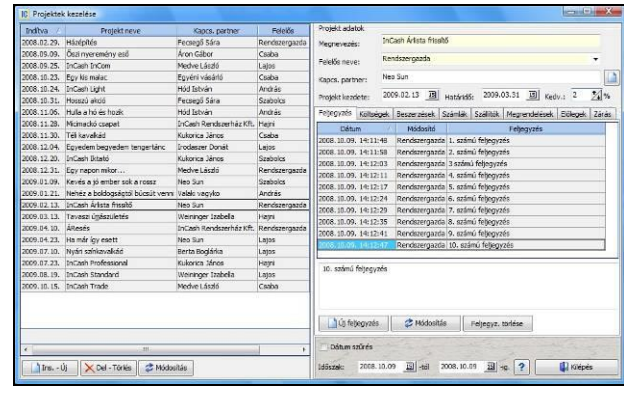

- $\frac{1}{2}$  Ins. Új gombot nyomja meg.
- o Töltse ki a projekt adatait.
- o Nyomja meg a <sup>b Felvitel</sup> gombot. Ezzel rögzíti a listába.
- o Ha már meglévő adatot szeretne módosítani, akkor az átírás után csak a Módosítás gombot kell megnyomnia.
- $\sim$   $\times$  Del Törlés gombbal törölheti a felvitt adatokat a listából.

### **Feljegyzések fülnél**:

o **gombbal írhat megjegyzést a projekthez.** A Feljegyz, törlése gombbal pedig törölheti azt. **Bulgadostás** gombbal a változtatott szöveget tudja rögzíteni, ha már rögzítette egyszer.

**A Költségek fül** csak a megfelelő modul megvásárlásakor használható. Itt tudja csatolni a projekthez kapcsolódó kiadásokat.

- o **g** Költségek megnyitása gombbal tudja behozni a költségnyilvántartását, ahol tárolja azokat. A Projektek résznél tudja csatolni a megfelelő projekthez a költséget a gombbal, így megjelenik a költségek fül alatt a kiválasztott projektnél.
- o Ha esetleg mégsem a jó helyre csatolta, akkor a gombbal törölheti a listából.

Költség eltávoltása

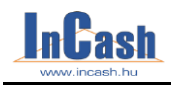

### *Projektek kezelése*

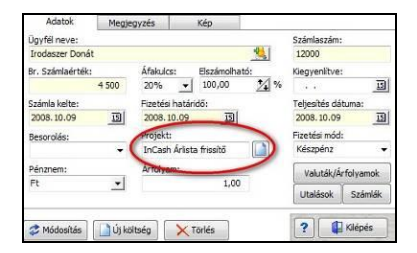

**Beszerzések fül** alatt a projekthez rendelt beszerzési számlákat láthatja, melyeket az elkészítésükkor a beszerzési ablakban az Egyéb fülnél adott meg. Ha elfelejtette hozzárendelni a számlát az utólagos bizonylatoknál jobb egér gombot nyomva megtehati utólagosan is.

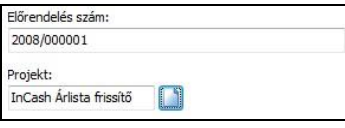

A **Számlák fül** alatt a projektből származó bevételi számláit rögzítheti. Menete hasonló a költségeknél leírtaknál. Annyiban tér csak el, hogy a **számlamásolat/érvénytelenítésnél** rá kell állni a választott számlára, majd jobb egér gombbal be kell hozni a legördülő gyorsmenüt, ahol a **Projekt számlához rendelésre** kell kattintani illetve az ablak jobb oldalán is megtalálható. Így beteszi a projekthez.

Számalkészítéskor az F2-Egyéb fülnél rendelheti hozzá a projektet nyomtatás előtt még!

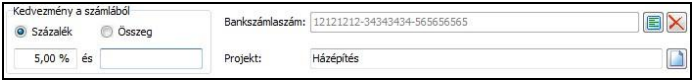

A **Szállítók fül** alatt azokat a szállítóleveleket látja, amik a projektből származó bevételi számlái közé fognak majd tartozni, ha átteszi és kinyomtatja mint számlát.

Menete ugyanaz mint számlázásnál.

Ha egy szállítólevélből ami projekthez van rendelve számla készül, a szoftver automatikusan át fogja tenni a Szállítók fül alól a Számlák fülhöz a bizonylatot. Utólagosan úgy rendelhet a szállítólevélhez projektet, ha belép a **Készletmozgás- Szállítólevélen kiadott áruk** menüpontba ahol jobb egérgombot nyomva előjön egy gyorsmenü: Projekt hozzárendelése.

A **Megrendelések fül**nél láthatja azokat a vevői rendekléseket amiket hozzárendelt a projekthez. Amint számla készül ezekből a vevői rendelésekből a szoftver automatikusan áthelyezi Számlák fül alá a bizonylatot.

Készítse el a vevői rendelést, majd mielőtt kilépne a számlakészítés ablakból lépjen át az F2-Egyéb fülre ahol hozzárendelheti a projekthez a vevői rendelést.

**InCash Ügyvitel Zrt. 137. oldal**

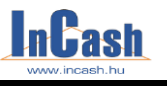

### *Projektek kezelése – Cseregarancia kezelése*

**A Zárás fül**nél tudja lezárni a projektet. Megnézheti a kiadási és bevételi számlák összegét, hogy sikeresen zárult-e a projekt.

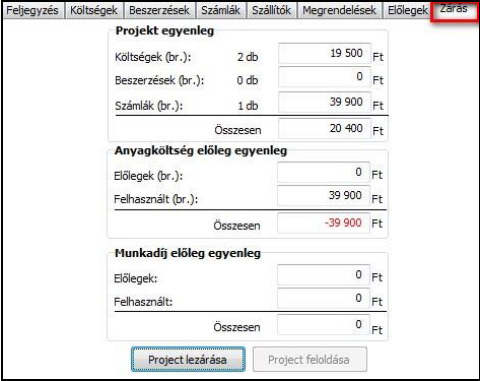

# **Cseregarancia kezelése**

Ez a modul ajánlható azoknak a cégeknek, akik garanciális termékek értékesítésével foglalkoznak és szeretnék vásárlói körük elégedettségét növelni e garanciával.

A cseregarancia szolgáltatás lényege, hogy egyes termékekre százalékos felár ellenében plusz szolgáltatást tud nyújtani.

Például a termék meghibásodása esetén azonnali cserelehetőség.

Termékfajtánként illetve cikkenként adható meg a cseregarancia miatt felszámolandó százalék értéke. Ez a százalék minden olyan cikknél szerepelni fog ami abba a termékcsoport/termékfajtába tartozik.

Lehetőség van ügyfelenként beállítani az ügyféladatoknál, hogy mely vásárlók szeretnének élni ezzel a lehetőséggel. Számla készítésekor még van lehetőség módosítani ezt. Számlán és garanciajegy bizonylatokon is szerepel a cseregarancia értéke.

Szerviz modulban pedig elkülönítve kezelhetők a cseregaranciás cikkek.